515151 REVISTA DO

*Informática Prática e*

는

**セセセセセセセセセ** 

记记

ALMANAQUE DA **N° 148 • R\$ 11,9® • Ano 13 • Novembro 2007**

\* ★ Anos

 $\overrightarrow{\text{A} \star \star}$ 

# Romar Programa Completo

**170 divindades gregas • 35 divindades romanas Mais de 150 imagens • Totalmente em português**

## Letra de Música CEROGRAMA

**EIHrE[ErEÍErHEfErB'E]HÍEÍEÍEreíHÍHÍHIBÍHreíHrer£ÍHÍHrHÍHrdrd]¥**

可可

可

<u>ה</u>

可记

**THE**<br>THE

ī

**こららに こうこうしょう** 

**Você reproduz uma música no micro e o programa busca a letra na internet**

## **Ashampoo Burning 2008**

**Programa prático para gravar** *[ completo* **CDs e DVDs. É rápido e profissional**

## <span id="page-0-0"></span>E-mails Personalizados

j e j e l e l k

**O IncrediMail traz papéis** *f* de parede, emoticons e **sons para você usar em e-mails**

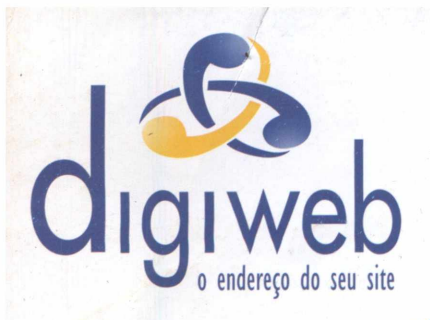

As Melhores Soluções em Hosting Compartilhado, Dedicado ou Co-location para sua Empresa.

### HOSPEDAGEM COMPARTILHADA

■ 500 MB de espaço web ■ 25 GB transferência mensal ■ 25 contas POP, 1 GB por conta ■ Opções de banco de dados ■ Windows ou Linux → ESPACO

### Registro de Domínios:

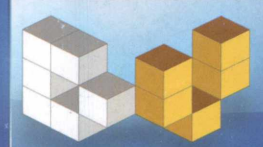

**^ (U J P Registre seu domínio .com ou .net ^ P o r R\$** *2 9 /00* **No primeiro ano**

www.dominiosvirtuais.com.br

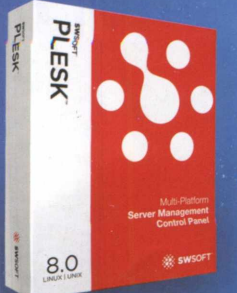

**■ Suporte exclusivo ao Revendedor I Anti spam eficiente** 

- **Liberdade para prática de preços**
- **0 Liberdade para criação de planos**
	- **Painel customizável com o logo de sua empresa**

### **PLESK 8.0 Para Plataformas LINUX e WINDOWS**

**Consulte para servidores dedicados para revenda.**

### Inscrições Grátis **para clientes vindos de outros provedores.**

Confira outras promoções em nosso site.

## **[www.digiweb.com.br](http://www.digiweb.com.br)**

### Servidores Dedicados

.....................

### DEDICADO LIGHT<br>+ TRÁFEGO + TRÁFEGO

..........

Intel Celeron D 3.2 GHZ **■ 512 MB de memória** ■ 2 hds Sata II de 80 GB

**■ 200 GB de transferência mensal** 

649,00 R\$ mensais \*

### DEDICADO I + TRÁFEGO

 $\textcolor{red}{\bigstar}$  iral equation  $\textcolor{red}{\bigstar}$  in the set of  $\textcolor{red}{\bigstar}$  in the set of  $\textcolor{red}{\bigstar}$  in  $\textcolor{red}{\bigstar}$  is the set of  $\textcolor{red}{\bigstar}$  in  $\textcolor{red}{\bigstar}$  is the set of  $\textcolor{red}{\bigstar}$  in  $\textcolor{red}{\bigstar}$  is the set of  $\textcolor{red}{\bigstar}$ 

+ ESPAÇO

■ Intel Pentium Dual Core 3.4 GHZ ■ 1 GB de memória ■ 2 hds Sata II de 80 GB ■ 450 GB de transferência mensal ■ Consulte !

+ ESPAÇO

Novo Painel para Revenda:<br>
Suporte exclusivo ao Revendedor<br>
Anti spam eficiente<br>
Liberdade para prática de preços<br>
Liberdade para criação de planos ■ Intel Pentium Dual Core 3.4 GHZ ■ 2 GB de memória ■ 2 hds Sata II de 250 GB ■ 600 GB de transferência mensal ■ Consulte !

> $\frac{h}{\text{pora}}$  Atendimento  $11 - 2145 - 2575$ [comercial@digiweb.com.br](mailto:comercial@digiweb.com.br)

> > **\* contrato de 24 meses**

### **EDITORIAL**

RO

Edição Nº 148 - Nove d'aro 2007 **Editor e Diretor Responsável VII** ano Roriz<br>**Diretor Operacional:** Abília **M DIFETOR EXECUTIVO: LUIZ** 

**Diretor Editorial et al. The star responsável:** *Roberts* **Araúja -** *w* **.** *i***sta responsável:<br>0.766: e-mail: [araujo@europanet.com.br](mailto:araujo@europanet.com.br) D iretor Adjunto:** Mário Fittipaldi

**Editora:** Christiano Fenyó Editor-assistemy : Julio Wecchi<br>Chefe de Arte: Welby Dantas<br>Revisão de Texío: Marianna Russo<br>Colaboraram nesta Edição: Bruno Ramalho e Rodolfo Mello

**Produção do CD-ROM**<br>Diogo Cavaletti, Julio Wecchi e Makotron (Interface)

**Internet<br>Webmaster:** Cássio Narciso<br>**Webdevelopment:** Rodrigo Mourão

**Propaganda:** Letícia Nunes e Natália Azeredo

**Publicidade São Paulo**<br>E**-mail:** [publicidade@europanet.com.br](mailto:publicidade@europanet.com.br)<br>**Gerentes Comercials:**<br>Rodrigo Cunha (11) 3038-5097<br>Maurício Dias (11) 3038-5093<br>**Executivos de Negócios:** Ana Carolina Correa, Alessandro Donadio, Angela Taddeo,<br>Carla lanez, Claudia Alves, Elisangela Xavier, Tavia Pinheiro,<br>Guilherme Rabelo, Raphael Gherardi e Rodrigo Sacomani<br>**Criação Publicitária:** Rodrigo Barros e<br>Nonaldo

Publicidade - Outros Estados<br>Brasília: (61) 3023-0205 - New Business<br>Paraná: (41) 3023-8238 - GRP Mídia<br>Rio Grande do Sul: (51) 3232-3968 - MC Representações<br>Santa Catarina: (48) 3223-3968 - MC Representações

**Publicidade - EUA e Canada:** +1 (650) 306-0880.<br>Fax: +1 (650) 306-0890 - Global Media

**C ircu la ç ã o e P ro m o çã o** João Alexandre (Gerente de produto) Ézio S. Vicente, Marcelo Diniz, Eduardo Teixeira

**Desenvolvimento de Pessoal**<br>Tânia Marilia Ribeiro Roriz e Elisangela Harum

Atendimento ao assinante, venda de edições anteriores e atendimento à pessoa juridica<br>Coordenadora: Fabiana Lopes - [fabiana@europanet.com.br](mailto:fabiana@europanet.com.br)<br>Atendentes: Caría Dantas, Liliam Lemos, Anne Iris,<br>Paula Hanne, Tamar Biffie Mari Ehrentreich<br>Rua M.M.D.C. nº 121 - São Paulo, SP - CEP 05510-900<br>Telefone São

**Administração**<br>Cecília Tomazelli (Gerente)<br>Renata Kurosaki, Luiz Eduardo Soares, Gustavo Barbosa,<br>Daniel Ribeiro, Carlos Eli, Ismael Neto, Denis Pinheiro e<br>Anderson Ribeiro

Suporte Técnico<br>Ivan Bastos (Coordenador)<br>Bruno Parreira, Carlos Roberto<br>Telefone: (11) 3038-5070<br>**E-mail**: [suporte@europanet.com.br](mailto:suporte@europanet.com.br)

A Revista do CD-ROM é uma publicação da Editora<br>Europa Ltda. (ISSN 0104-8732). A Editora Europa não se responsabiliza pelo<br>conteúdo dos anúncios de terceiros.

**Distribuidor Exclusivo para o Brasil**<br>Fernando Chignalia Distribuidora S. A. - Rua Teodoro da Silva, 907<br>CEP 20563-900 - Grajaú - RJ

**Impressão: Prol Editora Gráfica** 

#### **ANER ANER - Somos Filiados à ANER<br>Associação Nacional dos Editores de Revistas**

### Ao Leitor

alvez você não<br>
saiba, mas a<br>
cultura humana tem<br>
10 mil anos. Antes<br>
disso, os homens e mulheres eram alvez você não saiba, mas a cultura humana tem to mil anos. Antes caçadores e coletores que perambulavam incessantemente pelo planeta. A era do gelo imperava e vivia-se o chamado período pleistoceno.

Foi quando a temperatura do planeta subiu, o gelo derreteu e, nessa janela de oportunidade que surgiu, a humanidade pôde, pela primeira vez, se estabelecer em um determinado lugar. Veio o período holoceno. O grande diferencial era que, tendo de andar o tempo todo, não era possível "carregar" a cultura. O peso tinha de ser sempre mínimo. Uma vez estabelecida, a humanidade passou a acumular conhecimento. Fazer vasos para armazenar comida e bebida. Desenvolver ferramentas para facilitar o serviço. Domesticar animais. E, o mais importante, transmitir o conhecimento adquirido.

Garantida a comida e a sobrevivência, a etapa seguinte passou a ser entender o mundo. Foi quando surgiram os mitos. Deuses começaram a ser adorados. O Deus-Sol, que fazia surgir o dia; a deusa da fertilidade, que garantia filhos saudáveis; os deuses da colheita, que, se agradados, permitiam a comida farta...

Nessa evolução, os gregos desenvolveram a cultura que se tornaria soberana. No Olimpo, deuses e semi-deuses, monstros, heróis, alguns do bem, outros do mal, todos reproduziam as questões e anseios do povo. Cada vez mais sofisticados, os mitos se consagraram e permearam toda a cultura humana até hoje.

Os romanos, que sucederam os gregos na supremacia cultural, política e militar, logo se apropriaram de muitas dessas histórias, transformaram muitas delas e continuaram explicando o mundo, a vida e as relações entre humanos e divindades dessa maneira figurada. O estudo e a compreensão do significado de tantas histórias fascinantes continuou pelos séculos, ensinando todas as futuras gerações. Até nossos dias.

Reunimos no almanaque que acompanha esta edição da **Revista do CD-ROM** os principais mitos dos gregos e dos romanos. Vale a pena ler e refletir sobre eles. Certamente você vai entender melhor uma parte muito relevante desses to mil anos de história que vivemos.

> Roberto Araújo [arauio@europanet.com.br](mailto:arauio@europanet.com.br)

# **Se For o Caso, Reclame. Nosso Objetivo é a Excelência!**<br>EDITORA

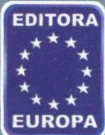

**CORRESPONDÊNCIA Rua M.M.D.C., 121 CEP 05510-900 São Paulo - SP Fax: (0xx11) 3819-0538**

**e-mail: [atendimento@europanet.com.br](mailto:atendimento@europanet.com.br)**

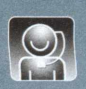

**Atendimento (0xx11) 3038-5050 (São Paulo), 0800-557667 (Outras localidades) - Fax (0xx11) 3097-8583 Das 8h às 20h; sábados das 9h às 15h**

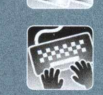

**Suporte técnico (0xx11) 3038-5070 Horário de atendimento de Segunda à Sexta das 9h às 12h e das 13h às 17h e-mail: [suporte@europanet.com.br](mailto:suporte@europanet.com.br)** Redação<br>Fone (0xx11) 3038-5110<br>Fax (0xx11) 3819-0538<br>e-mail: <u>revista.cd-rom@europanet.com.br</u>

**Publicidade Fone (0xx11) 3038-5098 Fax (0xx11) 3819-0538 e-mail: [publicidade@europanet.com.br](mailto:publicidade@europanet.com.br)**

**Para entrar em contato com a Editora Europa Fones: (11) 3038-5050** OU 0800 557667 **Ligação gratuita - Outras localidades**

**Visite nosso site: . [www.europanef.com.br](http://www.europanef.com.br)**

### **SUMARIO**

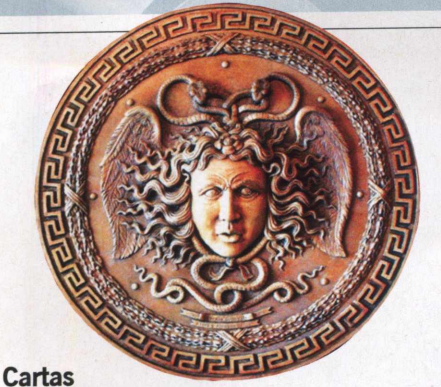

### $6$ Espaço do leitor .. . . . . . . . . . . . . **Dicas** Truques & Macetes..........................8 **Online** Muita música na internet . . . . . . . . . . . . 10 **Como Funciona** Processadores multicore ........................... **14 Capa** Almanaque da Mitologia Grega e Rom ana..................................................... **20**

### **Completo**

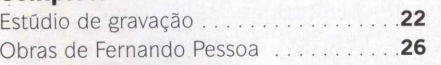

### **Aplicativos**

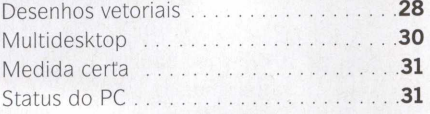

### **Áudio e Vídeo**

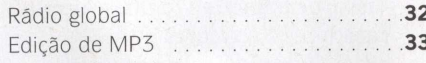

### **Entretenimento**

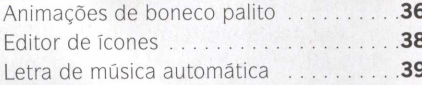

### **Internet**

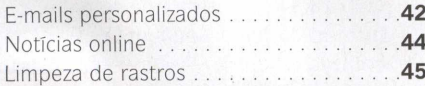

### **Windows Vista**

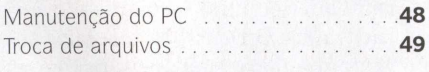

### **Jogos**

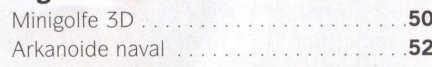

### Bolas egípcias ........................................... **54** O justiceiro.................................................. **54** [Velocidade máxima ...................................](#page-54-0)**54** Perigos na caverna ..............................55 Viagem m aluca............................ **55** Defenda a Terra ................................ **55**

### **Educacionais**

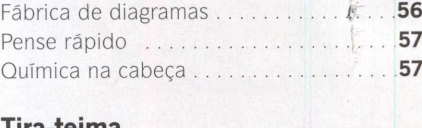

### **Tira-teima**

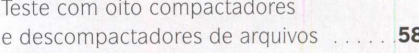

### **Essenciais**

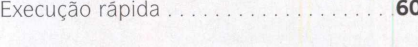

### **Lançamentos** As novidades da inform ática....................**62**

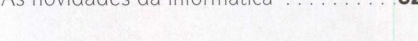

### **Capinha**

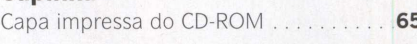

### **Como funciona o CD-ROM**

CD-ROM que acompanha a revista traz todos os programas que você confere nas O reportagens. A interface é fácil de usar, permitindo que você encontre rapidamente o software ou a informação que procura. Para simplificar a localização dos programas, o disco está dividido em dez categorias (confira a lista nas imagens abaixo). Tudo o que você precisa fazer é clicar sobre uma delas e seguir os passos abaixo para instalar o programa.

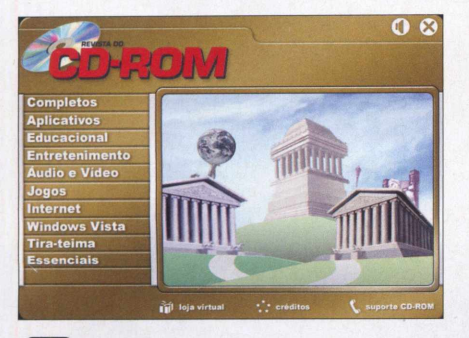

**□**<br>clique<br>Uma d  **Acesse uma das categorias para ver os programas disponíveis. Em seguida, clique com o mouse sobre o software desejado. Uma descrição será exibida na tela.**

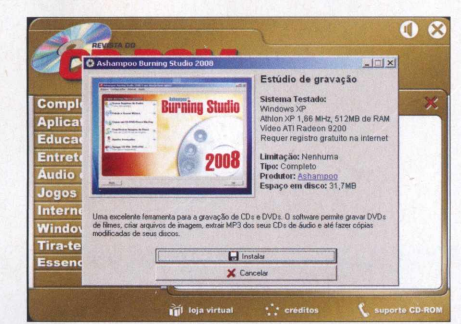

I **Para iniciar o processo de instalação do I programa, pressione o botão** *Instalar.* **Agora, é só seguir o procedimento explicado em cada uma das reportagens da revista.**

**EXECUÇÃO DO CD - 0 CD-ROM tem auto-reprodução nos Windows 98, ME, XP e Vista. Basta inseri-lo na gaveta e aguardar alguns segundos. Se a interface não aparecer, aperte o botão** *Iniciar* **do Windows e selecione a opção** *Executar.* **Digite** *D:/CDROM* **(ou, no lugar de D, a letra correspondente ao seu drive de CD-ROM) e aperte** *OK.*

### **Desinstalação de programas**

Se precisar remover algum programa distribuído no CD-ROM desta edição, use um dos procedimentos a seguir:

### **• Desinstalador do programa:**

aperte o botão *Iniciar* do Windows, entre em *Programas* e siga o mesmo caminho usado para a execução do software. O desinstalador é identificado pelas palavras *Desinstalar* ou *Uninstall.*

### *•* **Desinstalador do Windows:**

acesse o menu *Iniciar,* entre em *Configurações* e em *Painel de Controle.* Dê um duplo clique em *Adicionar ou Remover Programas (Programas e Recursos,* no Windows Vista), selecione na lista o *software* que deseja desinstalar e aperte *Adicionar/remover.*

*•* **Remoção de pasta:** é seu último recurso e consiste na exclusão manual do programa. Se estiver inseguro, entre em contato com o suporte técnico da Editora Europa. Caso contrário, acesse o menu *Iniciar,* selecione *Programas, Acessórios* e clique em *Windows Explorer.* Localize a pasta do software, aperte a tecla *Delete* e dê *Sim.*

# Revenda HOSPEDAGEM

# A HospedagemSegura uniu

# J<br>Windows + Linux<br>en un só plano de REVENDA

# **PREVENDA DE HOSPEDAGEM**<br>Tenha um PAINEL DE CONTROLE onde você pode GERENCIAR ILIMITADOS DOMÍNIOS com um único plano. Você também terá

a sua disposição um **SISTEMA DE CONTROLE FINANCEIRO** para efetuar a cobranças via boleto de seus serviços prestados a seus clientes

### **x Hospedagem Windows**

**Estabilidade e Velocidade com suporte a HTML,** ASP, PHP, MySQL, Access, etc... **R\$13,90\*** 

### **/ Hospedagem Linux**

Segurança e Velocidade com suporte a<br>HTML, PHP, MySQL, Postgre, etc... <sub>"D</sub>¢ 7 oo\*

**HospedagemSegura** .com.br

**R\$14,95\***

\* a partir de

www.HospedagemSegura.com.br

**CARTAS**

Ilustração: Bruno Ramal

# **Espaço do leitor**

**1>** Por Julio Wecchi • julio@europanet.com.br

### **Imagens do Google Earth**

Olá, redação da **Revista do CD-ROM.** Preciso de uma grande ajuda: como faço para imprimir e salvar em meu computador as imagens mostradas no Google Earth, distribuído na edição 143? Preciso muito das fotos de algumas ruas da cidade de São Paulo.

### **Marcos A. Pedroso — via e-mail**

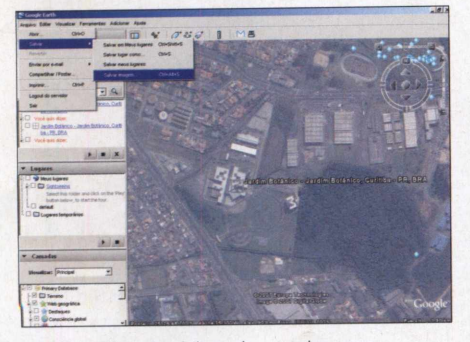

Primeiro, posicione bem a imagem desejada no Google Earth. Para imprimi-la, acesse 0 menu *Arquivo,* clique em *Imprimir,* marque a opção *Graphic of 3D View e* aperte *Imprimir* duas vezes. Já para salvar a imagem no seu computador, vá a *Arquivo,* clique em *Salvar,* em *Salvar imagem,* selecione uma pasta e aperte *Salvar.*

### **Word 2003**

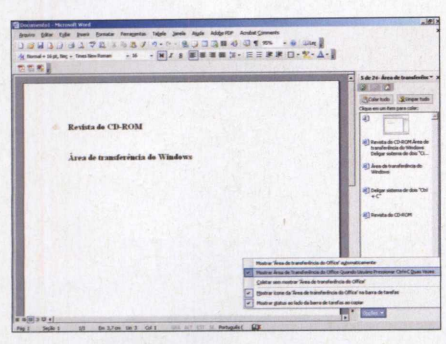

Uso o Word, do pacote Office 2003, e sempre que pressiono as teclas *Ctrl* + C mais de duas vezes para copiar algum trecho do texto, surge uma barra vertical no canto direito da tela. É possível desabilitá-la? **Tales - via e-mail**

Para desligar esta barra, acesse o menu *Editar* e clique em *Área de Transferência do Office.* A barra vertical será carregada à direita do Word. Aperte 0 botão *Opções* e desmarque 0 item *Mostrar Área de Transferência do Office Quando 0 Usuário Pressionar Ctrl* + C *Duas Vezes.* Pronto, agora basta fechar a barra vertical.

### **Aplicativos para pendrive**

Estou tentando instalar o pacote de aplicativos distribuído na edição 145 em meu pendrive, mas não consigo. Quando a instalação alcança 43%, o computador trava. O que pode estar acontecendo? Uso um MP4 FOSTON Modelo FS-66 2GB, que também funciona como pendrive.

### **Alcides Nunes - via e-mail**

O avanço da barra de instalação do pacote de aplicativos PortableApps Suite 1.0 realmente demora um pouco para avançar depois de chegar aos 43%. Entretanto, 0 seu dispositivo deveria estar ativo durante a cópia dos arquivos, com 0 LED piscando, e, de forma alguma, 0 Windows poderia travar. Este problema pode ter diferentes causas e, portanto, diferentes modos de solução. Comece checando 0 espaço livre no pendrive, pois 0 software requer 104 MB livres.

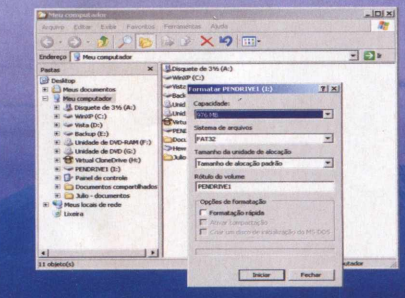

Tente também formatar 0 seu dispositivo. Para isso, primeiro faça um backup de todos os arquivos que estiverem nele e abra 0 Windows Explorer. Clique com 0 botão direito do mouse sobre 0 pendrive, escolha a opção *Formatar,* desmarque 0 item *Formatação rápida e* pressione *Iniciar.*

Caso o problema persista, instale o driver que acompanha 0 seu MP4, pois, na maioria das vezes, ele funciona melhor que o driver

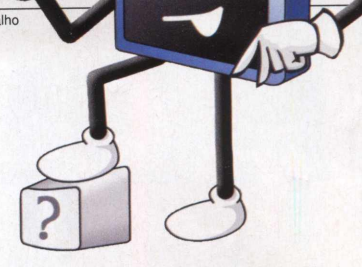

instalado automaticamente pelo Windows. Outra alternativa é plugar o dispositivo em outra porta USB. Caso nada disso funcione, tente fazer a instalação a partir de outro PC.

### **Como desativar o logon automático do Windows XP**

Como faço para remover de vez aquela tela de logon que surge quando o Windows XP é iniciado? **Leo Silva - via e-mail**

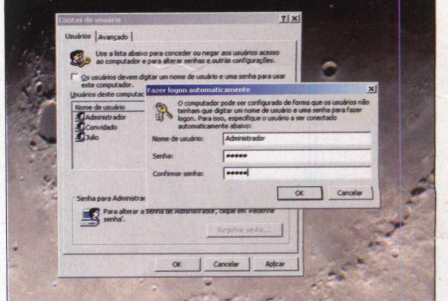

Clique no menu *Iniciar* do Windows, pressione *Executar,* digite *control userpasswords2* e clique em *OK.* Na aba *Usuários,* desabilite a opção *Usuários devem digitar um nome de usuário e uma senha para usar este computador* e pressione *Aplicar.* Surgirá uma mensagem solicitando 0 nome de usuário e senha. Para garantir a segurança do seu micro quando ele estiver conectado à internet, crie uma senha e dê *OK.* Vã ao *Painel de Controle,* acesse *Contas de Usuário* e clique em *Alterar a maneira como usuários fazem logon ou logoff.* Desmarque as duas opções e pressione *Aplicar Opções.* Reinicie 0 computador para conferir os resultados.

### **ENTRE EM CONTATO**

Se você tem düvidas sobre Windows, dificuldades para usar algum programa distribuído na revista ou descobriu alguma dica legal, mande sua mensagem para a **Revista do CD-ROM.** A resposta será publicada nesta seção.

### **E-mail:**

[revista.cd-rom@europanet.com.br](mailto:revista.cd-rom@europanet.com.br) **FAX:** (Oxxl 1) 3097-8583 **Endereço:** Revista do CD-ROM Rua MMDC, 121 - Butantã São Paulo/SP - 05510-900

**e**

6 - Revista do CD-ROM

Para as suas necessidades diversas, a HostDime oferece serviços sob medida

### Servidor Dedicado

Processador Celeron 2.4 GHz, Disco Rígido 80 GB IDE 7200 RPM, Memória 512 MB DDR, 1.500 GB de tráfego mensal

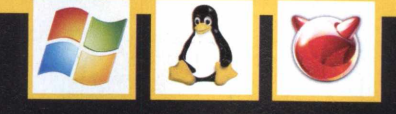

A partir de  $5,00$ 

A partir de<br>R\$ $\frac{1}{2}$ ,00

A partir de

9,99

### Servidor Virtual - VPS

Dual core AMD Opteron 64 Bits (4 Core CPU's), 5 GB de espaço em disco, 100 GB de tráfego, 128 MB de memória, 2 endereços de IP reais, SCSI Drives em RAID 5, Acesso como administrador via ssh

### Revenda de Hospedagem

Os nossos planos são tão bons que a concorrência copiou. Agora nós estamos com mais espaço e tráfego. Confira:

### $Plano$  *BRONZE*

### *20GB de espaço, 1500GB de tráfego e ilimitados domínios*

**Grátis, gerenciador financeiro WHMCS. Planos Linux e Windows** 

*Agora com planos de revenda com servidores no Brasil*

### **WHIMCS**

Clientes HostDime agora possuem o gerenciador financeiro WHMCS e podem administrar os seus clientes com um clique. Solicite o seu em [www.hostdime.com.br/cortesia/whmcs/](http://www.hostdime.com.br/cortesia/whmcs/)

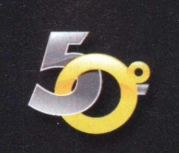

### **HDbr-promo-rcdr**

ACESSE: [www.hostdime.com.br](http://www.hostdime.com.br), digite o código acima e ganhe descontos nos nossos serviços.

HostDime Brasil, uma das 50 maiores empresas de hospedagem do país. Dados disponíveis no site www.hostmapper.com.br

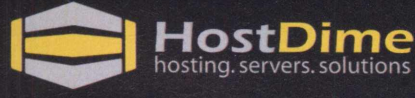

www.hostdime.com.br

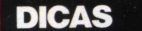

# **Truques & Macetes**

**Por Julio Wecchi • julio@europanet.com.br** 

### **ORKUT SEGURO**

O Orkut *(*[www.orkut.comJ](http://www.orkut.comJ) é disparado o site de relacionamento mais usado pelos brasileiros. Tanto que, de todos os usuários do serviço, 53% vivem no Brasil. O problema é que, se por um lado o portal é uma ótima ferramenta para manter-se em contato com os amigos e reencontrar gente que você não via há muito tempo, por outro ele acaba expondo sua privacidade não apenas para seus conhecidos, mas para todos que fazem parte da comunidade. Isto sem falar nos inúmeros casos de pessoas que tiveram seus perfis invadidos e alterados. Entretanto, tomando alguns cuidados, é possível tirar proveito das vantagens que o Orkut oferece sem se expor em exagero. Confira a seguir algumas dicas úteis:

### **MAIS PRIVACIDADE**

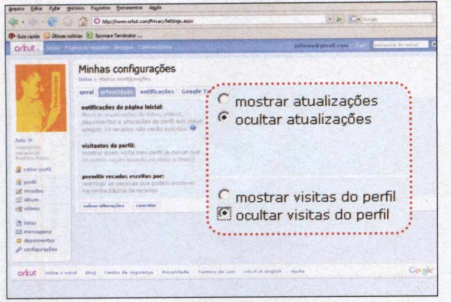

Recentemente o Orkut incorporou uma nova ferramenta que mostra a seus amigos toda e qualquer alteração que você fizer no seu perfil. Entretanto, é possível desabilitar esta funcionalidade. Basta acessar sua conta do Orkut, entrar no menu *Configurações,* selecionar a aba *Privacidade* e marcar as opções *Ocultar atualizações* e *Ocultar visitas do perfil.* Pronto, agora é só apertar o botão *Salvar alterações* para que as novas configurações sejam aplicadas.

### **TROQUE A SUA SENHA**

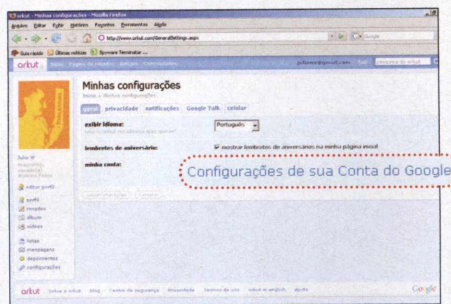

É recomendável que, de tempos em tempos, você troque sua senha de acesso ao Orkut. Para isso, clique no menu *Configurações* e acesse a aba *Geral.* No campo *Minha Conta,* selecione o link *Configurações de sua Conta do Google.* Uma nova página será carregada. À esquerda, pressione *Alterar Senha,* digite a senha atual no primeiro campo e a nova senha nos dois campos seguintes. Feito isso, pressione *Salvar.*

### **DADOS PESSOAIS**

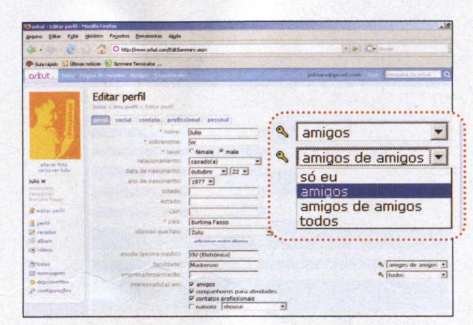

Para garantir sua segurança, é recomendável que você não publique no Orkut informações como a sua data de nascimento, seu e-mail ou telefone. Entretanto, caso você queira manter estes dados em seu perfil, certifique-se de deixá-los visíveis apenas para seus amigos. Para isso, clique no menu *Editar perfil* e, em todas as opções que apresentam uma chave, selecione *para Amigos.* Caso

queira bloquear os dados até mesmo para seus amigos, selecione *Só eu.*

### **RESTRIÇÃO DE RECADOS**

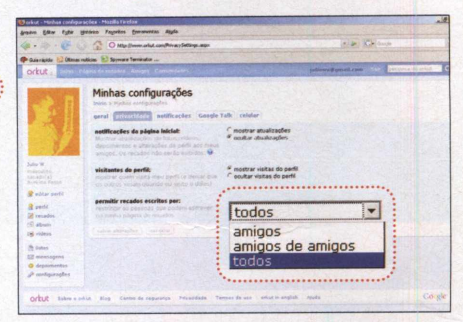

É possível configurar o Orkut para mostrar a você apenas os recados enviados por seus amigos, e não por todos os usuários da comunidade. Assim, você se livra de mensagens indesejáveis e propagandas. No menu da esquerda, clique em *Configurações* e, na aba *Privacidade,* selecione *Amigos* no campo *Permitir recados escritos por.* Em seguida, pressione o botão *Salvar Alterações.*

### **IGNORAR USUÁRIOS**

Se quiser, você pode ignorar um usuário da comunidade sem que ele saiba disso. A primeira coisa a fazer é acessar o perfil da pessoa. No menu à esquerda, passe o cursor do mouse sobre o item *Mais,* clique em *Criar depoimento* e, por fim, em *Ignorar usuário.*

### **SUPORTE TÉCNICO**

Se você tiver dúvidas ao usar qualquer programa distribuído no CD-ROM da revista, entre em contato com o Suporte Técnico da Editora Europa. **Telefone: (Oxx 11) 3038-5070. Horário de atendimento:** de segunda a sexta, das 9 às 12 h e das 13 às 17 h. **Dúvidas mais frequentes:** [www.europanet.com.br/suporte](http://www.europanet.com.br/suporte)

 $\circ$ 

# 101101010 **Bem-vindo ao próximo nível de segurança.**

**F -S ecu re** é atualmente a empresa de segurança de informação que mais cresce no mundo, uma das líderes de vendas na Europa e também líder mundial para usuários móveis, operadoras e provedores de serviços.

100010001

Com representação oficial no Brasil, a F-Secure oferece à você um novo nível de serviços e soluções de segurança, com equipe treinada e suporte técnico altamente qualificado.

Possui laboratórios estrategicamente posicionados em diferentes continentes, proporcionando alta performace em detecção e remoção de códigos maliciosos.

### **F-Secure Internet Security**

A solução mais completa e segura para o seu computador.

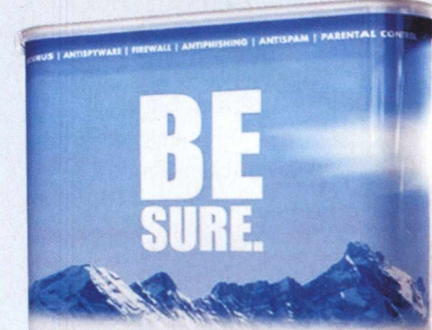

### **F-Secure' Internet Security<sup>\*</sup> 2007**

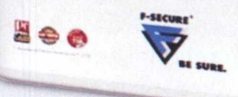

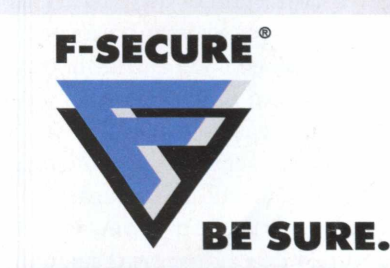

### 0010

 $0<sup>1</sup>$ 

Instituto especializado confirma **F-Secure é a empresa com os melhores índices de proteção do mercado**

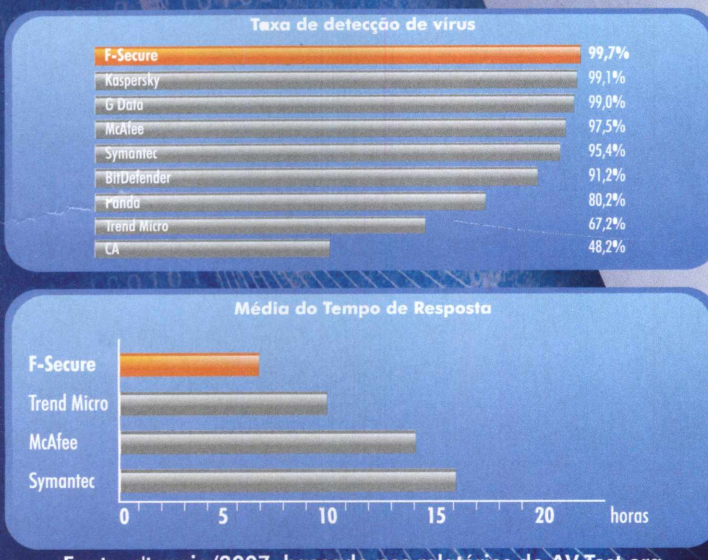

**Fonte: c't maio/2007, baseado nos relatórios do AV-Test.org<br>Contate a F-Secure: f-secure@f-secure.com.br Para mais informações visite nosso site: www.f-secure.com** Para mais informações visite nosso site: www.f-secure.com.br

antivírus | anti-spywares | anti-rootkit | anti-spam | firewall | controle de conteúdo e aplicativos

# **Muita música**

O finetune apresenta uma infinidade de músicas para você escutar e ainda permite montar listas de reprodução com suas canções preferidas

**O** s internautas mais antigos certamente se lembram do Napster, o primeiro programa de troca de arquivos via internet. Ele fez um sucesso enorme, mas despertou a fúria das gravadoras e acabou sendo fechado por promover a pirataria de músicas.

Entretanto, os desenvolvedores do programa encontraram uma outra forma - desta vez legal e com o apoio das gravadoras - de permitir que as pessoas ouçam músicas mesmo que não tenham o CD em casa. O resultado é o site finetune (www.finetune.com), que você vai conhecer nesta reportagem.

O serviço é uma mistura de rádio online e lista de reprodução e reúne cerca de 2 milhões de músicas dos mais variados artistas para você escutar. Você pode entrar na página, procurar por um artista e começar a ouvir músicas dele e de outros grupos que seguem o mesmo estilo; conferir listas de reprodução (playlists) criadas por outros usuários da página; criar suas próprias listas de reprodução e

salvá-las no site; e indicar seus artistas, álbuns e playlists preferidos, para acessá-los com um apertar de botão. Como se não bastasse, a página ainda exibe uma pequena biografia e a discografia completa de todos os artistas cadastrados.

Embora esteja todo em inglês, o finetune é muito fácil de usar. Se você quiser simplesmente ouvir músicas

de um determinado artista ou acessar uma lista de reprodução, não precisará nem mesmo se cadastrar. Já para criar suas próprias listas e poder marcar seus artistas e álbuns favoritos, é preciso fazer um registro gratuito. Acompanhe esta reportagem e veja como tirar proveito desta excelente ferramenta para a reprodução de músicas via internet.

**P** ara usar o finetune, é preciso fazer<br>**P** um registro gratuito. Caso um registro gratuito. Caso contrário, você terá acesso às listas de músicas criadas por outros usuários, mas não poderá montar suas próprias playlists. Acesse o site [www.finetune.com](http://www.finetune.com) e clique em *Register,* no canto superior direito da tela. Um formulário será exibido. Preencha-o com as informações solicitadas (nome de usuário, e-mail, nome, sobrenome e uma senha duas vezes). Depois, selecione uma pergunta em *Select a question* e responda-a no campo abaixo. Marque os campos *Yes, I am 13 year or older,* caso você tenha mais de 1 3 anos, e *Yes, I agree to the finetune terms and conditions.* Pressione *submit* para concluir 0 registro.

### **REGISTRO**

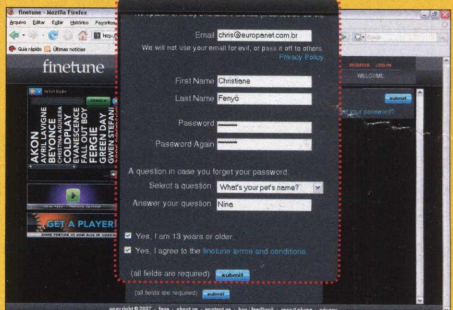

**Basta preencher um formulário para se registrar**

Você será automaticamente autenticado no finetune. Nas próximas vezes que acessar a página, é só clicar em *Log in,* na parte superior direita da teia, digitar seu nome de usuário, sua senha e pressionar *submit.*

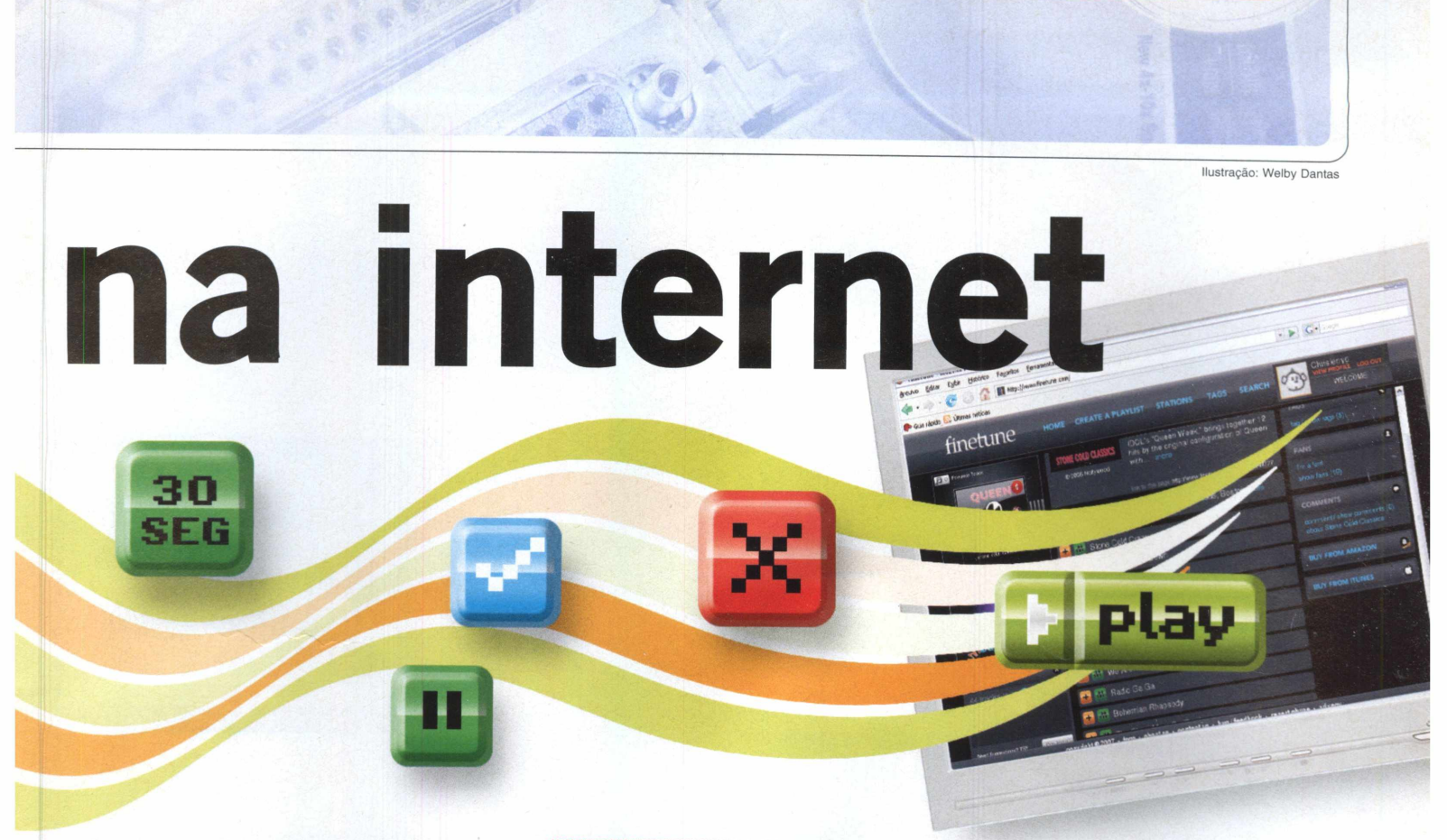

### **RÁDIOS DE ARTISTAS**

A melhor forma de entender como o finetune funciona é explorando o site. Assim que você insere o seu nome de usuário e senha, a página com o seu perfil é carregada. Clique no logotipo do finetune, no canto superior esquerdo, para acessar a página principal do site. A partir dela, é possível ouvir as rádios de diferentes artistas (elas tocam músicas daquele cantor ou banda e de outros grupos que seguem o mesmo estilo) e listas de reprodução criadas por outros usuários do serviço. Confira a seguir como fazer isso:

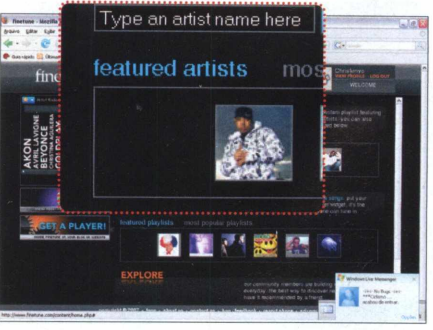

**□**<br>ou os<br>featur  **Para ver os artistas lançados recentemente (e suas respectivas rádios) ou os artistas mais populares, basta clicar em** *featured artists* **ou** *most popular artists.* **Vá com o mouse até a foto do artista cuja rádio você quer escutar e pressione** *Play.*

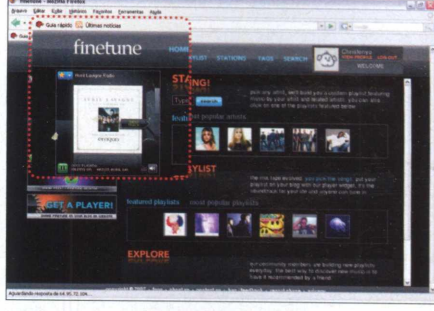

**A reprodução será iniciada e, à esquerda da tela, você verá a imagem do álbum ao qual pertence a música. Para avançar uma canção, vá com o mouse até a lateral direita da foto e clique em** *Next track.* **2**

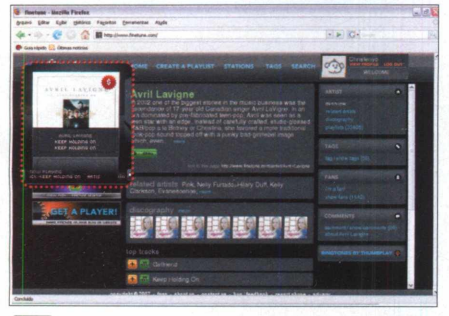

**3**<br>baixo<br>o nom  **Já para conferir mais informações sobre o artista, arraste o mouse até a parte de baixo da foto e clique na faixa onde aparecem o nome do artista, do álbum e da música. Você verá uma pequena biografia, a discografia e os maiores sucessos do artista.**

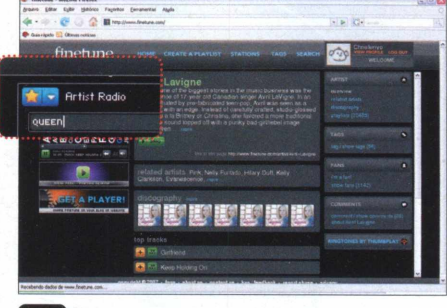

**□ Caso queira localizar a rádio de um artista, clique na estrela amarela exibida no canto superior esquerdo da foto do álbum e selecione** *Artist Radio.* **Digite o nome de um artista e pressione** *Search.* **A reprodução será iniciada.**

### **COMO OUVIR UMA LISTA**

**A** partir da página principal do finetune, também é possível acessar as listas de reprodução recentemente criadas *(featured playlists)* e as listas mais populares *[most popular playlists).* Vá com o mouse até a imagem de uma lista e pressione o botão *play* para iniciar a reprodução.

Para avançar uma música ou obter informações sobre o artista cuja música está sendo executada, adote os procedimentos descritos nos passos *2 e 3* do tópico *Rádios de artistas.*

mb

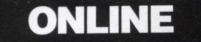

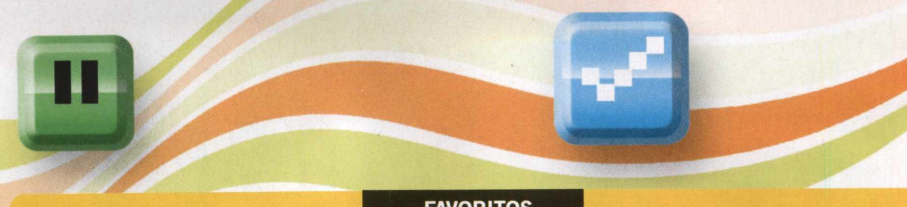

**O** finetune oferece a possibilidade de marcar playlists, álbuns e artistas como favoritos. Assim, estas informações serão adicionadas ao seu perfil e você poderá acessá-las com um clique.

Para marcar um artista, por exemplo, como favorito, localize-o usando a ferramenta de busca e clique em *i'm a fan,* na lateral direita da tela. Quando quiser, por exemplo, ouvir a rádio deste artista, basta clicar em *favorite artists,* na lateral direita da tela do seu perfil, e pressionar o botão *play* ao lado do nome do cantor ou banda.

### **FAVORITOS**

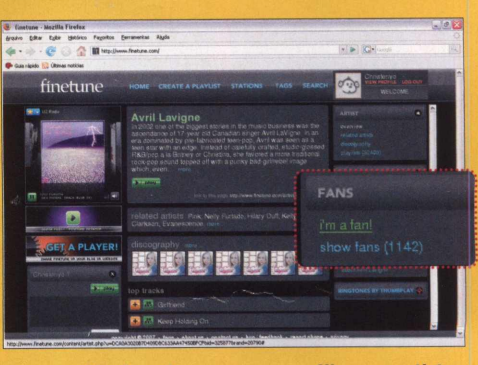

**Você pode acessar seus álbuns e artistas preferidos a partir do seu perfil**

### **CRIAÇÃO DE UMA LISTA DE REPRODUÇÃO**

Agora que você já aprendeu a vasculhar o finetune em busca de rádios de artistas e de playlists de outros usuários, chegou a hora de criar suas próprias listas de reprodução. O procedimento é simples e não requer que você tenha no PC as músicas que deseja usar, uma vez que elas são selecionadas a partir da página do finetune.

Você pode montar quantas playlists quiser. Entretanto, o site exige que elas tenham pelo menos 45 canções. Além disso, você só pode selecionar três canções de um mesmo artista.

Como nem todo mundo consegue pensar em 45 músicas para montar uma seleção, o finetune apresenta uma ferramenta que completa automaticamente sua lista de reprodução. Funciona assim: depois de adicionar algumas canções, basta apertar um botão para que o site insira em sua playlist outras músicas no mesmo estilo. Acompanhe o passo-a-passo para montar sua primeira lista de reprodução:

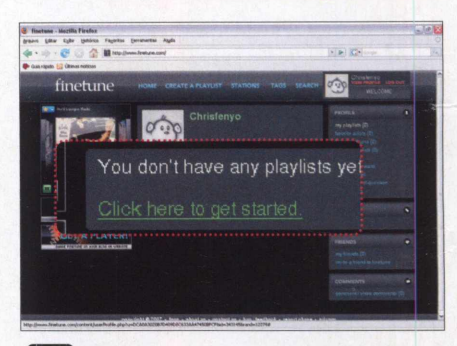

**□**<br>acessa<br>selecio  **Clique no seu nome de usuário, no canto superior esquerdo da tela, para** ar sua página pessoal. Em seguida, **selecione** 0 **link** *Click here to get started.* **As instruções em inglês de como proceder serão exibidas.**

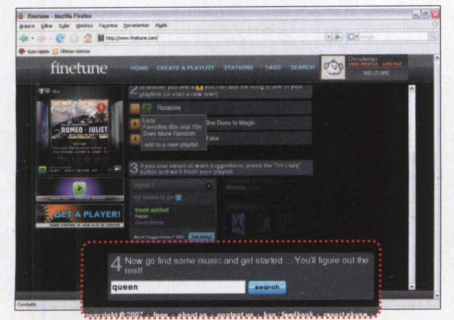

**Role toda a página para baixo e, no** *'* **tópico com** 0 **número 4, digite** 0 **nome de um artista e pressione** 0 **botão** *search.* **A relação das bandas e cantores encontrados será exibida. Selecione um deles na lista.**

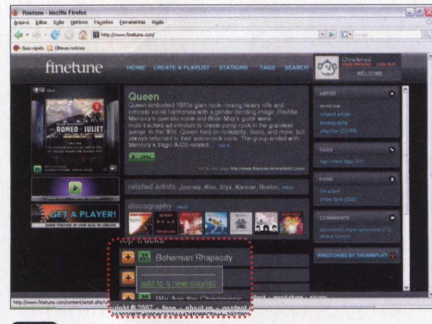

**Você verá a página com informações sobre o artista e, na parte de baixo, a relação das músicas mais populares. Para adicionar uma delas à sua playlist, aperte** 0 **botão laranja com** 0 **sinal + e clique em** *add to a new playlist.* **3**

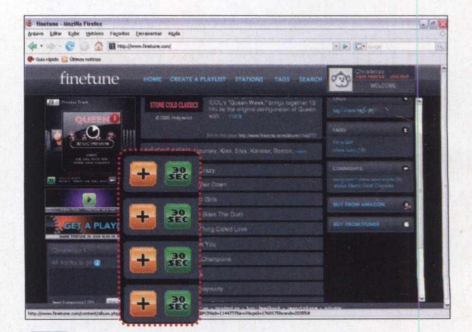

**4**<br>As cal<br>queira  **Para ver outras músicas do artista, selecione um álbum em** *Discography.* **As canções do disco serão exibidas. Caso queira ouvir um trecho de uma delas para confirmar se é a música que você procura, aperte** 0 **botão** *30 see.*

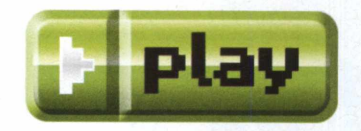

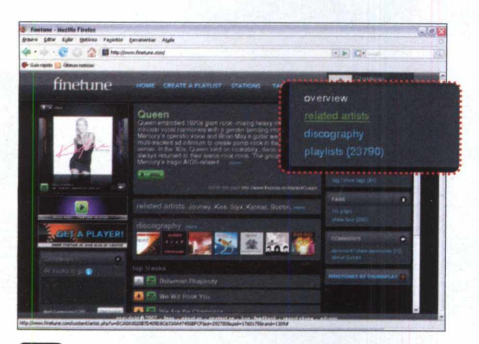

**abuscare** clique em *Search*, na parte de cima da<br>
tela, para localizar músicas de outros<br>
cantores. Caso você queira buscar artistas<br>
que tenham estilo parecido com o do cantor  **Clique em** *Search,* **na parte de cima da tela, para localizar músicas de outros que tenham estilo parecido com o do cantor que acabou de selecionar, clique em** *related artists,* **na lateral direita da tela.**

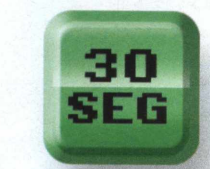

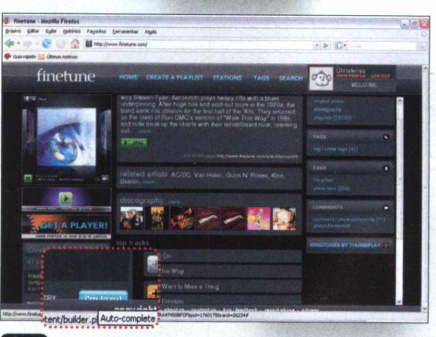

**Escolha um dos artistas e adicione as ' músicas desejadas. Se, depois de inserir algumas canções, você estiver cansado ou não souber mais que músicas colocar em sua playlist, pressione o botão** *i'm lazy.*

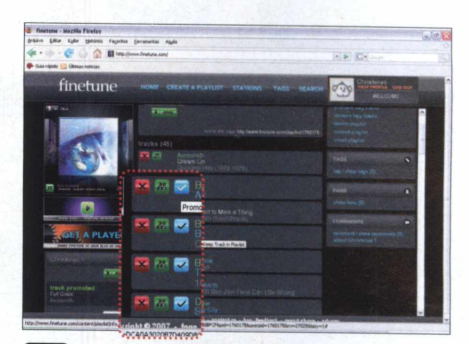

 *O* **site automaticamente adicionará as** 7 **músicas que faltam à sua playlist e a** *□* **relação completa de canções será exibida. Pressione o botão azul ao lado das músicas que foram selecionadas pelo site para confirmá-las em sua playlist.**

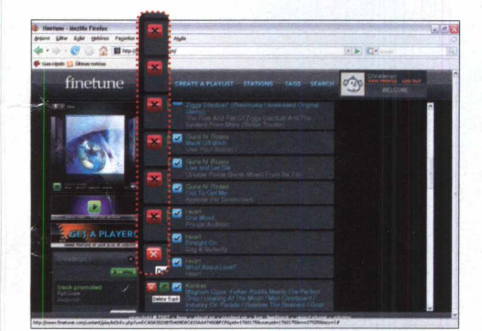

**I Caso queira remover alguma canção** 8 *'* **adicionada automaticamente, aperte o botão vermelho. Depois pressione** *i'm lazy* **novamente para que o site adicione outras músicas. Faça isso até concluir a montagem de sua playlist.**

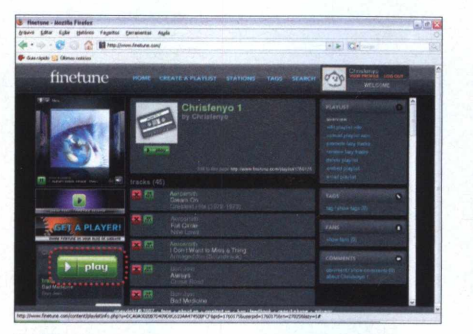

**que é exibido abaixo do nome dela, na parte esquerda da tela, para iniciar a execução das canções. As músicas serão tocadas aleatoriamente. 9 I Quando a lista de reprodução estiver**

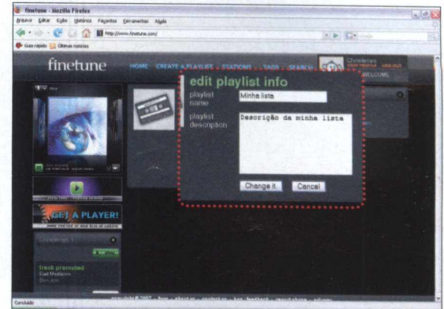

*'* **pronta, basta clicar no botão** *play* **<sup>10</sup> Caso queira editar o nome da sua lista, clique em** *edit playlist info,* **na parte direita da tela, digite um nome e uma descrição para ela e pressione** *Change it.* **Já para trocar a imagem associada à lista, use a opção** *upload playlist icon.*

### **ASSOCIAÇÃO DE PALAVRAS**

**P** ara facilitar a localização e a<br>
organização de músicas, artis organização de músicas, artistas e playlists, o finetune conta com um sistema de tags (etiquetas). Você associa palavras (pode ser o ritmo musical ou a nacionalidade do cantor, por exemplo) a qualquer álbum, artista ou playlist e a informação é armazenada no seu perfil. Assim, sempre que quiser ver, por exemplo, os artistas, listas de reprodução ou álbuns que você associou a uma determinada palavra, bastará clicar em *my tags,* na lateral direita da tela, e selecionar o termo na lista.

Para criar uma tag para um artista, acesse a página referente a ele e clique em *tag/show tags,* na lateral direita da tela. Digite a palavra que quer associar ao cantor ou grupo e pressione *Tag It.*

Outra vantagem das tags é que quando pelo menos dez artistas são associados a uma mesma palavra, o finetune cria uma rádio reunindo músicas de todos eles. Para conferir estas rádios, clique em *Tags,* na parte de cima da tela, e selecione uma das palavras. Todos os artistas associados àquele termo serão listados. Pressione o botão *play* para ouvir a rádio.

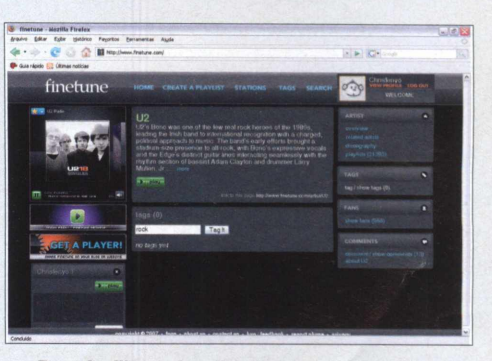

**Para facilitar a localização de artistas, álbuns e listas de reprodução, associe palavras-chave a eles**

### **COMO FUNCIONA**

# **Processadore**

Entenda como funcionam os processadores dual-core e quad-core para não errar na escolha do seu próximo computador

urante muito tempo, descobrir se um processador era melhor do que o outro era simples: bastava comparar o número de GHz. Só que em 2003, com o lançamento dos processadores Centrino, da Intel, a história mudou. Embora tivessem metade da freqüência de um Pentium 4, eles conseguiam obter o mesmo desempenho. E identificar qual o melhor processador ficou ainda mais complicado quando a AMD e, depois a Intel, começaram a vender processadores com dois núcleos, os chamados dual-core.

O núcleo ou core é a parte do processador responsável pelo processamento dos dados. Ter um processador com dois núcleos significa, portanto, *ter o* dobro da capacidade de processamento. O problema é que isto não quer dizer necessariamente que o computador ficará duas vezes mais rápido. Aliás, dependendo do uso que você faz do

PC, pode ser mais interessante ter um processador de apenas um núcleo do que um dual-core ou quad-core (processador de quatro núcleos).

Decidir qual o melhor processador, portanto, transformou-se em uma decisão muito mais complexa. O número de GHz deixou de ser um parâmetro, mas o número de núcleos

**ESTRUTURA DO PROCESSADOR**

não pode ser adotado como referência. Agora o fator decisivo para a escolha é o tipo de aplicação que você roda no computador.

Para ajudá-lo a entender melhor quais são as diferenças entre processadores de um, dois ou quatro núcleos e descobrir em que situação cada um deles é mais interessante, a

**Este é** 0 **die, uma placa metálica que envolve** 0 **núcleo do processador**

**O núcleo é responsável por todas as tarefas de processamento**

**0 encapsu Ia mento cerâmico é a base sobre a qual é montado** 0 **processador**

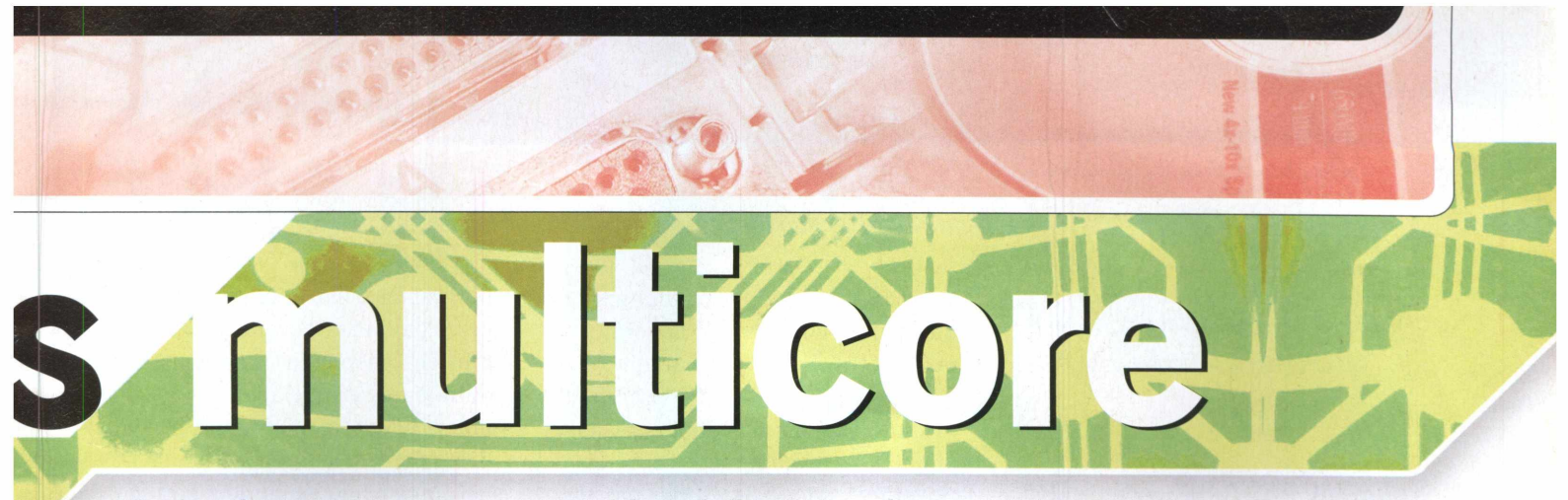

**Revista do CD-ROM** preparou esta reportagem. Assim, na hora de comprar seu próximo computador, você poderá tomar a decisão de forma consciente.

### **A ESTRUTURA DOS PROCESSADORES**

Para entender o que é dual-core (processador de dois núcleos) e quad-core (de quatro núcleos), é preciso, primeiro, conhecer os processadores convencionais, de um único núcleo. Eles são compostos basicamente por três partes: o núcleo, o die (pronuncia-se dái) e o encapsulamento cerâmico.

Apesar do tamanho reduzido, o núcleo conta com milhões de componentes eletrônicos de tamanhos microscópicos. Ele é o responsável pelo processamento de praticamente todas as informações do seu computador.

Localizado no centro do processador, o die é um pequeno bloco metálico que protege o núcleo. Se o núcleo trabalhar muito, o die ferve, literalmente. É por isso que o processador não "sobrevive" sem um ventilador adequado.

Quanto ao encapsulamento, trata-se de uma base feita de cerâmica. É o grande quadrado verde mostrado no quadro *Estrutura do processador* na página anterior.

Os processadores dual-core apresentam a mesma estrutura básica dos processadores comuns. A diferença é que ao invés de um, eles têm dois núcleos, que podem estar alocados em dois dies separados (a primeira geração de processadores) ou em um único die (a segunda geração). A vantagem deste último é que o chip passa a irradiar menos calor do que quando são usados dois dies e, conseqüentemente, o PC requer o uso de um ventilador menos potente. Além disso, quando os dois núcleos estão no mesmo die, eles podem "conversar" mais rapidamente um com o outro.

Os processadores quad-core para

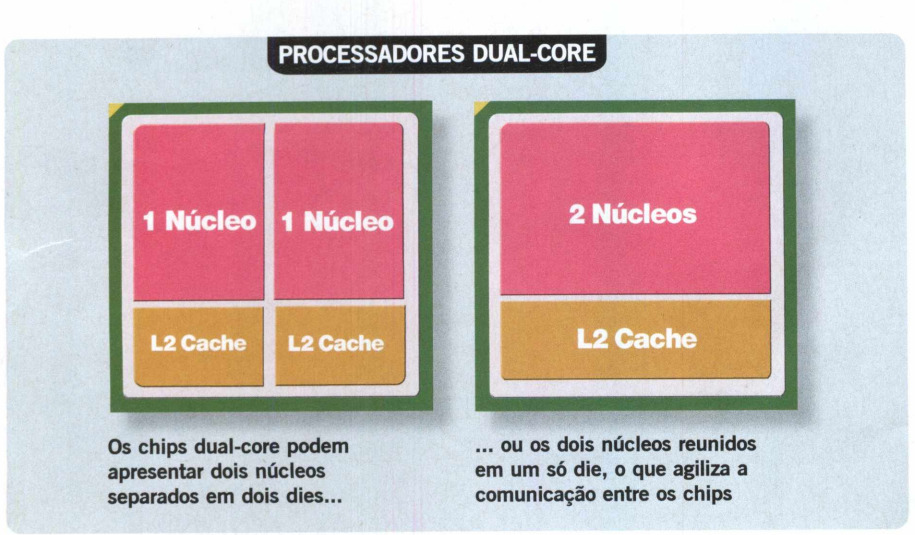

desktops à venda até o momento têm dois dies com dois núcleos cada. Eles apresentam a mesma estrutura de um processador de dois núcleos da segunda geração.

A Intel é a única empresa a fabricar este tipo de chip e o que a levou a usar dois dies com dois núcleos cada foi a facilidade de implementação da tecnologia. Assim como acontecia nos primeiros processadores dual-core, neste tipo de quad-core, é preciso que os dados passem pela placa-mãe antes dos dois núcleos de cada die trocarem informações entre si.

Até o fechamento desta edição, nenhum processador quad-core para desktops com os quatro núcleos reunidos em um único die havia sido lançado ao mercado. Entretanto, a AMD já desenvolveu esta tecnologia e ela deve chegar às lojas no final de 2007.

### **2 + 2 NÃO SÃO 4!**

Ao contrário do que muitos pensam, um processador com dois núcleos de 2,93 GHz não trabalha a 5,86 GHz. O que ele faz é dividir o trabalho entre os dois núcleos. Se você decidir rodar um jogo pesado, por exemplo, apenas um dos processadores será usado e a velocidade será de 2,93 GHz. Portanto, este processo será mais lento no dual-core do que se fosse executado, por exemplo, em um processador com apenas um núcleo de 3 GHz.

A história muda de figura se você decidir reproduzir músicas enquanto se diverte com o game. No dual-core, o game manterá a mesma velocidade **ill** 

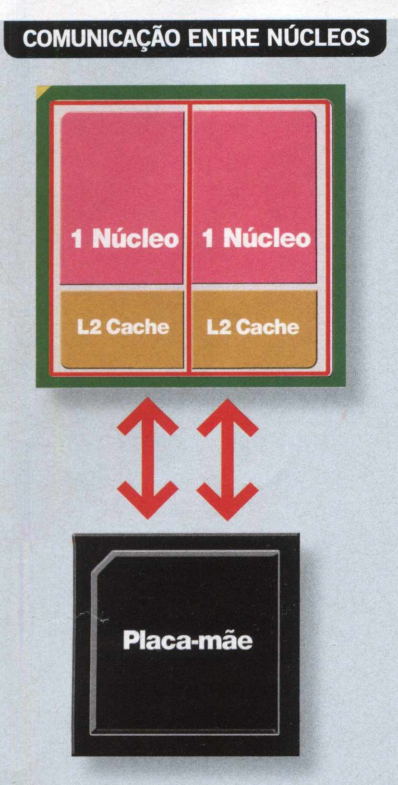

**Quando um processador dual-core apresenta dois dies, é necessária a interferência da placa-mãe para que os núcleos se comuniquem**

e a reprodução das músicas será feita pelo outro núcleo do processador. Já no processador com um único núcleo, haverá quedas no desempenho do game, uma vez que o mesmo núcleo terá que se encarregar das duas tarefas.

Este exemplo mostra que um processador com mais de um núcleo só oferece melhora na performance para quem roda dois ou mais aplicativos ao mesmo tempo, já que as tarefas são divididas entre eles.

16 CD-ROM Para quem costuma executar apenas uma tarefa por vez, não haverá qualquer ganho. É por isso que, ao falar sobre a melhora de desempenho proporcionada pelos dual-core, as empresas afirmam que os ganhos podem ser de até 85% (mas não há garantias). Já no caso dos quad-core, a performance é no máximo 35% melhor que a de um dual-core, uma vez que é necessário rodar pelo menos quatro aplicações pesadas para aproveitar todo o potencial do processador.

### **EMPECILHOS PARA O MULTIPROCESSAMENTO**

No momento, o maior limitante para o ganho de desempenho nos computadores com mais de um núcleo são os softwares. Como a maior parte deles foi desenvolvida para ser rodada em PCs com apenas um núcleo (uma vez que não existiam computadores multicore), fica difícil dividir as inúmeras tarefas executadas por um programa entre dois ou mais núcleos.

Mas pouco a pouco os produtores de softwares estão criando programas capazes de tirar proveito do multiprocessamento mesmo quando nenhuma outra aplicação é executada. O desenvolvimento destes

programas é extremamente complexo principalmente porque, muitas vezes, uma ação depende da conclusão de outra para ser iniciada, independentemente de haver núcleos livres para executá-la.

Tome como exemplo a batida de dois carros em um jogo de corrida. O computador precisa renderizar os carros e a pista, mostrar como a lataria dos veículos é danificada pelo choque e ainda emitir o som da batida entre eles. As ações são em cadeia e dependem uma da outra, pois, se não houver batida, não haverá carros para deformar e muito menos som para emitir.

Para que dois ou mais núcleos sejam usados em uma situação como esta, é necessário que o programador do game divida as tarefas entre eles e as mantenha sincronizadas, o que é muito complicado. E quanto maior o número de núcleos, mais difícil a missão. Ainda assim, é impossível fazer com que a carga de trabalho seja dividida igualmente entre os núcleos durante todo o processo.

### **QUAIS SOFTWARES SE APROVEITAM DO MULTIPROCESSAMENTO?**

No tópico anterior, você viu que os jogos ainda vão levar algum tempo

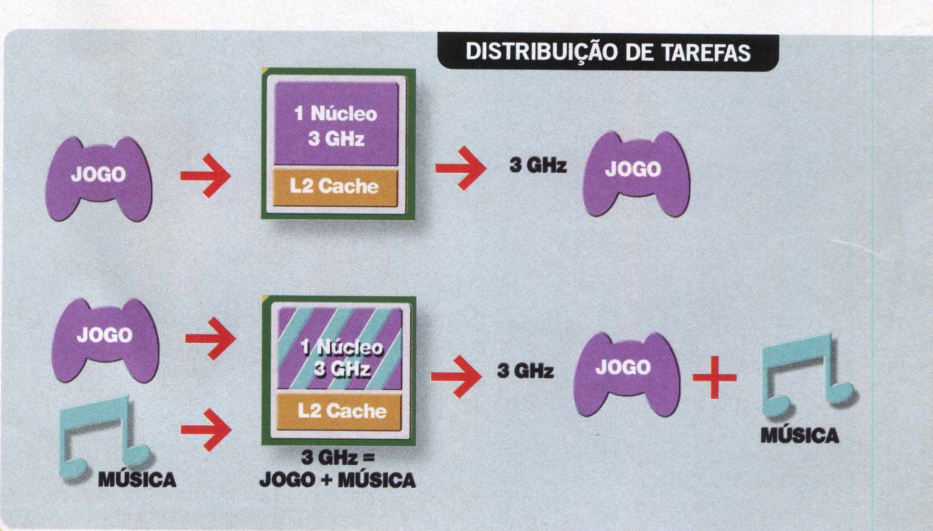

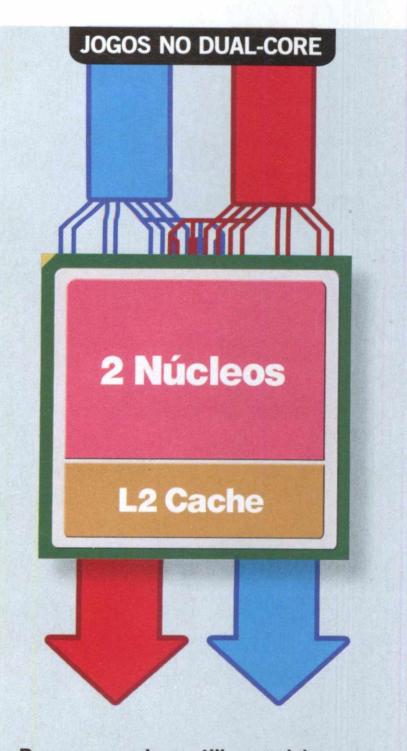

**Para que um jogo utilize os dois núcleos do processador,** 0 **programador deve determinar quais tarefas serão enviadas a cada núcleo**

para poderem aproveitar ao máximo o poder de múltiplos núcleos. Entretanto, existem alguns programas que já podem tirar proveito desta tecnologia. E, não por coincidência, são os softwares que sempre exigiram o maior poder de processamento possível, não

importando como ele fosse obtido.

Os programas de renderização de gráficos 3D estáticos, os conversores que passam filmes em DVD para outros formatos e os softwares que transformam CDs de áudio em MP3 são bons exemplos. Todos eles têm em comum o fato de lidarem com volumes enormes de cálculos matemáticos e, em situações como essa, os núcleos podem compartilhar o trabalho sem dificuldades, uma vez que os resultados são previsíveis e uma ação não depende da conclusão de outra para ser iniciada.

O primeiro núcleo pega a primeira parte de trabalho; o segundo, a parte seguinte; e assim por diante. O processo se repete quantas vezes for necessário até que todo o trabalho seja concluído.

### **NA DÚVIDA, OPTE PELO MULTICORE**

Na hora de decidir qual será o processador do seu próximo computador, além das aplicações que você costuma usar, o preço final do equipamento deve ser levado em conta. Mesmo que você rode apenas uma aplicação por vez, só vale a pena investir em um micro de apenas um processador se ele tiver capacidade igual ou superior à de um dual-core ou quad-core e preço muito inferior.

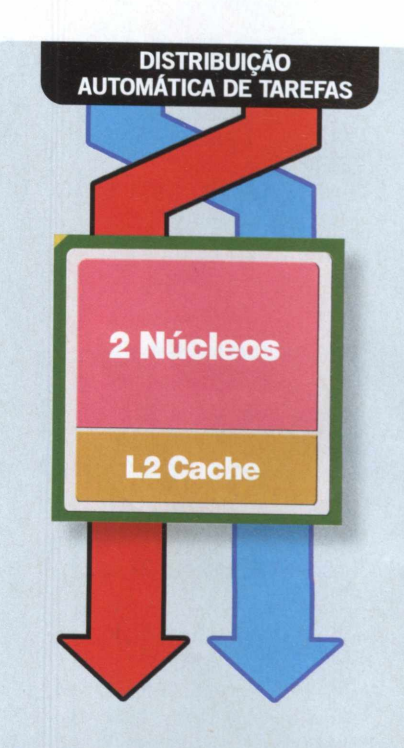

**Aplicações que trabalham com um grande volume de cálculos matemáticos não têm problemas para distribuir o trabalho entre os núcleos do processador**

Caso os valores sejam parecidos, opte pelo computador multicore. Afinal, você está comprando um equipamento para usar por alguns anos e, certamente, em breve serão lançados programas capazes de, sozinhos, tirar proveito dos vários núcleos do seu processador.

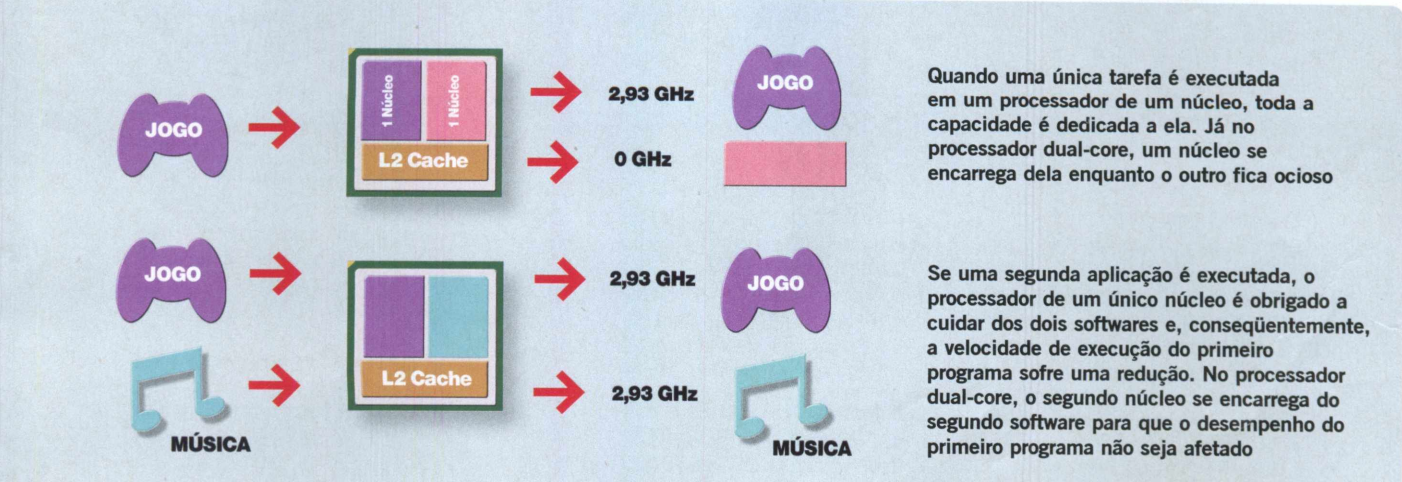

# Computadores dual-core

Confira a seguir alguns modelos de computadores e notebooks à venda no Brasil que utilizam processador de dois núcleos

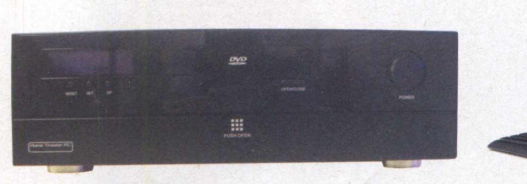

### **Daten Home PC**

**C** riado para funcionar com media<br>C center, este computador apreser center, este computador apresenta processador AMD Athlon 64X2 3800+, 2 GB de memória RAM e disco rígido de 250 GB. Inclui sintonizador de TV e FM, gravador de DVD e sistema operacional Windows Vista Home Premium.

**Fabricante:** Daten **Preço sugerido:** R\$ 3.999,00 **Onde encontrar:** nas lojas Fnac e no site [www.fnac.com.br](http://www.fnac.com.br)

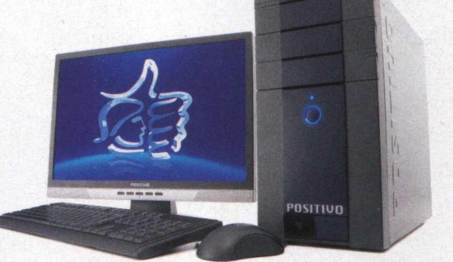

### **Positivo Plus S4 40LX**

**E** ste desktop tem processador Intel Core 2 Quad, 2 GB de memória, disco rígido de 250 MB, gravador de DVD, leitor de cartão de memória, monitor LCD de 19 polegadas e Windows Vista Home Premium.

**Fabricante:** Positivo [www.Dositivoinformatica.com.br](http://www.Dositivoinformatica.com.br)  **Preço sugerido:** R\$ 2.999,00 **Onde encontrar:** grandes lojas do varejo

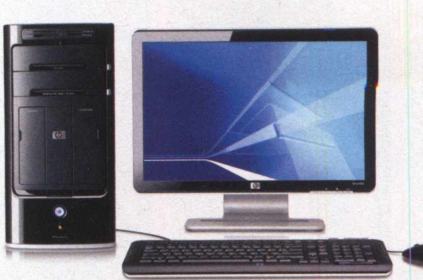

### **HP Pavilion m 8050**

O computador apresenta processado<br>Intel Core 2 Duo E4300, 1 GB de computador apresenta processador memória RAM, disco rígido de 320 GB, gravador de DVD, placa de vídeo com 256 MB de memória, leitor de memória, teclado multimídia e monitor LCD de 19 polegadas.

Fabricante: HP - [www.hp.com.br](http://www.hp.com.br) **Preço sugerido:** R\$ 3.499,00 **Onde encontrar:** lojas especializadas

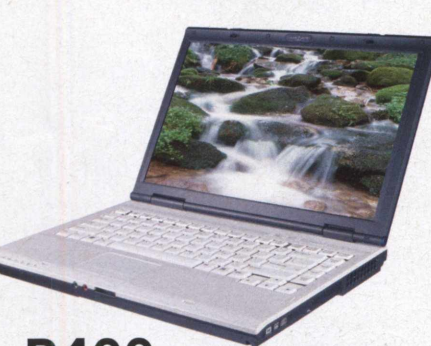

### **R400 Express**

**E** quipado com processador Pentium<br>**E** Dual Core T2130, este notebook quipado com processador Pentium apresenta 1 GB de memória e vem com o sistema operacional Windows Vista Home Premium. Além disso, conta com disco rígido de 1 20 GB, gravador de DVD e tela de 14 polegadas.

Fabricante: LG - [www.lge.com.br](http://www.lge.com.br) **Preço sugerido:** R\$ 3.849,00 **Onde encontrar:** grandes lojas do varejo

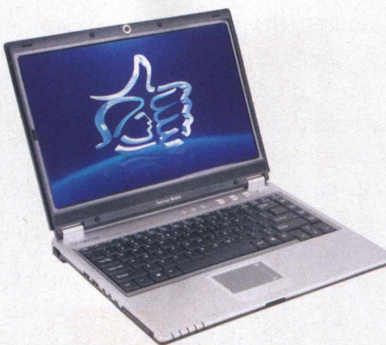

### **Positivo Mobile V1 46**

**C** om preço competitivo, este notebook<br> **C** traz o processador Intel Core 2 Duo, traz o processador Intel Core 2 Duo, disco rígido de 120 GB, 1 GB de RAM e tela widescreen de 14,1 polegadas. Ele conta com webcam, gravador de DVD e leitor de cartões de memória. O sistema operacional é o Windows Home Basic.

### **Fabricante: Positivo** www.positivoinformatica.com.br **Preço sugerido:** R\$ 2.699,00 **Onde encontrar:** grandes lojas do varejo

### **Notebook E-Max s50IA**

**L**<br>
ançado recentemente, este<br> **L** notebook apresenta processador ançado recentemente, este Intel Core Duo, disco rígido de 80 GB, 1 GB de memória RAM e placa de vídeo com 64 MB. A tela é de 1 5,4 polegadas e o sistema operacional é o Windows Vista Home Basic.

**Fabricante:** Tecnoworld [www.tecnoworld.com.br](http://www.tecnoworld.com.br)  **Preço sugerido:** R\$ 2.999,00 **Onde encontrar:** grandes magazines

# ser original ou não ser?

COM O MELHOR DA **COMPUTER Tutoriais Vanishing Point do Photoshop** A REVISTA COMPLETA DE ARTE DIGITAL 3D **em Hash e After Effects Logotipos no CorelDraw** X3 ginal **\P SER CRÍÃT^O EW\ uw\ MUNIOD** DE CLICHÊS **Mais** Os dez maiores clichês e como \ evitá-los *j*

Lancamento com garantia de qualidade

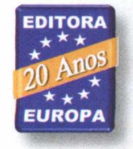

**Arte x Razão** Conflitos entre designers e clientes são freqüentes. Veja como contornar situações dificei abrir mão do seu estilo e criatividade

**Second Life** Como vender seus projetos de design no mundo virtual. E ganhar dinheiro real com isso

**SIT Braz** 

Nas bancas. Pelo tel. 0800 55 76 67 ou em www.europanet.com.br

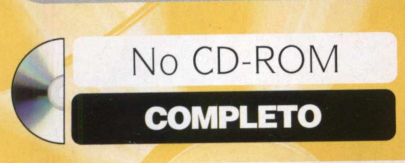

# **Almanaque da**  $\overline{\phantom{a}}$ **Grega e Romana**

### <u>| 22222222</u>

### Conheça melhor os deuses, heróis, monstros e outros seres cultuados por estas duas civilizações antigas

está mais presente na vida<br>das pessoas do que se<br>palavras e nomes usados hoje em dia, Mitologia Grega e Romana está mais presente na vida das pessoas do que se imagina. Muitas das bem como algumas datas comemorativas, têm origem nestas crenças antigas.

Para que você conheça melhor a história dos deuses, heróis, monstros e outros seres cultuados por gregos e romanos, a **Revista do CD-ROM** está distribuindo nesta edição o programa Mitologia Grega e Romana. Ele apresenta textos sobre cerca de 170 divindades gregas, 35 deuses

### **INSTALAÇÃO**

O programa Mitologia Grega e Romana<br>O roda direto do CD-ROM. Para roda direto do CD-ROM. Para acessá-lo, entre na categoria *Completos,* selecione 0 link *Mitologia Grega e Romana* e pressione 0 botão *Executar.* Caso prefira, você também pode copiá-lo para 0 computador. Assim, não será necessário colocar 0 CD no drive toda vez que você quiser acessar as informações. Entre em *Completos,* no CD-ROM, clique no link *Mitologia Grega e Romana e*

pressione 0 botão *Copiar para 0 PC.* Dê *OK* e aguarde a conclusão da cópia dos arquivos. Dependendo da velocidade do seu leitor de CD-ROM (ou DVD), 0 processo pode demorar alguns minutos. Pressione *OK* para concluir a instalação. Para rodar 0 software, clique no menu *Iniciar* do Windows, selecione *Programas,* clique em *Revista do CD-ROM n° 148 e,* por fim, aperte 0 botão *Mitologia Grega e Romana.*

romanos e mais de 150 imagens de esculturas, pinturas e outras obras inspiradas nestes seres.

O programa divide as divindades em dois grupos: Mitologia Grega e Mitologia Romana, e cada um deles apresenta uma série de categorias, entre as quais Heróis, Titãs, Ninfas, Lendas e Deuses Estrangeiros. Você pode localizar o texto ou imagem do seu interesse selecionando o ser mitológico em uma destas categorias ou usar a ferramenta de busca do software. Você digita uma palavra-chave e o programa automaticamente a pesquisa nas duas Mitologias. Além disso, é possível escolher se a busca será feita apenas nos títulos ou em todo o conteúdo do software. A lista de resultados apresenta todos os textos e imagens encontrados, para *que* você os acesse com um clique.

### **COMO ACESSAR OS TEXTOS E IMAGENS**

**N** o passo-a-passo a seguir, o passo-a-passo a seguir, você vai recursos do Mitologia Grega e Romana. Você vai ver como abrir, salvar e imprimir os textos; como acessar as fotos disponíveis no software; e como usar a ferramenta de busca para localizar informações nos títulos dos textos e imagens ou em todo o conteúdo do programa. Acompanhe as instruções:

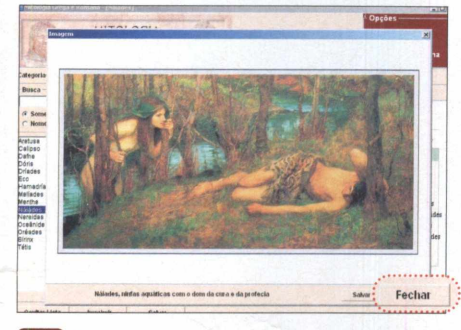

**C l Além de textos, o programa apresenta K J fotos de seres mitológicos. Para ver a imagem referente ao texto aberto, pressione o botão** *Imagem* **(se ele estiver habilitado). Dê um duplo clique na foto para vê-la em tela cheia. Depois aperte** *Fechar.*

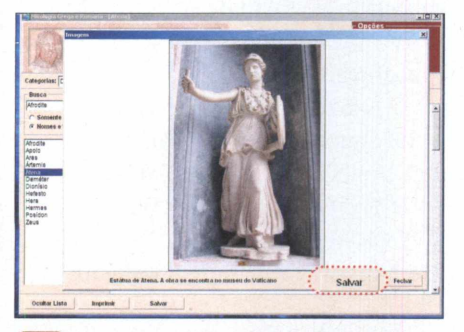

**6 I Use** *Salvar* **para copiar para o PC o ' texto ou foto aberto. É só escolher uma pasta de destino e pressionar** *Salvar* **novamente. O texto será gravado no formato HTML (compatível com qualquer navegador de internet) e a imagem em JPG.**

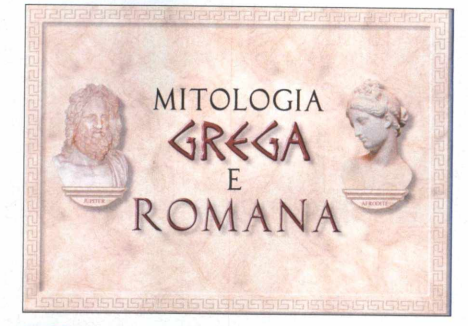

**ba de abertura, clique em Gregorias de abertura, clique em Gregorias de divindades. Selecione em Categorias uma das opções disponíveis. A Na tela de abertura, clique em** *Grega* **ou** *Romana* **para carregar um dos dois grupos de divindades. Selecione em lista com os nomes de todas as divindades daquele grupo será exibida à esquerda.**

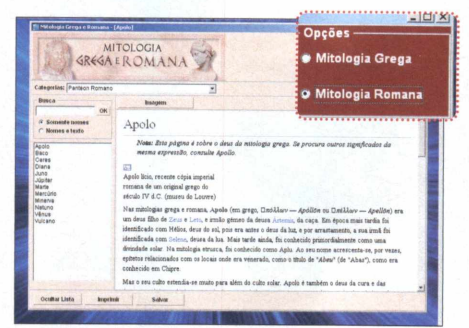

**□ Você pode alternar entre a mitologia grega e a romana a qualquer momento. Para isso, basta clicar em** *Mitologia Grega* **ou em** *Mitologia Romana* **no menu** *Opções,* **localizado no canto superior direito da tela.**

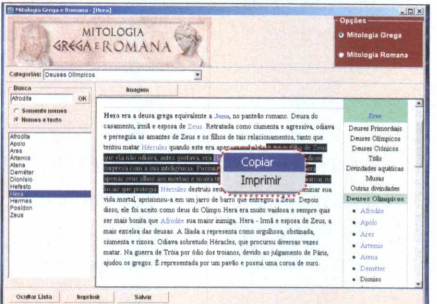

*f***------ 1 7 Você pode também copiar trechos de qualquer texto. Para isso, selecione o conteúdo desejado, clique com o botão direito do mouse sobre ele e escolha** *Copiar.* **Abra o seu editor de texto e pressione as teclas** *Ctrl + V* **para colar.**

### **IMPRESSÃO DE FOTOS**

**P**<br>
ara imprimir as fotos do Mitologia<br>
Grega e Romana, é preciso salvá-la Grega e Romana, é preciso saivá-las no PC e usar o Paint, que vem com o Windows. Salve a imagem seguindo as

instruções do passo 6. Rode o Paint, entre em *Arquivo,* em *Abrir,* selecione a foto salva e dê *Abrir.* Agora, acesse *Arquivo* e pressione *Imprimir* duas vezes.

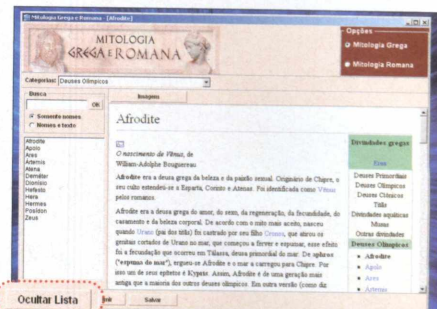

**2** Clique em um dos nomes para ver o **« w texto na parte direita da tela. As palavras em azul são links para outros textos disponíveis no software. Para facilitar a leitura, pressione o botão** *Ocultar Lista* **para remover da tela a lista de divindades.**

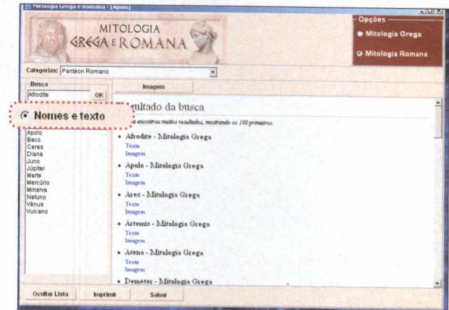

Para localizar uma divindade, digite uma 5 palavra em Busca e marque Somente *nomes,* **para fazer a pesquisa apenas no título, ou** *Nomes e texto,* **para pesquisar todo o conteúdo. Dê** *OK.* **Escolha** *Texto* **para ver o artigo ou** *Imagem* **para conferir a foto.**

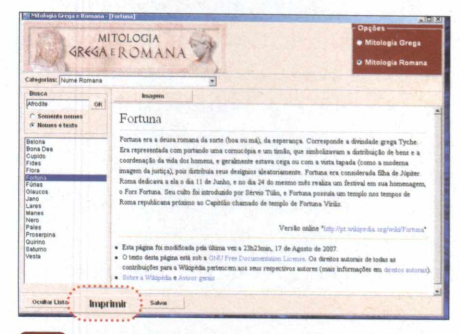

**Já para imprimir um artigo, pressione** *Imprimir* **e dê** *OK* **na tela seguinte. Caso prefira, você pode clicar com o botão direito do mouse sobre o texto exibido na tela, pressionar** *Imprimir* **e depois apertar o botão** *OK.*

### **FICHA TÉCNICA**

**Programa -** Almanaque da Mitologia Grega e Romana - www.europanet.co.br **Tipo -** Completo

Revista do CD-ROM . 21

O

**COMPLETO**

**BURNING STUDIO 2008** 

# **Estúdio**

enn

### Grave os mais variados tipos de CDs e DVDs com este programa prático e fácil de usar

mídias regraváveis e até faça cópias modificadas de CDs ou DVDs (você adiciona ou exclui arquivos, conforme o seu interesse ou necessidade).

Para quem gosta de música, o programa apresenta duas ferramentas muito úteis. A primeira extrai arquivos de qualquer CD de áudio e os grava no disco rígido em formato MP3. Já a segunda cria CDs de áudio usando as músicas que você

### **INSTALAÇÃO E REGISTRO**

**C** internet, acesse a categoria *Completos,* om 0 computador conectado ã a partir da interface do CD-ROM, entre em *Estúdio de gravação* e clique em *Instalar.* Na janela que surgir, selecione *English,* dê *OK* e *Next.* Marque a opção / *accept the agreement,* pressione *Next* mais seis vezes e clique em *Finish.* A tela *Informação Teste Ashampoo Burning 2008* e 0 site oficial de registro do Ashampoo serão automaticamente carregados.

tem no micro. É só selecionar as canções desejadas (não importa se elas estão no formato MP3, WMA ou WAV) que o software faz a conversão e as grava no disco.

O Ashampoo Burning Studio 2008 suporta os principais formatos de CD e DVD (CD-R, CD-RW, DVD-R, DVD+R, DVD-RW, DVD+RW, DVD-RAM e DVD-DL). Além disso, ele é compatível com

Para registrar 0 programa, vá ao site que foi aberto, digite seu e-mail no campo *E-mail address e* pressione *Send.* Aguarde alguns minutos, cheque a sua conta de e-mail e abra a mensagem com 0 assunto *Registration (Step 1) follow the link in this email to go on.* Clique no primeiro link que aparecer para que seu navegador de internet carregue uma nova página do Burning Studio. Baixe seus e-mails novamente e procure outra mensagem com 0 assunto *Your registration* - *Ashampoo®*

**TERNICO SEPTER CONSERVANCE CONSERVANCE CONSERVANCE CONSERVANCE CONSERVANCE CONSERVANCE CONSERVANCE CONSERVANCE CONSERVANCE CONSERVANCE CONSERVANCE CONSERVANCE CONSERVANCE CONSERVANCE CONSERVANCE CONSERVANCE CONSERVANCE CO** otalmente em português, o Ashampoo Burning Studio 2008 é uma excelente alternativa para quem computador. Ele é muito fácil de usar e permite que você grave discos de dados; copie CDs e DVDs; crie arquivos de imagem (um conjunto de arquivos prontos para serem gravados em CD ou DVD), apague

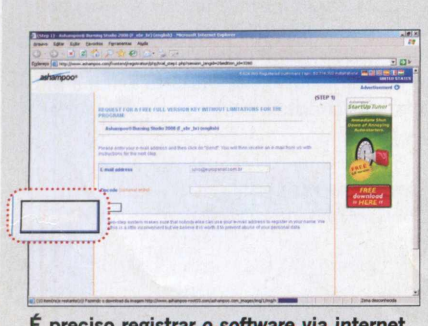

**É preciso** *registrar o software via internet*

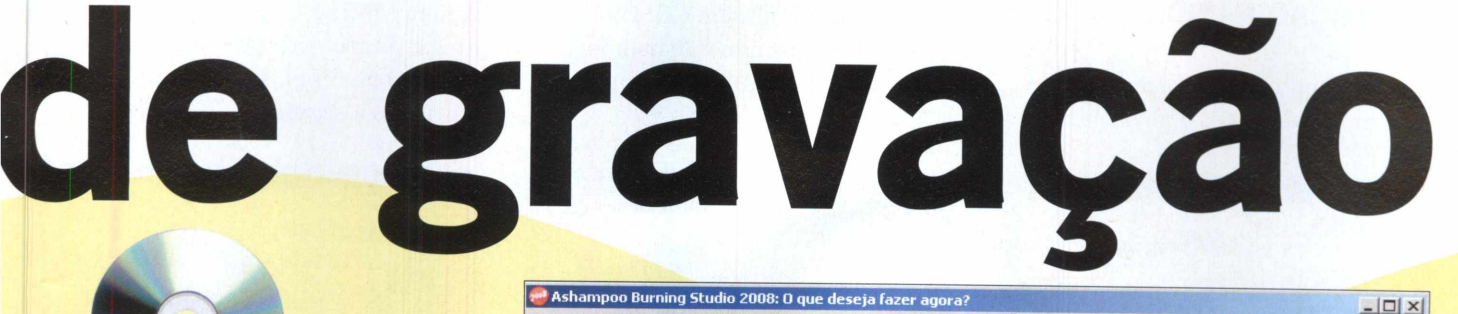

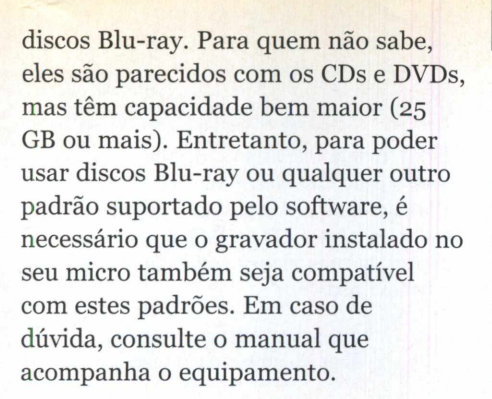

*Burning Studio 2008.* Selecione a chave numérica de 18 dígitos que está no início da mensagem e pressione as tecias *Ctrl* + C para copiar a seqüência de números para a área de transferência do Windows.

Agora, selecione a janela *Informação Teste Ashampoo Burning 2008* que foi carregada após a instalação do programa, escolha a opção *Inserir Chave,* dê *OK* e pressione *Ctrl* + *V* no campo em branco para colar 0 número de série que você copiou.

Arquivo Configurações Internet Ajuda

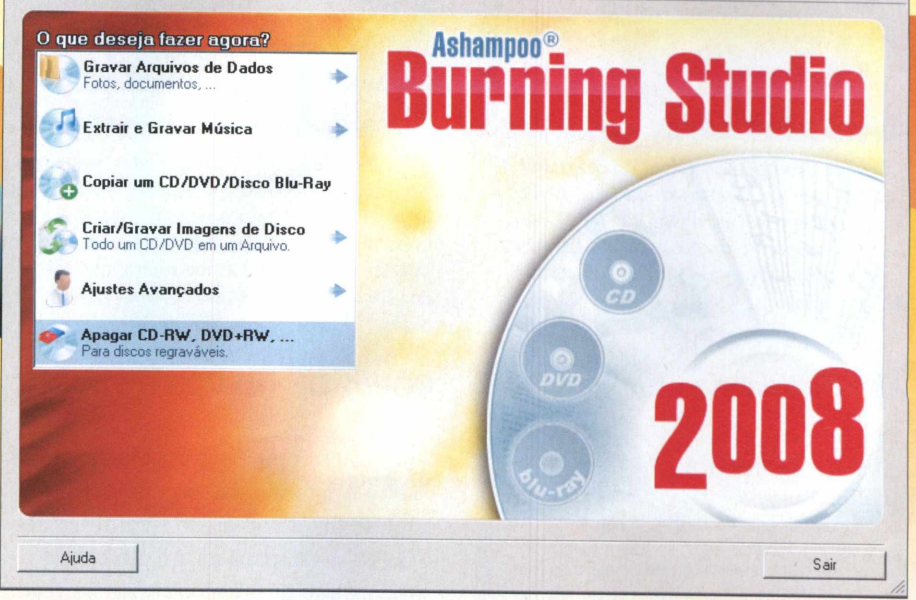

**0 Ashampoo Burning Studio 2008 é todo em português e muito fácil de usar**

Agora siga as instruções desta reportagem para aprender a usar o Ashampoo Burning Studio 2008 e gravar discos de dados, fazer backups de arquivos, criar um CD de áudio usando músicas salvas no PC, extrair CDs de áudio e apagar mídias regraváveis.

Agora pressione 0 botão *Registrar* e dê *OK* na tela seguinte. O programa será carregado imediatamente.

Feche todos os programas e reinicie o seu computador para que todas as configurações sejam carregadas em segurança. Para rodar 0 programa, clique no menu *Iniciar* do Windows, selecione *Programas,* entre em *Ashampoo* e depois em *Ashampoo Burning Studio 2008* duas vezes.

### **ASHAMPOO BURNING STUDIO 7**

**N** Ashampoo Burning Studio 2008 esta edição, você está recebendo o completo e sem limitações. Mas se quiser, você pode fazer um upgrade para a versão Burning Studio 7 do software, que apresenta alguns recursos adicionais. Para isso, acesse o site www2.ashampoo.com/webcache/html/1/ product 2 1110 .htm. A atualização funciona por 30 dias. Depois, ê preciso pagar R\$ 111,16 para continuar a usá-la.

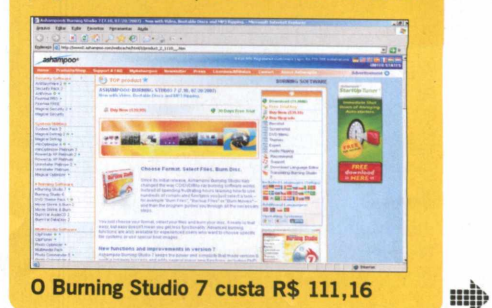

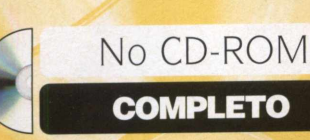

### **GRAVAÇÃO RÁPIDA**

V eja como é fácil gravar fotos, músicas, vídeos e quaisquer

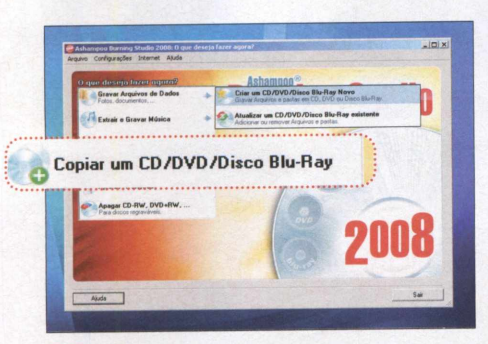

**□**<br>escolh<br>Blu-R  **Na interface principal do programa, clique em** *Gravar Arquivos de Dados* **e escolha a opção** *Copiar um CD/DVD/Disco Blu-Ray Novo.* **Feito isso, insira o CD, DVD ou disco Blu-ray virgem na sua unidade de gravação.**

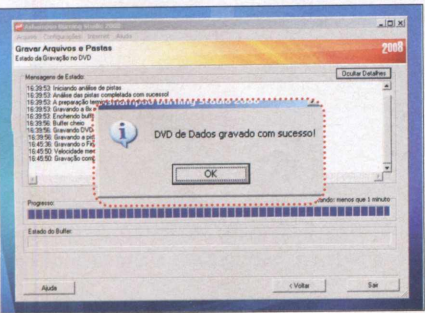

**Em** *CD/DVD Gravador,* **escolha a unidade correspondente ao seu gravador. Pressione** *Trocar Opções* **e determine a** *Velocidade de Gravação e 0 Número de Cópias* **desejados. Dê** *OK* **e pressione** *Gravar.* **Ao final, aperte** *OK.*

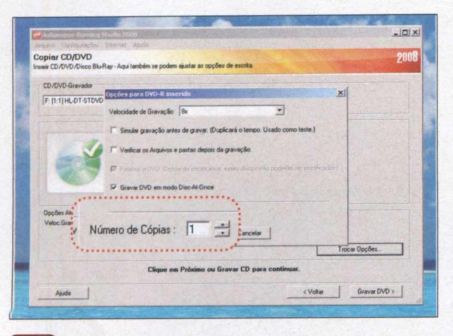

**0 conteúdo do CD ou DVD será U automaticamente copiado para o seu disco rígido. Ao final do processo, aperte** *Próximo,* **escolha o drive de gravação em** *CD/DVD Gravador* **e insira** 0 **disco virgem em seu drive.**

outros arquivos em um CD, DVD ou disco Blu-ray usando o Ashampoo Burning Studio 2008. Tudo o que você precisa fazer é acessar

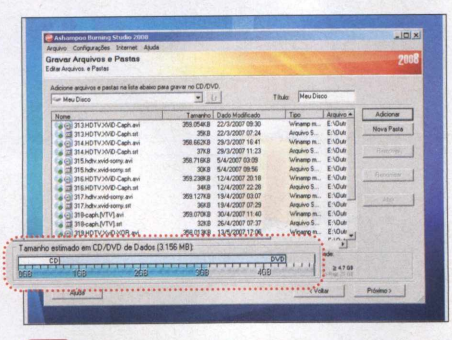

**Pressione** 0 **botão** *Adicionar,* **selecione o ( m ü arquivo que será gravado e dê** *Adicionar* **novamente. Repita** 0 **procedimento até importar todos os arquivos desejados. A barra inferior do programa exibe** 0 **tamanho total dos itens acrescentados.**

### **CÓPIA DE DISCOS**

**O** Ashampoo Burning Studio 2008<br>precisa fazer cópias de segurança de<br>CDs e DVDs, para assim garantir a Ashampoo Burning Studio 2008 é uma mão na roda para quem CDs e DVDs, para assim garantir a integridade dos discos originais. Embora o procedimento de cópia seja demorado, seu único trabalho será apertar alguns botões, pois o software se encarregará do resto do trabalho. Acompanhe no passo-a-passo a seguir as instruções de como prodecer:

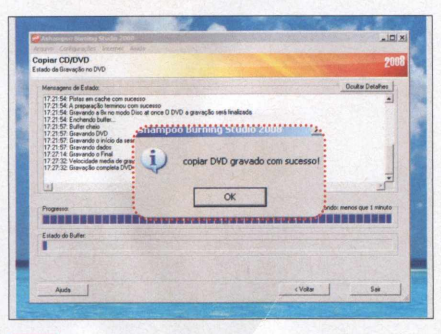

I **Aperte** 0 **botão** *Trocar Opções* **e** 3 **• determine a** *Velocidade de Gravação* **desejada e** 0 *Número de Cópias.* **Dê** *OK* **e pressione** *Gravar.* **Aguarde** 0 **processo de gravação e dê** *OK* **na mensagem de confirmação.**

algumas opções no programa e indicar os arquivos que serão gravados no disco. Acompanhe as instruções a seguir:

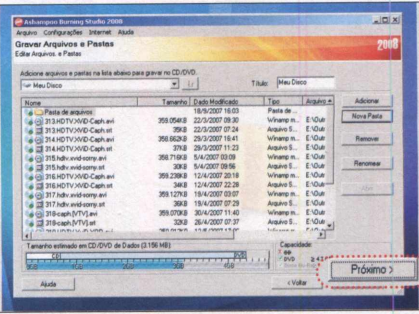

**C 7 V Para criar uma pasta, aperte** 0 **botão K a i** *Nova Pasta* **e digite um nome para ela. Você pode arrastar os arquivos desejados para a pasta usando** 0 **mouse. Escreva um nome para** 0 **disco em** *título e* **depois pressione** *Próximo.*

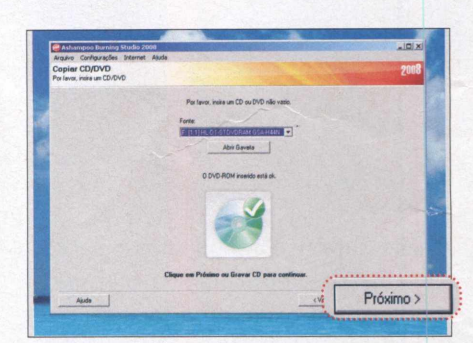

**O** Na tela inicial do programa, escolha a<br> *Blu-ray*. Quando a tela seguinte aparecer,<br>
insira no drive o CD ou DVD que deseia  **Na tela inicial do programa, escolha a opção** *Copiar um CD/DVD/Disco* **insira no drive** 0 **CD ou DVD que deseja copiar, aguarde alguns segundos e pressione** 0 **botão** *Próximo.*

### **MÍDIAS REGRAVÁVEIS**

O Ashampoo Burning Studio 2008 traz uma ferramenta muito prática para quem precisa apagar os dados de CDs e DVDs regraváveis (CD-RW, DVD-RW, DVD + RW e DVD-RAM). Ela elimina todos os dados do disco e 0 deixa pronto para uma nova gravação. Para usá-la, vá ao principal do programa e clique em *Apagar CD-RW, DVD + RW....* Insira 0 disco no drive e pressione *Apagar.* Dependendo da sua unidade de gravação, 0 processo poderá demorar alguns minutos.

### **CRIE UM CD DE ÁUDIO**

**U** ma das possibilidades que o Ashampoo Burning Studio 2008

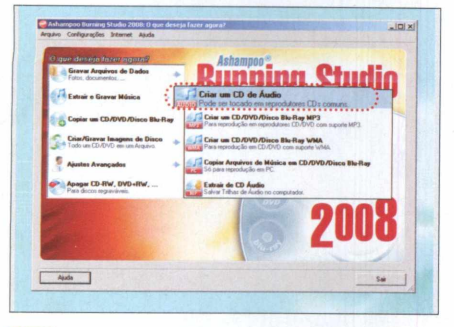

**CO**<br>Gravar<br>Adicion  **No menu inicial do programa, entre em** *Extrair e Gravar Música* **e clique em** *Gravar um CD de Áudio.* **Pressione** 0 **botão** *Adicionar,* **selecione a primeira música que você deseja gravar no CD e aperte** *Adicionar* **mais uma vez.**

### <span id="page-24-0"></span>**EXTRAÇÃO DE MP3**

A lém de gravar os mais variados<br>tipos de CD e DVD, o programa lém de gravar os mais variados traz um extrator de CDs. Esta ferramenta permite transformar músicas de CD de áudio em arquivos MP3 e salvá-las no computador. É uma opção útil para quem tem MP3 players portáteis ou simplesmente quer gravar em tamanho reduzido no PC suas canções preferidas. Siga o passo-a-passo ao lado para extrair suas músicas prediletas:

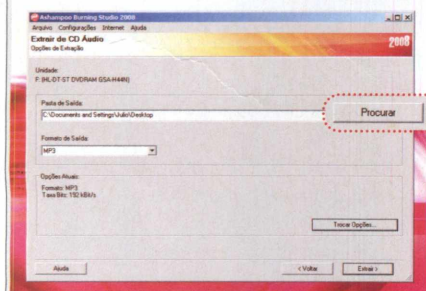

**No campo** *Pasta de Saída,* **pressione** 3 0 **botão** *Procurar* **e defina em que pasta do seu computador as músicas extraídas deverão ser salvas. Já em** *Formato de Saída,* **selecione** *MP3* **e pressione o botão** *Trocar Opções.*

oferece é a de gravar CDs de áudio a partir das músicas MP3, WMA ou WAV existentes no computador. Assim, você poderá escutá-las em

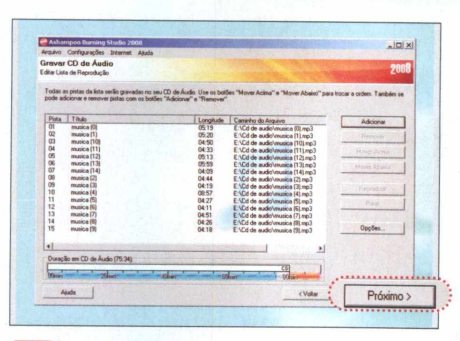

**C l Repita** 0 **processo do passo anterior até importar para** 0 **software todas as músicas que serão gravadas no disco. A barra inferior do programa indica** 0 **espaço ocupado pelas músicas selecionadas. Ao final, pressione** *Próximo.*

qualquer aparelho de som. As instruções de como proceder para criar os discos estão no passo-a-passo a seguir:

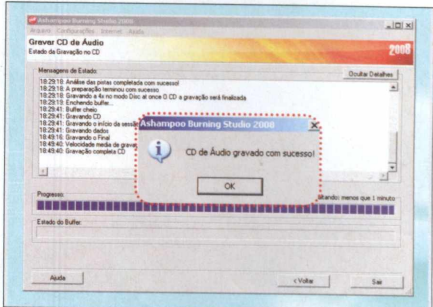

**B**<br>seu gra<br>Agora, *Em CD/DVD Gravador*, selecione a **unidade de disco correspondente ao seu gravador e insira** 0 **CD virgem no drive. Agora, basta pressionar** *Gravar* **e aguardar a conclusão do processo (dê** *OK* **na mensagem que surgir).**

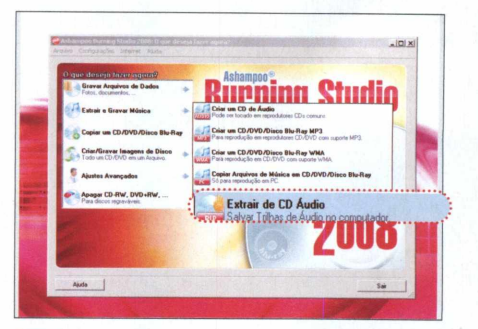

**DE**<br>**Def**<br>**Def**<br>**Def**<br>**Def**<br>**Def**<br>**Def**<br>**Def**<br><br>Defa<br><br>Defa<br><br>Defa<br><br>Defa<br><br>Defa<br><br>Defa<br><br>Defa<br><br>Defa<br><br>Defa<br><br>Defa<br><br>Defa<br><br>Defa<br><br>Defa<br><br>Defa<br><br>Defa<br><br>Defa<br><br>Defa<br><br>Defa<br><br>Defa<br><br>Defa<br><br>Defa<br><br>Defa<br><br>Def  **Na primeira tela do software, clique em** *Extrair e Gravar Música* **e escolha a opção** *Extrair de CD de Áudio.* **Quando a tela seguinte surgir, insira no seu drive** 0 **CD de áudio que será extraído e pressione o botão** *Próximo.*

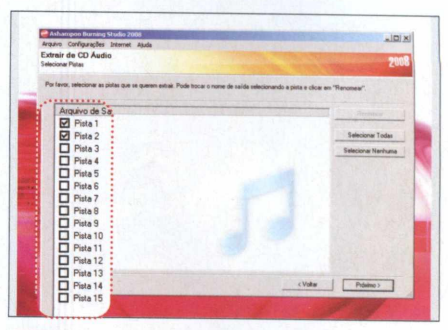

**C j Se** 0 **PC estiver conectado à internet, ■ ■ as músicas serão reconhecidas automaticamente. Selecione as canções desejadas clicando no quadrado à esquerda de cada uma delas e pressione** *Próximo.*

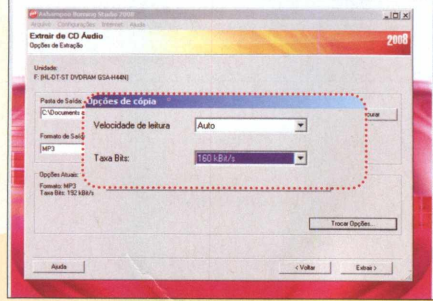

**4**<br> **comple**<br> **qualid Altere a informação do campo** *Taxa Bits* **para** *160 kBit/s.* **Esta é a taxa de compressão ideal, pois mantém a qualidade do CD e não ocupa muito espaço em disco. Depois disso, dê** *OK* **e pressione** 0 **botão** *Extrair.*

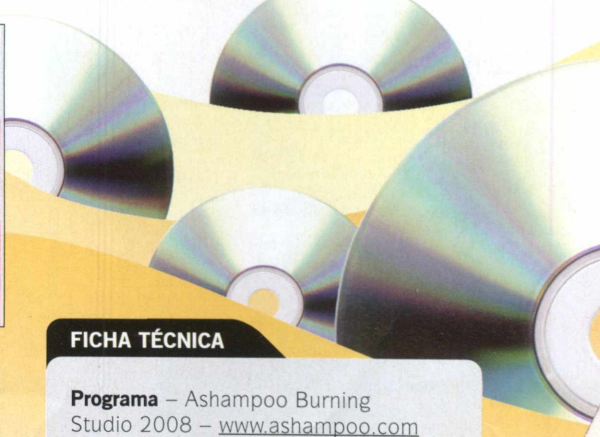

**Tipo -** Completo

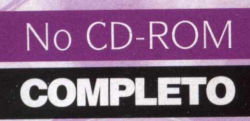

**FICHA TÉCNICA Obras de Programa** Livros de Fernando Pessoa www.dominiopublico.gov.br **Tipo** Completos **Fernando Pessoa**

Uma seleção de 13 obras do poeta português para você ler na tela do computador

> Frando Pess<br>
> um caso ímperidores de literatura<br>
> portuguesa.<br>
> Considerado um dos ernando Pessoa é um caso ímpar na literatura portuguesa. maiores poetas do século 20, ele é o único autor neste idioma a apresentar vários heterônimos personalidades diferentes, cada uma com vida e história próprias.

Dentre os inúmeros heterônimos assumidos pelo autor, quatro se destacam: Fernando Pessoa, que é o autor propriamente dito, cuja poesia é marcada pelo ceticismo, o tédio e a solidão; Alberto Caeiro, o camponês sábio, que usa linguagem simples e direta;

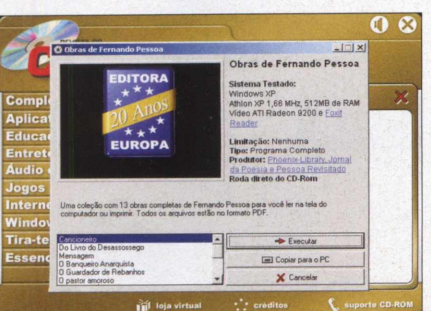

**□**<br>Livros<br>deseia  **Clique em** *Completos,* **na interface do CD-ROM, e selecione o link** *Livros de Fernando Pessoa.* **Escolha o livro desejado na lista e pressione o botão** *Executar.* **0 livro será aberto.**

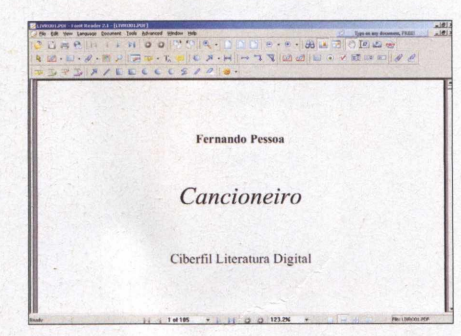

**Caso prefira copiá-lo para o PC, volte ao CD-ROM e pressione o botão** *Copiar para o PC.* **0 livro será salvo em** *C:\Revista\CDROMl48\Completos\Livros de Fernando Pessoa*

Álvaro de Campos, um poeta futurista, irreverente e que ama a civilização; e Ricardo Reis, o poeta neoclássico, racionalista e semipagão.

No CD-ROM que acompanha esta edição, você encontra 13 obras escritas pelos vários heterônimos de Pessoa. Todas elas estão no formato PDF e, para abri-las, é preciso ter no computador um programa compatível com este formato de arquivo como, por exemplo, o Foxit Reader, que está disponível na seção *Essenciais* do CD-ROM. Confira no passo-a-passo a seguir as instruções para ler as obras a partir do CD ou copiá-las para o PC:

### **OBRAS NO CD-ROM**

Confira a seguir a relação de ob<br>Co de Fernando Pessoa que você onfira a seguir a relação de obras encontra no CD-ROM desta edição:

- Cancioneiro
- Do Livro do Desassossego
- Mensagem
- 0 Banqueiro Anarquista
- 0 Guardador de Rebanhos
- 0 Pastor Amoroso
- Poemas de Álvaro de Campos
- Poemas de Fernando Pessoa

o

- Poemas de Ricardo Reis
- Poemas Inconjuntos
- Poemas Traduzidos
- Poesias Inéditas
- Primeiro Fausto

# **Escolha seu destino**

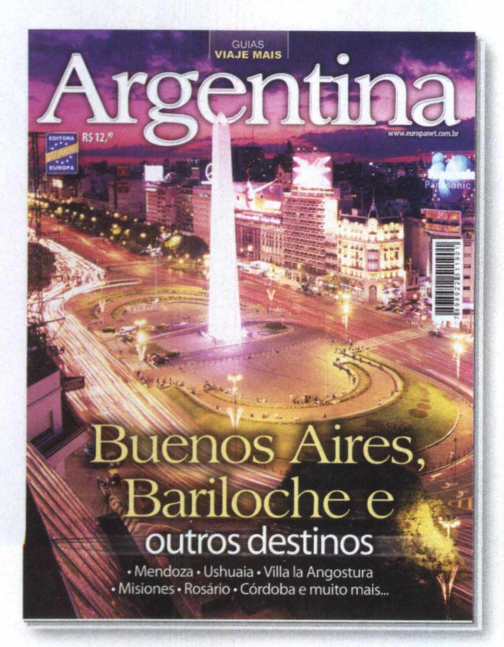

Os melhores destinos da Argentina para você aproveitar ao máximo sua próxima viagem

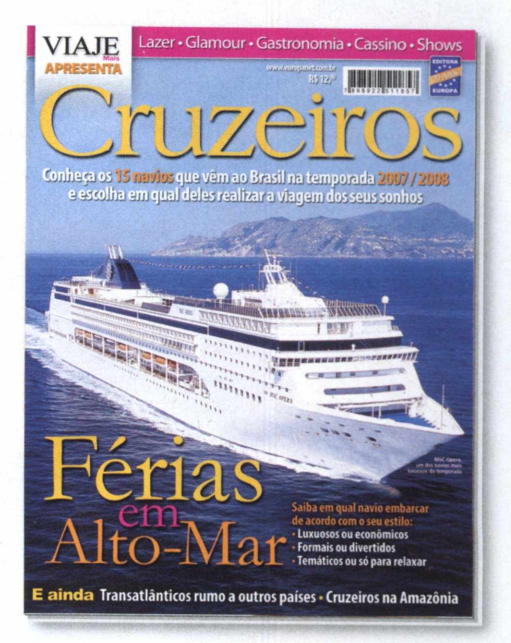

Guia com todos os navios e pacotes de cruzeiros da temporada 2007/2008

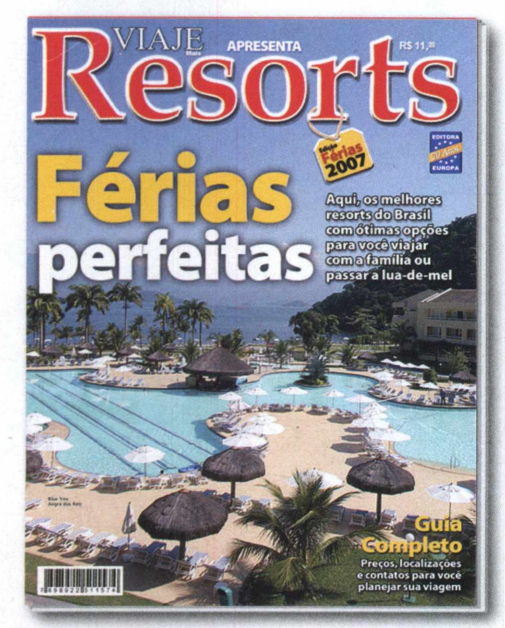

Aqui, os melhores resorts do Brasil para você viajar com a família ou em lua de mel

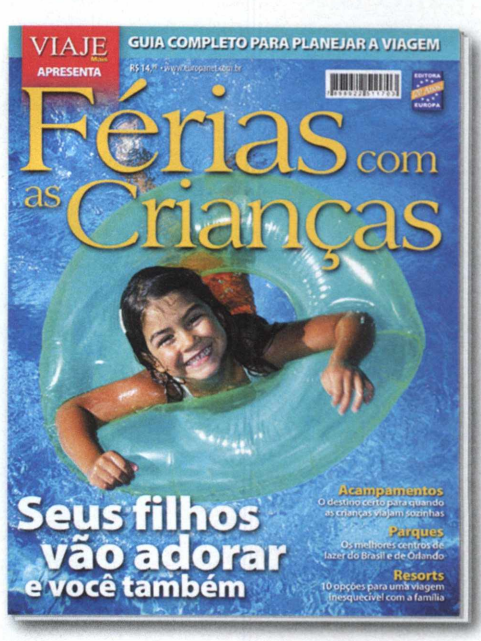

Tudo para você e seus filhos se divertirem em acampamentos, parques, resorts, Orlando...

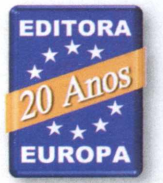

### Se preferir, compre pelo telefone 0800 55 76 67 ou acesse o site [www.europanet.com.br](http://www.europanet.com.br)

**i**> INKSCAPE

**€**

Com o Inkscape, você desenha panfletos, papéis de parede, menus para DVDs e até ícones de computador

Fratica e poderosa. Assim é<br>
nova versão do Inkscape,<br>
um dos melhores<br>
programas para criar<br>
desenhos e ilustrações vetoriais. Ele rática e poderosa. Assim é a nova versão do Inkscape, um dos melhores programas para criar traz 30 modelos de "papel" nos mais variados tamanhos para que você faça folhetos, papéis de parede para o PC, menus para DVDs e até ícones.

**\***

É só inserir os objetos oferecidos (há círculos, retângulos, triângulos, estrelas e espirais), redimensioná-los e posicioná-los onde quiser. Você ainda pode colorir as figuras como achar melhor. Tem até uma ferramenta especial de preenchimento que aplica um efeito dégradé nos objetos.

Na hora de salvar o trabalho, é possível escolher entre uma série de extensões diferentes, como PDF, GPL (o formato usado pelo editor de imagens GIMP) e PNG (um padrão suportado pelo Paint e por outros editores de imagem).

**Desenhos**

Embora seja poderoso, o Inkscape é leve e não consome muita memória do computador. Além disso, ele é totalmente em português e muito intuitivo. Mesmo quem não tem experiência com softwares gráficos vai se sentir à vontade para explorá-lo. Acompanhe nesta reportagem as instruções de como instalar o programa e usar suas principais ferramentas.

### **INSTALAÇÃO**

**A** CD-ROM, entre em *Desenhos* cesse a categoria *Aplicativos* do *vetoriais* e clique em *Instalar.* Pressione *Next* três vezes e aperte *Install.* Após a cópia dos arquivos, dê *Next* e *Finish.* O

programa será executado automaticamente. Para rodá-lo em outra oportunidade, clique no menu *Iniciar* do Windows, selecione *Programas* e clique em *Inkscape.*

### **FICHA TÉCNICA**

Programa - Inkscape 0.45.1 www.inkscape.org **Tipo** - Freeware

### **ADICIONE SUAS FOTOS**

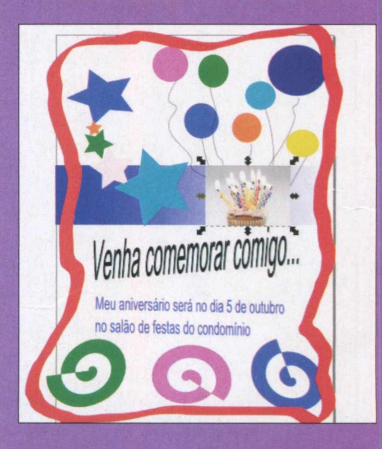

**S** *Importar,* procure a imagem desejada e pressione *Abrir.* Pronto, ferramentas para mover e

### **DESENHO FÁCIL**

Como usar os mais variados onfira nas infrações a seguir recursos e ferramentas que o programa oferece. Você vai aprender a inserir objetos e definir sua posição, tamanho e cor; a usar lápis e pincéis para desenhar livremente; a adicionar e formatar textos; a aplicar efeito de dégradé em qualquer objeto; e a salvar e imprimir o seu trabalho. Veja como é fácil:

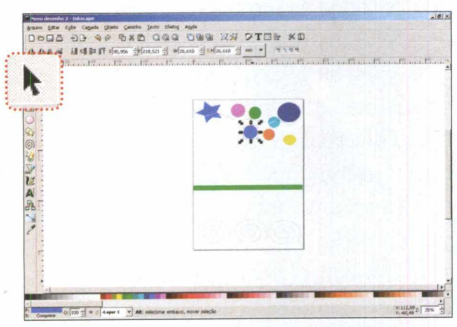

**Para trocar a cor do objeto, escolha a seta no menu de ferramentas, clique sobre o item e depois na barra de cores no rodapé do programa. Com essa ferramenta, você também pode redimensionar ou mover cada um dos objetos adicionados.**

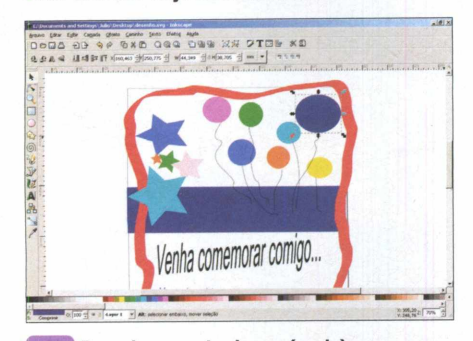

**Pressione as teclas + (mais) e -** 6 **(menos) para aumentar ou diminuir o zoom. Já para mover com mais precisão os objetos do seu trabalho, selecione-os com a seta e use as setas direcionais do seu teclado.**

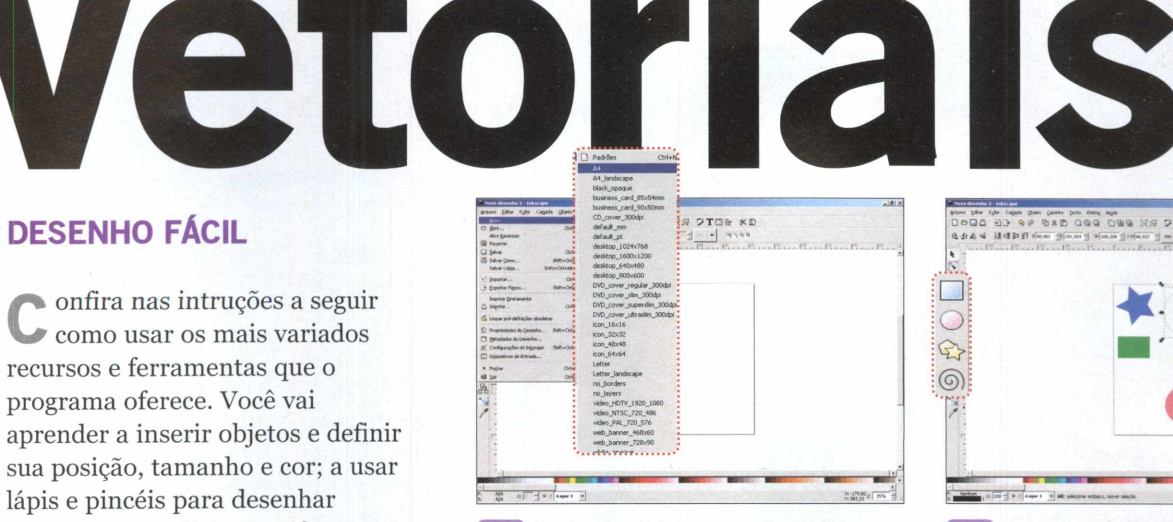

**A** primeira coisa a fazer é escolher u<br>dos 30 tamanhos de "papel" que o<br>programa oferece. Clique no menu Arquivo<br>selecione Novo e escolha uma das opções  **A primeira coisa a fazer é escolher um dos 30 tamanhos de "papel" que o programa oferece. Clique no menu** *Arquivo,* **que aparecerem. Neste exemplo será usado o tamanho A4.**

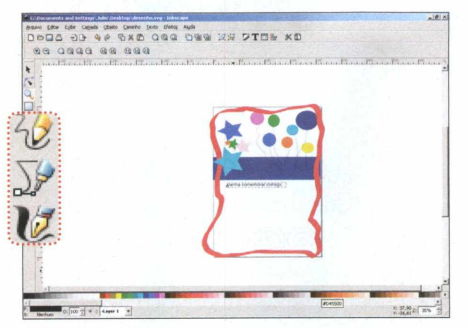

**4**<br>
indica<br>
clique  **Se você quiser desenhar à mão livre, escolha uma das três ferramentas indicadas na imagem. Já para inserir texto, clique na ferramenta com a letra A e desenhe um retângulo com o mouse para delimitar a área em que o texto será inserido.**

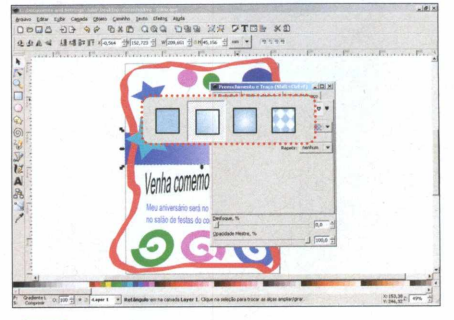

**□**<br>Objeto<br>Na aba  **Já para aplicar efeitos de dégradé, selecione um item, clique no menu** *Objeto* **e escolha** *Preenchimento e Traço.* **Na aba** *Preencher,* **clique em umas das opções disponíveis na parte de cima e confira o resultado.**

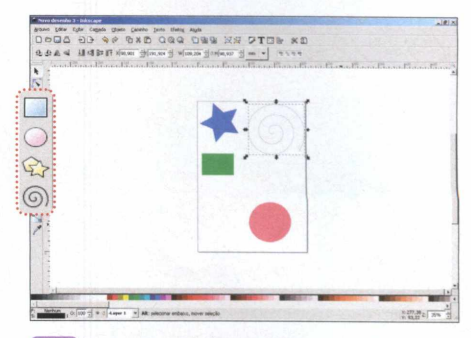

*f*

**Use umas das quatro ferramentas I indicadas na imagem acima para desenhar na folha em branco quadrados, estrelas, círculos e espirais. É só clicar na folha e, sem soltar o botão, arrastar o mouse até definir o tamanho desejado.**

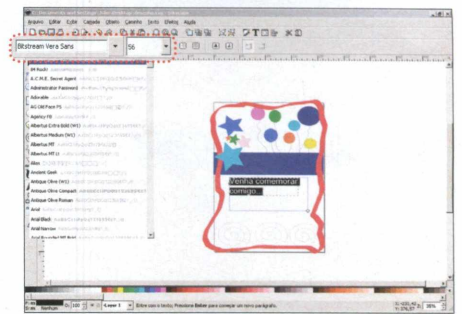

**Digite o texto e use os campos destacados na imagem acima para escolher o tipo e o tamanho da fonte. Se quiser, você também pode usar a seta do menu de ferramentas para girar, torcer e criar efeitos interessantes no texto.**

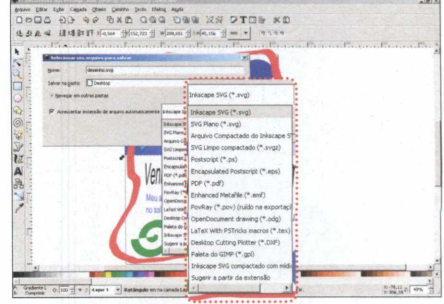

**Para salvar o trabalho, clique em** *Arquivo* **e em** *Salvar.* **Dê um nome para o arquivo, escolha o destino (***Salvar na pasta)* **e o formato que deseja usar. Já para imprimir, clique em** *Arquivo,* **em** *Imprimir e* **dê** *OK.*

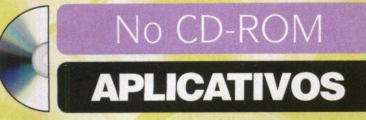

 $\bullet$  SHOCK 4WAY 3D

*n*

# **Multidesktop**

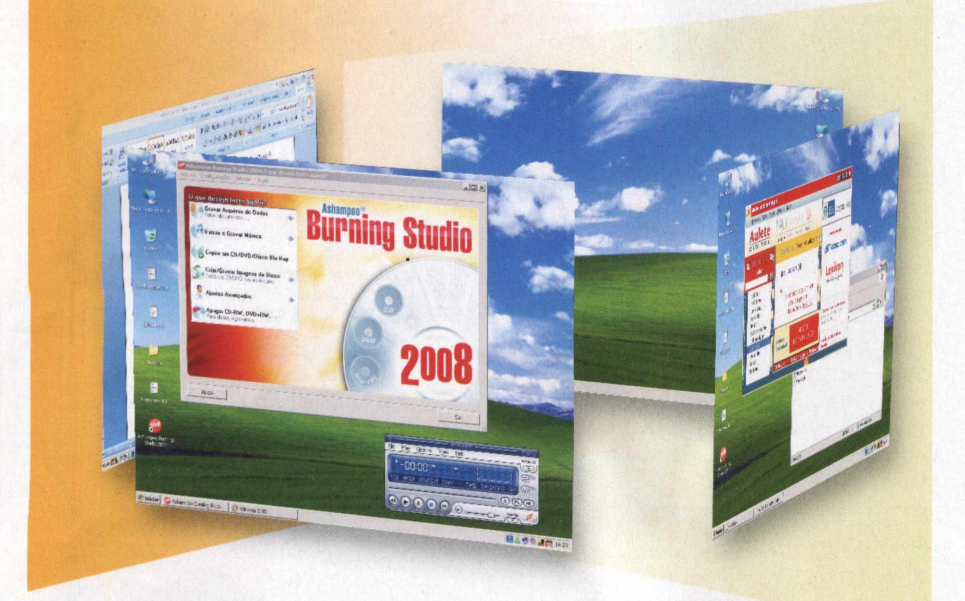

### **INSTALACÃO**

A da interface do CD-ROM, entre em cesse a categoria *Aplicativos,* a partir *Multidesktop* e clique em *Instalar.* Na janela que aparecer, aperte *Next, I Agree, Nexte Install.* Após a cópia dos arquivos, pressione *OK.* O software será executado. Para rodá-lo outras vezes, clique no menu *Inciar* do Windows, selecione *Programa, Shock Utility* e aperte *Shock 4Way 3D.*

uadruplique a sua área de trabalho usando o programa Shock 4Way 3D. Ele adiciona três desktops extras ao Windows para você usar como quiser. Você pode abrir as janelas do navegador em uma área de trabalho, os aplicativos de escritório em outra e assim por diante.

Para alternar entre os desktops, é só

Instale este software e ganhe mais três áreas de trabalho

1

### **FICHA TÉCNICA**

**Programa -** Shock 4Way 3D 0.93 [www.docs.co.kr](http://www.docs.co.kr) **Tipo -** Freeware

acessar as primeiras opções do *menu* principal do programa ou clicar no ícone do aplicativo para carregar um menu 3D, que exibe as quatro telas ao mesmo tempo.

Além das múltiplas áreas de trabalho, o software apresenta algumas ferramentas interessantes, como, por exemplo, um recurso que oculta todos os ícones do desktop escolhido e um gerenciador de tarefas que exibe simultaneamente os programas que estão rodando em todas as áreas de trabalho. Há também uma opção que envia os softwares em execução de um desktop para outro.

Para completar, é possível acessar todos os comandos do Shock 4Way 3D usando teclas de atalho (elas são indicadas ao lado das opções no menu). Confira nos passos abaixo como tirar proveito do software:

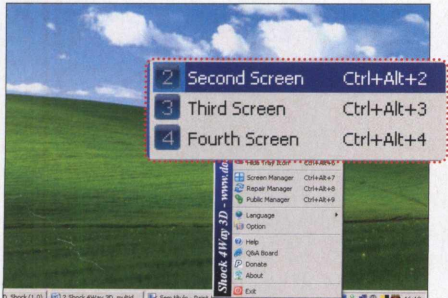

**D**<br>
relógio<br> *Screen*  **Clique com o botão direito do mouse no ícone azul ao lado do relógio do Windows e aperte** *Second Screen* **(segunda tela),** *Third Screen* **(terceira tela) ou** *Fourth Screen* **(quarta tela) para selecionar outro desktop.**

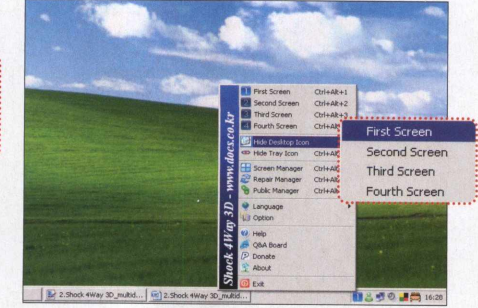

**Para esconder todos os ícones de uma área de trabalho, clique no ícone ao lado do relógio e entre em** *Hide Desktop Icon.* **Em seguida, selecione a área de trabalho cujos ícones devem ser ocultados.**

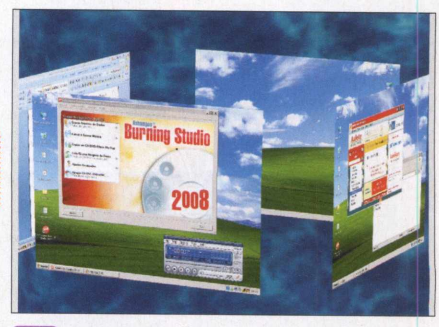

**Outro modo de trocar rapidamente de** 3 **uma área de trabalho para outra é clicar uma única vez no ícone do programa, mover** 0 **mouse para os lados para escolher um dos quatro desktops e depois clicar sobre ele para ativá-lo.**

## <span id="page-30-0"></span>**i**FASYPIC **Medida certa**

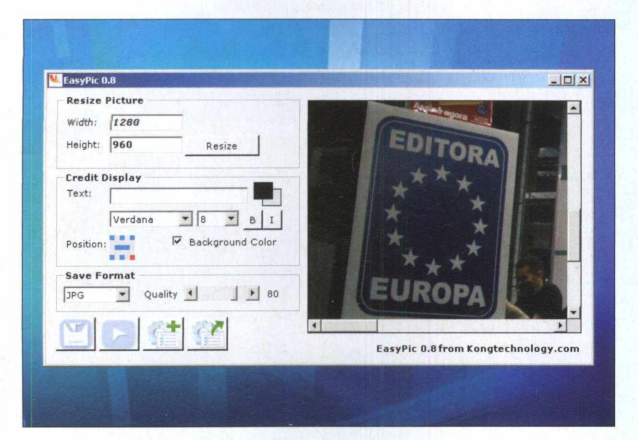

**0 programa redimensiona fotos sem complicação**

EasyPic facilita muito a vida na hora de redimensionar fotografias no computador e ainda conta com uma ferramenta que permite adicionar textos estilizados

nas imagens e salvá-las em três diferentes formatos: JPG, BMP e GIF.

**COMO USAR:** Entre na categoria *Aplicativos* do CD-ROM, selecione *Medida certa* e clique em *Instalar.* Pressione *Avançar* duas vezes e dê *Concluir.* O software será executado logo em seguida. Para rodá-lo

em outra hora, acesse o menu *Iniciar* do Windows, vá a *Programas* e clique duas vezes em *EasyPic.*

Para usar o programa, abra o Windows Explorer e selecione a foto a que será redimensionada. Arraste-a

para o campo *Drag and drop picture here or Double click to open do EasyPic.* Nos campos *Width* e *Height,* digite um novo valor para a largura e a altura da imagem.

Se quiser adicionar um texto no rodapé da foto, clique em *Text* e digite o que quiser. Use as demais opções para determinar o tipo, o tamanho e a cor da fonte. Já em *Save format,* escolha um dos três formatos disponíveis. Aperte o botão *Save Picture as,* escolha uma pasta e aperte *Salvar.*

### **FICHA TÉCNICA**

Programa - EasyPic 0.8 [www.kongtechnology.com](http://www.kongtechnology.com)  **Tipo -** Freeware

## <span id="page-30-1"></span>|» GLINT - COMPUTER ACTIVITY MONITOR **Status do PC**

om o programa Glint, que está no CD-ROM, você confere graficamente o desempenho de diversos dispositivos do seu computador. Ao todo, são 20 os indicadores exibidos na tela, entre os quais CPU (processador), DskR (leituras no HD), DskR (gravação no HD), MyAvl (memória RAM disponível), TcpO (dados enviados via internet) e Tcpl (dados recebidos via internet).

### **FICHA TÉCNICA**

Programa - Glint - Computer Activity Monitor 1.21 scitechconcept.com/glint.html **Tipo -** Freeware

### **COMO USAR:**

Acesse a categoria *Aplicativos* do CD-ROM, entre em *Status do PC* e aperte o botão *Instalar.* Pressione *Avançar* duas

vezes e dê

*Concluir.* O software será automaticamente executado. Para rodá-lo outras vezes, acesse o menu *Iniciar* do Windows, vá a *Programas* e entre duas vezes em *Computer Activity Monitor.*

Assim que o programa for

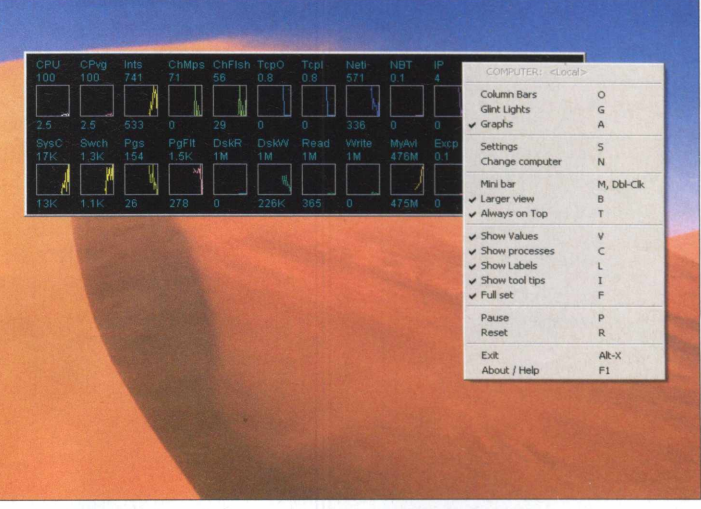

**Confira em gráficos** 0 **desempenho de 20 dispositivos do seu micro**

carregado, você verá na tela o status de 20 dispositivos. Para alterar o modo de exibição do software, clique com o botão direito do mouse sobre ele e escolha *Colums Bar, Glint Lights* ou *Graphs.* Já para ativar o modo compacto, clique em *Mini bar.*

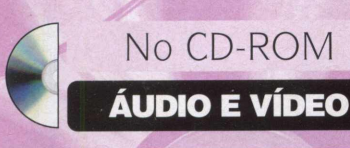

### *W* SILENT FEAR INTERNET RADIO

<span id="page-31-0"></span>**Rádio global**

Programa reúne mais de mil emissoras de rádio de todo o mundo para você ouvir no computador

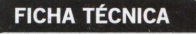

**Programa -** Silent Fear Internet Radio 3.2 www.yourfreewebradio.com **Tipo -** Freeware

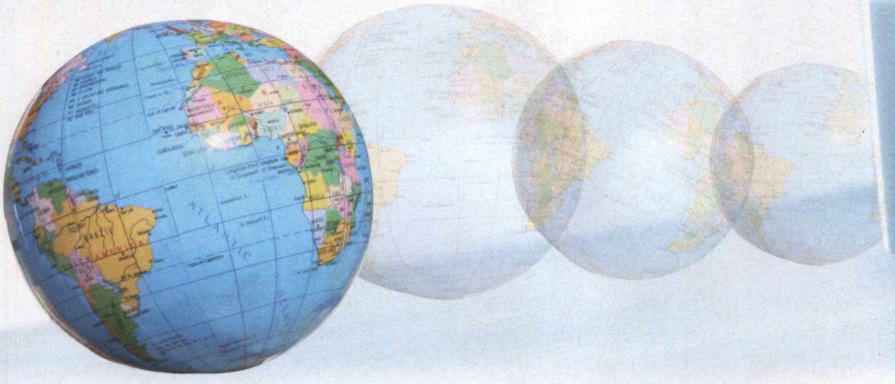

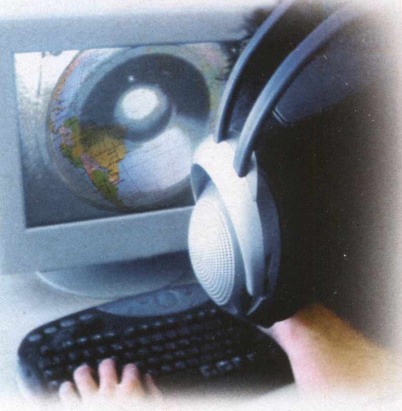

### **INSTALAÇÃO**

**A** do CD-ROM, entre em *Rádio* cesse a categoria *Áudio e Vídeo global e* clique em *Instalar.* Na janela que aparecer, pressione *Next* duas vezes e clique em *Install.* Após a cópia dos arquivos, dê *Finish* e pressione *Start Silent Fear* para executar o programa. Para rodar o software em outra hora, clique no menu *Iniciar* do Windows, selecione *Programas, Silent Fear Internet Radio 3.2* e *Internet Radio.*

Silent Fear Internet Radio<br>
cumpre o objetivo: sintonia<br>
as mais variadas rádios<br>
online do planeta sem complicação. pesar do visual quadradão, o Silent Fear Internet Radio cumpre o objetivo: sintonizar as mais variadas rádios São mais de mil emissoras espalhadas pelos quatro cantos do mundo. Tem até uma emissora das Ilhas Fiji - ela se chama Fiji Gold.

O software dá um banho de praticidade. Basta um duplo clique em uma rádio exibida na lista à esquerda para que a transmissão seja iniciada.

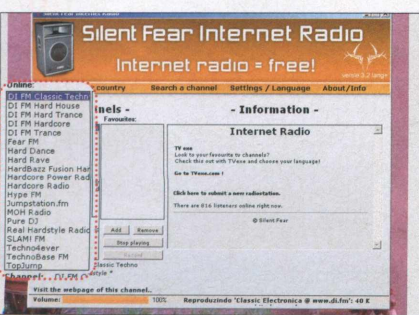

Co<br>in<br>das rádi<br>parte es  **Com o computador conectado à internet, dê um duplo clique em uma das rádios exibidas na lista disponível na parte esquerda da interface do programa. Aguarde alguns segundos até que a rádio seja carregada e reproduzida.**

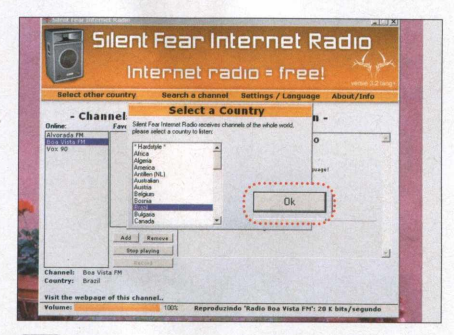

**Para selecionar estações com base no nome do país ou continente, pressione** *Stop Playing,* **acesse** *Select other country,* **selecione um país ou continente e dê** *OK.* **As estações serão mostradas na lista disponível na lateral esquerda da tela. 2**

Além disso, para facilitar a localização das emissoras que você procura, é possível solicitar que o programa as liste com base no nome do país ou continente. Além disso, há uma ferramenta de busca muito eficiente que localiza qualquer rádio a partir de palavras-chave.

Acompanhe as instruções do passo-a-passo a seguir e aprenda a usar o programa para localizar e ouvir emissoras de rádio de todas as partes do mundo:

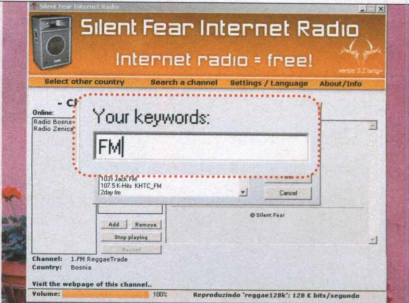

**Já para procurar uma rádio usando a ferramenta de busca, aperte** *Search a channel,* **digite a palavra-chave no primeiro campo e pressione a tecla** *Enter.* **Em seguida, dê um duplo clique na rádio encontrada para escutá-la.**

**D** MP3 DIRECT CUT

# **Edição de MP3**

Remova trechos e nivele o volume de suas músicas MP3

instale em seu computado<br>programa mp3DirectCut,<br>está disponível no CD-RO<br>desta edição, e edite suas<br>músicas MP3 sem complicação. instale em seu computador o programa mp3DirectCut, que está disponível no CD-ROM desta edição, e edite suas Totalmente em português, ele permite que você corte trechos das músicas, nivele o volume e faça outros ajustes sem precisar converter o arquivo para o formato wav, como acontece com a maioria dos editores de música.

Uma ferramenta que merece destaque é a *Detectar Silêncio,* que se encontra no menu *Especial.* Ela faz uma varredura no arquivo e identifica os trechos em que nenhum áudio é executado, para que você possa removê-los. Outro recurso interessante é o editor TAG ID3, que permite alterar todas as informações sobre as músicas, entre as quais o título, o gênero e até os comentários. Para quem não sabe, estes dados são exibidos na tela do Winamp (ele stá disponível na seção *Essenciais* do CD-ROM) e da maioria dos players MP3 vendidos hoje em dia.

No passo-a-passo a seguir, você vai aprender a usar o mp3Directcut para remover trechos sem som em qualquer música. Basta seguir as instruções:

### **FICHA TÉCNICA**

**Programa -** mp3DirectCut 2.06 mpesch3.de 1 .cc **Tipo -** Freeware

### **INSTALAÇÃO**

N a categoria *Áudio e Vídeo* do CD-ROM, entre em *Edição de MP3* e clique em *Instalar.* Na janela que aparecer, pressione *Next* duas vezes. Em questão de segundos, 0 programa será instalado em seu computador. Para rodar o software, dê um duplo clique no ícone *mp3DirectCut,* disponível na sua área de trabalho. Assim que rodar 0 programa pela primeira vez, dê *OK* duas vezes e, no campo *Language,* escolha *PortugueseBr.* Em seguida, aperte *Sim* para recarregar 0 programa.

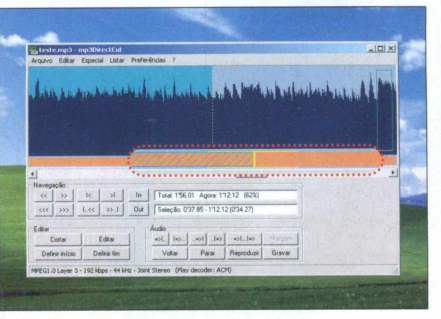

**Para remover um trecho curto da música, selecione com o mouse no gráfico a parte que será cortada. Depois aperte** *Delete.* **Já para remover um trecho maior, faça uma marcação no ponto inicial usando** *Definir início.*

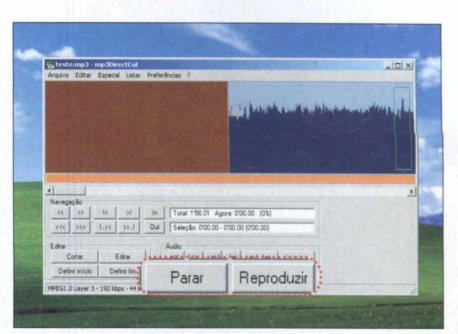

Clique em *Arquivo*, pressione *Abrir*,<br>
selecione o arquivo MP3 que será<br>
editado e pressione *Abrir*. Use o botão<br> *Reproduzir* para tocar a música, o *Parar* para  **Clique em** *Arquivo,* **pressione** *Abrir,* **selecione** 0 **arquivo MP3 que será editado e pressione** *Abrir.* **Use** 0 **botão interromper a reprodução e a barra de rolagem para navegar pela música.**

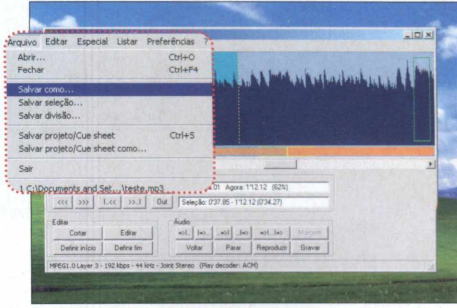

**Arraste** 0 **cursor amarelo para o ponto final do trecho que será removido e aperte** *Definir fim.* **Dê** *Delete* **para remover a parte selecionada. Salve** 0 **arquivo clicando em** *Arquivo,* **em** *Salvar como,* **dê um nome para a música e aperte** *Salvar.*

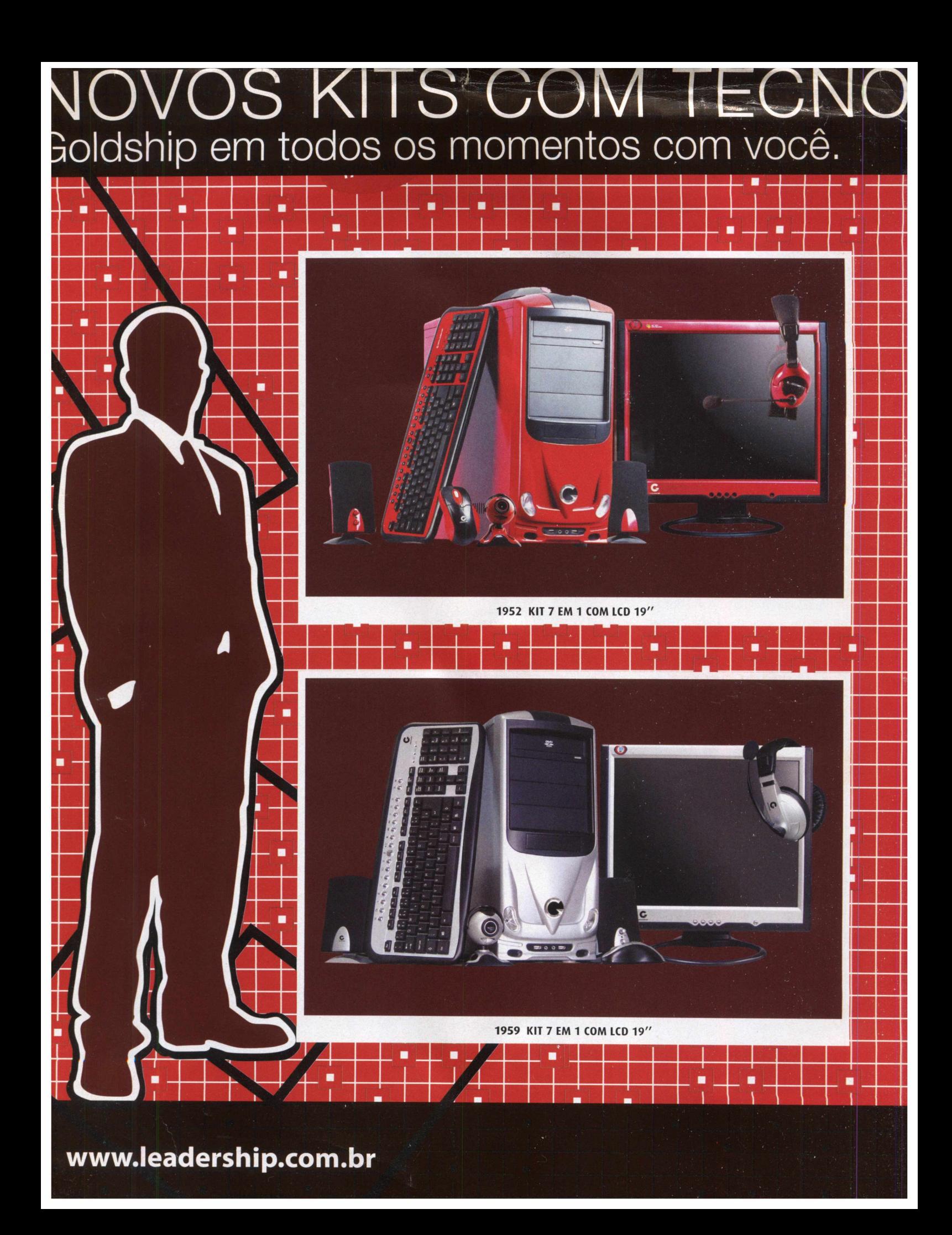

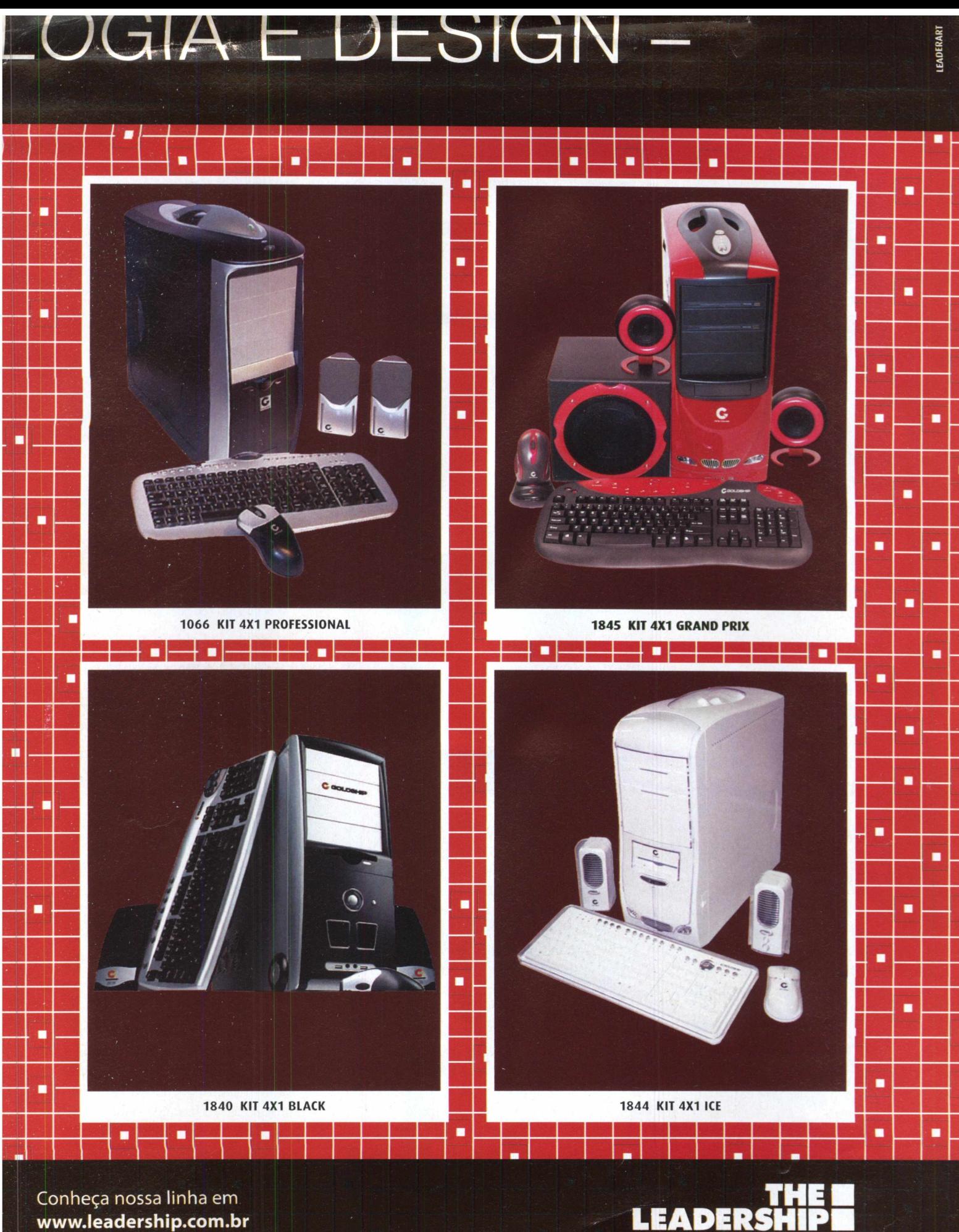

e nas melhores lojas do Brasil.

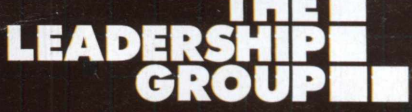

**PIVOT STICKFIGURE ANIMATOR** 

# **Animações de**

Você cria uma história, posiciona os bonecos palito em cada cena e confere o resultado

internet está recheada<br>
animações feitas com<br>
bonecos palito. Para q<br>
não sabe exatamente que se trata, são animações que internet está recheada de animações feitas com bonecos palito. Para quem não sabe exatamente do mostram personagens simples, desenhados a partir de traços e círculos, lutando, dançando e executando as mais variadas ações.

### **INSTALAÇÃO**

C lique em *Entretenimento*, na<br>C interface do CD-ROM, selecione o lique em *Entretenimento,* na link *Animações de bonecos palito* e aperte *Instalar.* Pressione *Next* duas vezes, clique em *Install* e em *Finish.* Para rodar o programa, aperte o botão *Iniciar* do Windows, entre em *Programas* e clique duas vezes em *Pivot Stickfigure Animator.*

Com o programa Pivot Stickfigure Animator, que está disponível no CD-ROM desta edição, você também poderá criar animações deste tipo sem complicação. Ele traz os tradicionais bonecos palito e outras figuras para você montar a história que quiser. Dá um pouco de trabalho, uma vez que é necessário desenhar um a um todos os quadros da animação. Mas o resultado final mostra que o esforço valeu a pena.

Você deve posicionar os personagens do jeito que eles devem aparecer no primeiro quadro e apertar um botão para iniciar a criação do quadro seguinte. Depois é só movê-los para indicar o posicionamento no segundo quadro e assim por diante.

### **CRIAÇÃO DE FIGURAS**

S e quiser, além de usar em suas animações as<br>S figuras que vêm com o programa, você pode figuras que vêm com o programa, você pode criar outras personalizadas. Para isso, entre no menu *File* e clique em *Create Figure Type.* Agora é só usar as ferramentas na lateral esquerda da tela para criar o que quiser. Quando o trabalho estiver pronto, entre no menu *File* e em *Save* para gravá-lo. Insira a figura em sua animação seguindo as instruções do passo 4.

### **FICHA TÉCNICA**

**Programa** - Pivot Stickfigure Animator 2.25 www.geocities.com/peter\_bone\_uk **Tipo** - Freeware

### **CRIAÇÃO DA ANIMAÇÃO**

o pa<br>montar s<br>bonecos producer o o passo-a-passo a seguir você confere as instruções para tar sua primeira animação de bonecos palito. Você vai ver como colocar os personagens na posição desejada, como inserir figuras prontas, que já vêm com o programa, como conferir o resultado e, no final, aprenderá a salvar o trabalho. Acompanhe as instruções:

**bonecos palito**

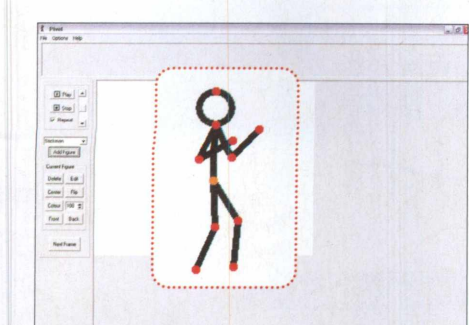

Exibida<br>exibida<br>o comp  **Quando você abre o programa, uma tela com um único boneco palito é exibida. Clique com o mouse nos traços que o compõe e arraste-os até deixar o personagem na posição desejada.**

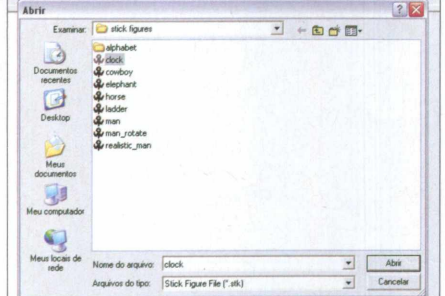

**4**<br>Entre<br>selecio  **Se quiser, você pode adicionar à animação algumas figuras prontas. Entre no menu** *File,* **em** *Load Figure Type* **e selecione uma das opções. Clique nos pontos da figura para posicioná-la como quiser.**

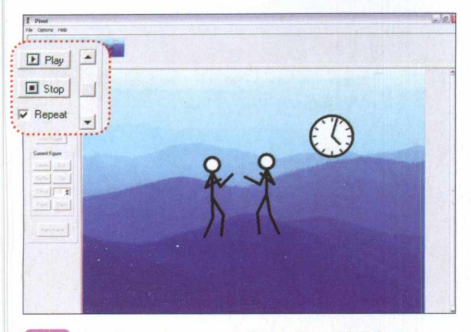

**O Repita este procedimento ate criar todos os quadros da animação. Para ter uma idéia de como ela ficou, pressione** *Play.* **Se o quadro** *Repeat* **estiver marcado, a animação será exibida em looping.**

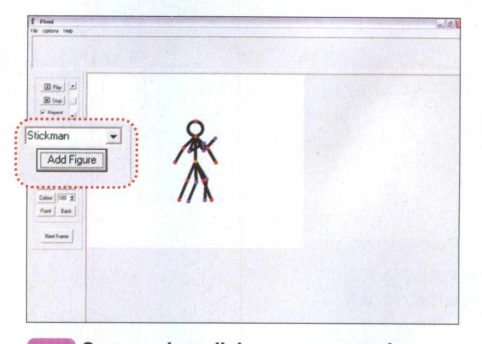

**Caso queira adicionar um segundo boneco palito à cena, pressione o botão** *Add Figure,* **na lateral esquerda da tela. O segundo boneco será criado exatamente no mesmo local em que se encontra o primeiro.**

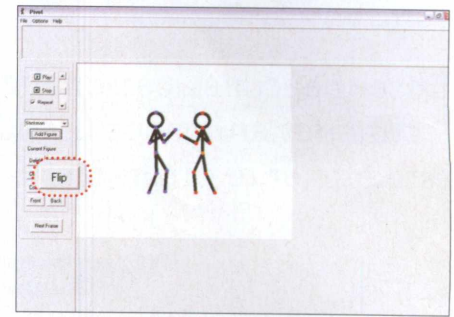

**Para movê-lo para outro ponto da tela, clique no traço que forma o corpo e arraste-o. Depois coloque seus braços e pernas na posição desejada. Caso queira inverter a posição dele, pressione** *Flip.* **3**

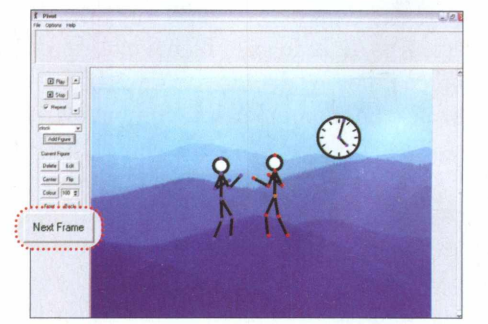

**Por fim, para adicionar um fundo à I 1** Por fim, para adicionar um fundo<br>imagem, entre em *File*, em Load *Background,* **localize o fundo desejado (uma imagem bmp ou jpeg) e dê** *Open.* **Quando o quadro estiver pronto, pressione** *Next Frame.*

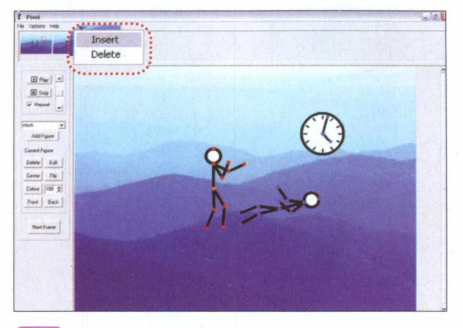

**Caso queira inserir um quadro no meio** 8 **da animação, clique com o botão direito do mouse sobre a cena que antecederá esta nova imagem e pressione** *Insert.* **Agora é só fazer os ajustes.**

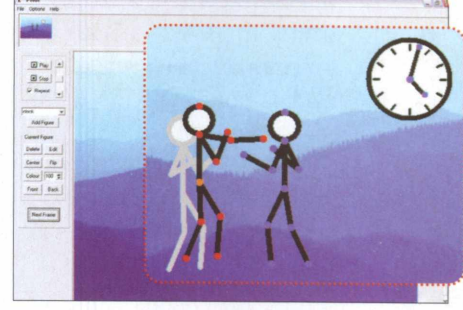

*O* **primeiro quadro será exibido na parte** 6 de cima da tela e um segundo quadro **surgirá na área central (os personagens estarão na mesma posição que no primeiro). Ajuste as posições deles e dê** *Next Frame.*

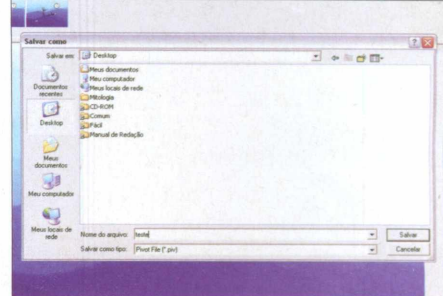

**Já para remover um quadro, clique nele > ísH com o botão direito do mouse e aperte** *Delete.* **Ao final, entre em** *File,* **em** *Save animation,* **dê um nome para o arquivo, defina onde ele será salvo e pressione** *Save.*

### ► ÍCONE FÁCIL

# <span id="page-37-0"></span>**Editor de ícones**

Desenhe ícones personalizados e cursores animados usando este eficiente programa

### **INSTALAÇÃO**

**P** ressione o botão *Entretenimento*, na<br>interface do CD-ROM, clique em interface do CD-ROM, clique em *Editor de ícones* e em *Instalar.* Aperte o botão *Iniciar* e dê *OK* para concluir a

ara criar ícones e c<br>
sem complicação, i<br>
programa ícone Fá<br>
está disponível no<br>
desta edição. Totalmente em ara criar ícones e cursores sem complicação, instale o programa ícone Fácil, que está disponível no CD-ROM português, o software permite que você crie novos trabalhos a partir do zero, usando como base ícones e cursores já existentes no PC ou parte de uma imagem salva no seu micro.

Tudo o que você precisa fazer para gerar um ícone é pintar os quadradinhos existentes na tela com as cores desejadas. No caso dos cursores,

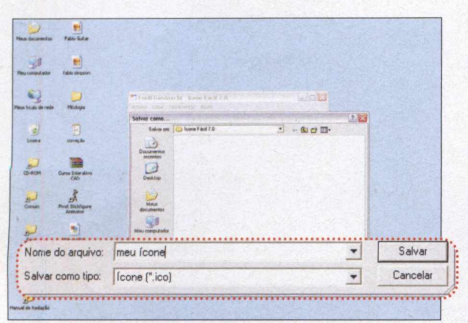

**Faça as alterações desejadas e, se quiser criar um ícone ou cursor estático, entre em** *Arquivo,* **em** *Salvar,* **dê um nome para seu trabalho e escolha em** *Salvar como tipo a* **opção** *ícone* **ou** *Cursor.* **Aperte** *Salvar.*

instalação, Para rodar o programa, aperte o botão *Iniciar* do Windows, entre em *Programas,* em *ícone Fácil* 7.0 e em *ícone Fácil.*

você tem duas opções: fazer cursores estáticos, usando exatamente o mesmo procedimento adotado na criação dos ícones; ou montar cursores animados.

Caso opte pela segunda alternativa, você terá que desenhar um a um todos os quadros da animação. Para ter uma idéia das possibilidades que o software oferece, dê uma olhada nos exemplos que vêm com o programa. É só entrar no menu *Arquivo,* em *Abrir* e escolher um dos arquivos. Confira agora como criar ícones e cursores a partir de itens existentes no seu micro:

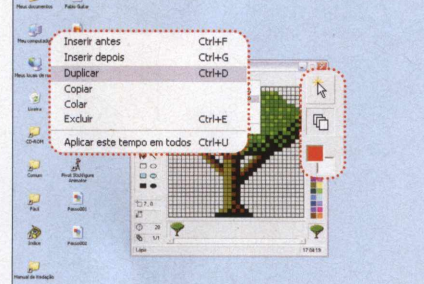

**Caso esteja criando um cursor animado,** З **pressione o botão com o desenho de folhas de papel. Em seguida, entre no menu** *Quadros* **e em** *Duplicar* **para criar um segundo quadro idêntico ao anterior.**

### **FICHA TÉCNICA**

**Programa -** ícone Fácil 7.0 paginas.terra.com.br/lazer/ fredigiesbrecht/Paginas/IconeFacil.htm **Tipo -** Freeware

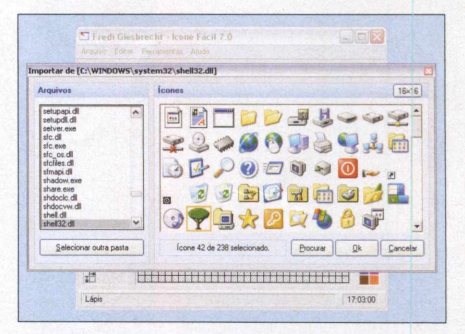

Selecione o tamanho de ícone ou cursor<br>
desejado (32x32 ou 16x16). Entre no<br>
menu *Arquivo*, em *Importar* e escolha um<br>
ícone do Windows que queira usar como base  **Selecione o tamanho de ícone ou cursor desejado (32x32 ou 16x16). Entre no ícone do Windows que queira usar como base para seu trabalho. Depois dê** *OK.*

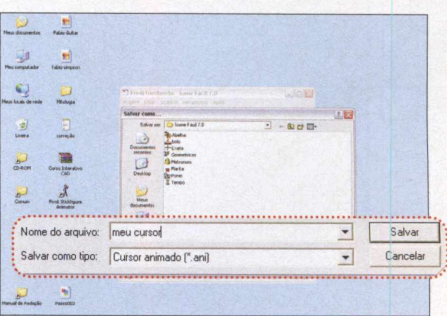

Faça as alterações desejadas e repita este procedimento até criar todos os **quadros da animação. Ao final, entre em** *Arquivo,* **em** *Salvar,* **dê um nome para o cursor animado e pressione o botão** *Salvar.* **D** AUTOLYRIX

# **Letra de música automática**

Basta tocar uma música no seu micro para que a letra dela apareça

se o programa AutoLy<br>para conferir na tela d<br>computador a letra de<br>qualquer música que v<br>executar em seu computador. O se o programa AutoLyrix para conferir na tela do computador a letra de qualquer música que você software funciona em conjunto com seu player de áudio e busca automaticamente na internet as letras das músicas tocadas, sem que você pressione qualquer botão. Além disso, ele exibe a capa do CD ao qual a canção pertence e armazena no seu micro tanto a imagem do álbum quanto a letra da música.

Embora inicialmente o programa apresente interface em inglês, você pode configurá-lo para exibir todas as informações em português. Por padrão, o AutoLyrix só suporta os players Winamp e iTunes. Para usá-lo com o Windows Media Player ou qualquer outro player de áudio instalado no seu computador, é necessário ajustar algumas configurações (as instruções de como proceder estão no site http://autolyrix.sourceforge.net/).

Nesta reportagem, você vai aprender a usar o AutoLyrix em conjunto com o Winamp (este player está disponível na seção *Essenciais* do CD-ROM). Acompanhe as instruções do passo-a-passo.

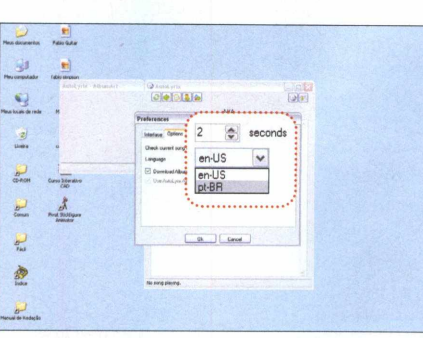

Para deixar a interface do AutoLyrix em português, pressione o botão Preferences **(ele tem o desenho de um bonequinho). Vá à aba** *Options* **e, em** *Language,* **selecione** *pt-BR.* **Dê** *OK,* **feche o programa e rode-o novamente.**

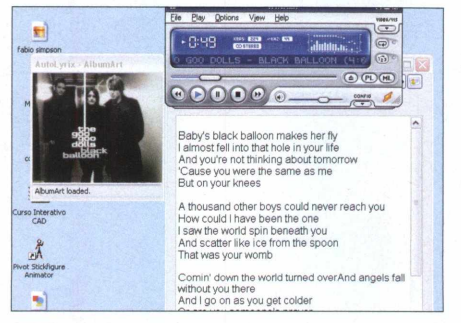

**A canção será reproduzida e, se o seu computador estiver conectado à internet, o AutoLyrix buscará automaticamente a letra da música e a exibirá na tela. Você também verá a imagem do álbum ao qual ela pertence.**

**FICHA TÉCNICA** 

**Programa -** AutoLyrix 0.2.2 autolyrix.sourceforge.net **Tipo -** Freeware

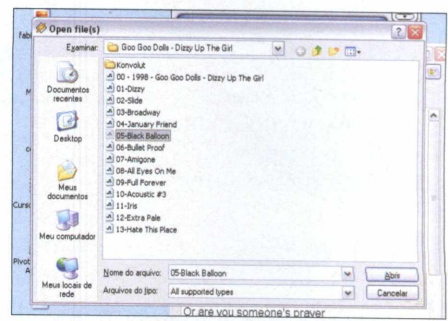

**Abra o Winamp. O ícone do player aparecerá no canto superior direito da janela do AutoLyrix. Entre no menu** *File* **do Winamp, em** *Play a file* **e localize uma música em seu micro. Depois, aperte** *Abrir.*

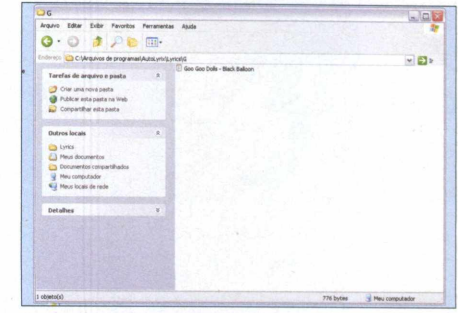

As letras de música e as capas dos álbuns são salvas no seu micro. Para acessá-las, entre nas pastas C: VArquivos de *programas\AutoLyrix\Lyrics* **e** *C:\Arquivos de programas\AutoLyrix\AlbumArt.*

### **INSTALAÇÃO**

**E** ntre em *Entretenimento*, na interface<br>**E** do CD-ROM, selecione o link Letra de do CD-ROM. selecione o link *Letra de música automática e* pressione o botão *Instalar.* Dê *Next* três vezes e clique em

*Close.* Para rodar o programa, pressione o botão *Iniciar* do Windows, entre em *Programas* e clique duas vezes na opção *AutoLyrix.*

# **Para cada interesse, uma**

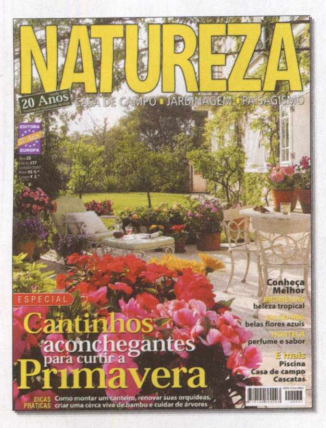

Há 20 anos, a melhor **revista para você se inspirar em jardinagem , paisagismo e casa de campo. Tudo m uito bem explicadinho para você não correr o risco de errar.**

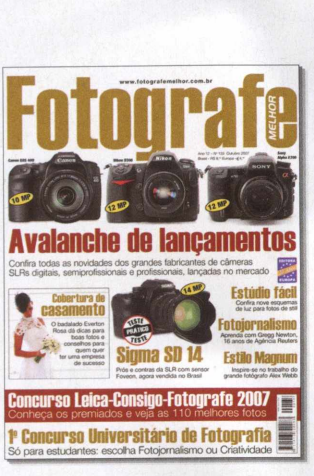

**A revista para quem tem ou pretende ter câmera digital. Veja testes comparativos com as máquinas compactas, dicas para fotografar melhor e truques do fascinante mundo da fotografia digital.**

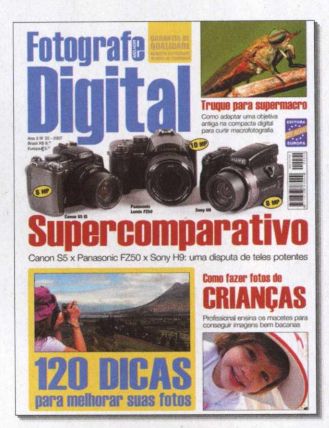

**A maior e m elhor revista de fo tog rafia para profissionais e amadores avançados. A cada edição revelamos as novidades, fazem os testes e damos dicas exclusivas para os amantes da fotografia.**

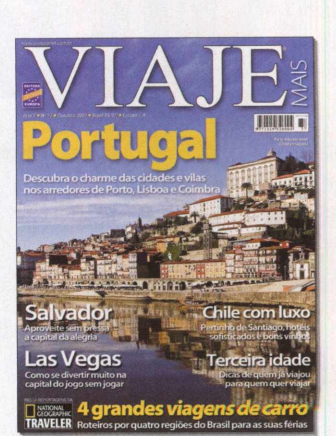

**Além dos destinos mais badalados do Brasil e do mundo, todo mês mostramos novos lugares que valem a pena conhecer. Inclusive roteiros históricos, cruzeiros, resorts e ecoturismo.**

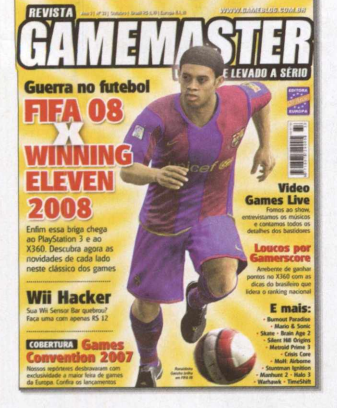

**Se for jogo, a Game Master detona. Aqui, reportagens completas, o mundo dos gamemaníacos, previews e dicas para Xbox, PS1, PS2, GC, GBA, DS e PC. E mais um livro de detonados.**

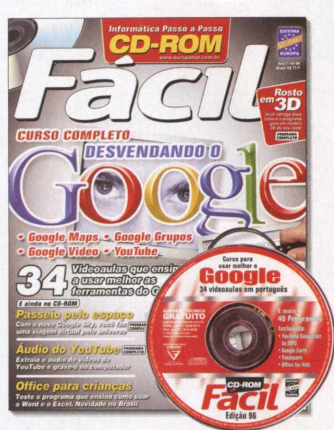

**A maneira mais fácil de aprender e se manter atualizado com a informática. No CD-ROM que vem com a revista, cursos completos em português e dezenas de programas úteis e divertidos.**

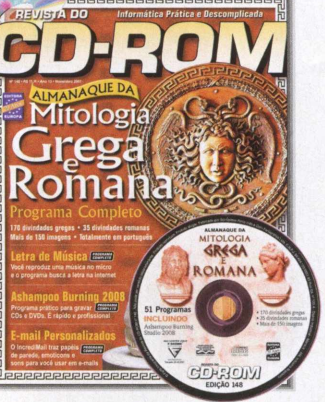

**Há mais de 10 anos, a revista de informática com CD-ROM mais vendida no Brasil. Todo mês traz programas completos para profissionais liberais,** estudantes e toda a família.

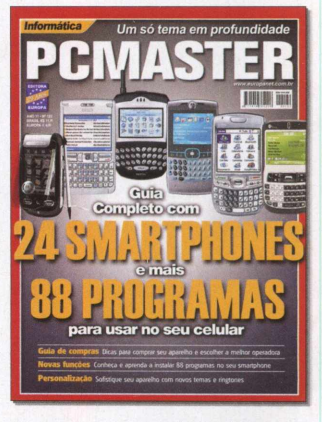

**Reportagens sobre sistemas operacionais, softwares, segurança, testes de hardware, comparativos e tudo que o usuário avançado precisa saber para manter-se sempre atualizado.**

### Todo mês nas hancas nelo fone 0800 55 76 67

# **revista de alta qualidade**

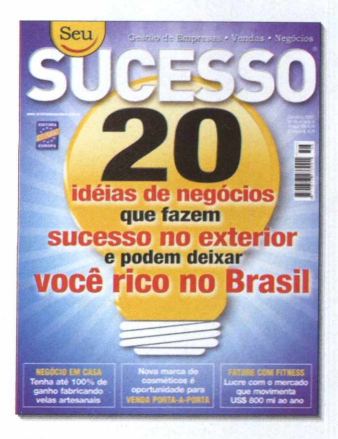

**Só na Seu Sucesso você encontra tudo o que precisa para aproveitar as melhores oportunidades, aum entar as vendas, adm inistrar seu próprio negócio e cuidar da evolução da sua carreira.**

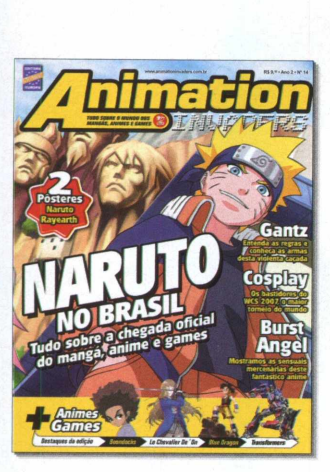

**Se você gosta de mangás, animes, desenhos e games, A nim ation Invaders é a sua revista. É a pioneira no Brasil a tratar de games baseados em animes ou animes baseados em games.**

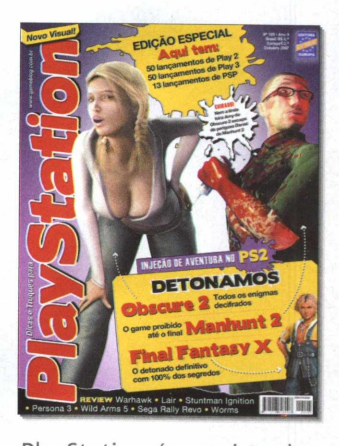

**PlayStation é a revista de games mais vendida do Brasil. Ela traz previews de novos jogos, games detonados até o final e dicas para quem gosta de PS1, PS2 ou PSP.**

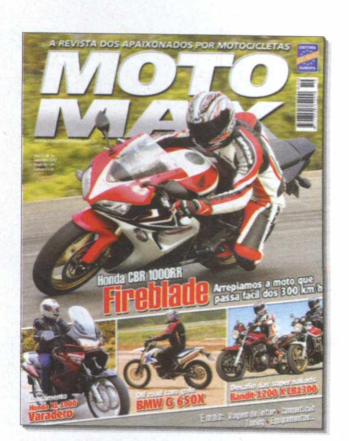

É diferente de tudo o que existe no Brasil. MotoMax é **a revista dos apaixonados por motocicletas. Não im porta se você tem uma CC increm entada ou é o feliz proprietário de uma Harley.**

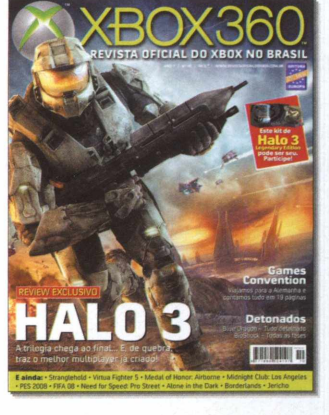

**XBOX 360 é a Revista Oficial do Xbox no Brasil. Traz cem páginas de conteúdo** exclusivo sobre o videogame **da Microsoft. Previews, análises antecipadas dos lançamentos e dicas.**

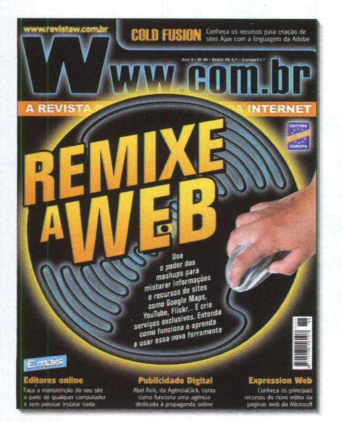

**A única revista brasileira feita para webmasters, webdesigners e programadores de Internet. No site você pode baixar os softwares citados na revista, dezenas de scripts e programas úteis.**

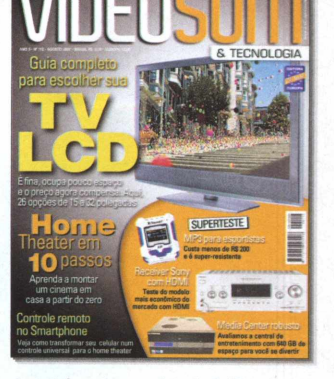

**A VídeoSom é a bíblia dos eletroeletrônicos. Leitura obrigatória para aficionados e formadores de opinião sobre som, home theater, tecnologia digital, TV e informática.**

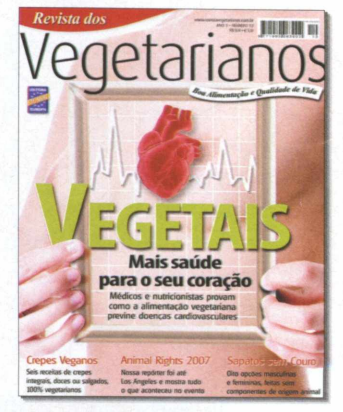

**A revista para quem busca uma alim entação equilibrada e consciente, com qualidade de vida para si e para o Planeta**

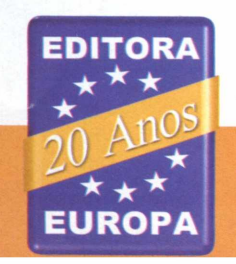

# ou no site www.europanet.com.br

### INCREDI MAIL

# **mails perso** Programa de correio eletrônico traz papéis

de parede, emoticons e sons para você usar

IncrediMail é um c<br>
e-mail perfeito par<br>
gosta de personaliz<br>
mensagens eletrôn<br>
papel de parede, animações e IncrediMail é um cliente de e-mail perfeito para quem gosta de personalizar suas mensagens eletrônicas com emoticons. Ele traz uma série de itens deste tipo para você usar e ainda permite baixar uma infinidade de outras figuras e animações da internet. A variedade de itens é enorme e, para facilitar a localização, todos eles estão separados em categorias.

A interface do IncrediMail é muito parecida com a dos principais softwares de correio eletrônico. O programa traz a lista de todas as pastas à esquerda, um campo de visualização e conta com recursos muito úteis como, por exemplo, o suporte a vários usuários e a múltiplas

### **INSTALAÇÃO**

E ntre em *Internet,* na interface do CD-ROM, selecione o link *E-mails personalizados* e aperte o botão *Instalar.* Clique em *Next,* em *I Agree e pressione Next* novamente. Depois selecione *Finish* para concluir. O software será automaticamente executado. Para rodá-lo em outra hora, dê um duplo clique sobre o ícone criado na sua área de trabalho.

contas de e-mail. Além disso, para que você não tenha que inserir dados manualmente, ele é capaz de importar o seu catálogo de endereços e até as mensagens armazenadas em qualquer outro cliente de e-mail instalado no computador.

### **CADASTRO DA PRIMEIRA CONTA**

Assim que o IncrediMail é carregado pela primeira vez, um assistente é exibido na tela. Preencha o formulário com os dados solicitados e pressione *Next.* Em seguida, digite seu nome, seu e-mail e clique em *Next.* O programa tentará encontrar automaticamente os endereços dos servidores da sua conta de e-mail e exibirá as informações na tela. Se os dados estiverem corretos, dê *Next,* digite o seu nome de usuário, a sua senha e depois clique nos botões *Next* e *Finish.*

### **NOTIFICADORES**

Uma vez cadastrada sua conta, uma janela solicitando que você escolha o notificador será exibida. Para quem não sabe, o notificador é um personagem que aparece na tela sempre que você recebe novas mensagens. Escolha uma

categoria na lateral esquerda da tela e depois o personagem desejado. Caso queira baixar outros notificadores da internet, pressione o botão *Get More Notifiers!.* No site que for carregado, escolha uma categoria na lateral esquerda da tela para ver as opções disponíveis. Quando encontrar um notificador que queira usar, clique na setinha abaixo dele e, na janela que surgir, solicite que o arquivo seja aberto no IncrediMail. Agora basta dar *OK.* O notificador será exibido na lista do IncrediMail.

Se preferir, você pode baixar para o seu micro todos os notificadores de uma categoria. Para isto, basta selecionar a categoria desejada na lateral esquerda da tela e pressionar o botão *Download the entire collection.* Solicite que os arquivos sejam abertos no IncrediMail e pressione *OK.*

Depois de fazer o download de todos os notificadores desejados, selecione um deles para usar ou marque a caixa *Use random Notifier each time new mail arrives* para que um notificador diferente seja usado cada vez que você receber e-mails.

# **Programa - IncrediMail 5.6.5.3088**<br> **Programa - IncrediMail 5.6.5.3088**<br> **Programa - IncrediMail 5.6.5.3088**<br> **Programa - IncrediMail 5.6.5.3088**

[www.incredimail-corp.com](http://www.incredimail-corp.com) **Tipo -** Freeware

*J*

### **CRIAÇÃO DA MENSAGEM**

*M Ê Ê K M*

**0** processo de envio de e-mails a partir do IncrediMail é muito parecido com o adotado em qualquer outro software de correio eletrônico. Você terá que digitar o endereço do destinatário, o assunto e a mensagem. A diferença é que o programa permite que você insira um papel de parede, emoticons e até sons no e-mail. Acompanhe no passo-a-passo a seguir as instruções para usar estes recursos:

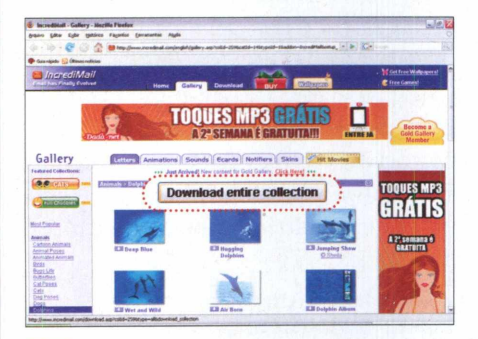

**Caso queira baixar todos os papéis de parede de uma determinada categoria, □ pressione o botão** *Download entire collection.* **Depois de inserir seu papel de parede, digite o texto do e-mail exatamente como faria em qualquer outro programa de e-mail.**

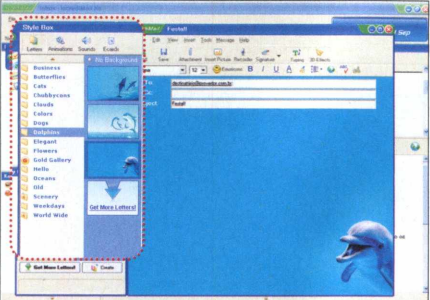

**O**<br>
endereç<br>
selecior  **Aperte o botão** *New Mail* **para criar uma nova mensagem. Digite o endereço do destinatário, o assunto e selecione na lateral esquerda da caixa** *StyleBox* **uma categoria de papel de parede. Clique em uma das opções para aplicá-la.**

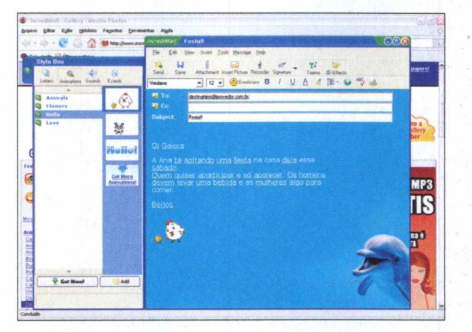

**Para inserir uma animação, aperte o botão** *Animations,* **na caixa** *StyleBox,* **escolha uma categoria e uma animação. Se quiser baixar animações adicionais, clique em** *Get more* **e siga as instruções dos passos 2 e 3.**

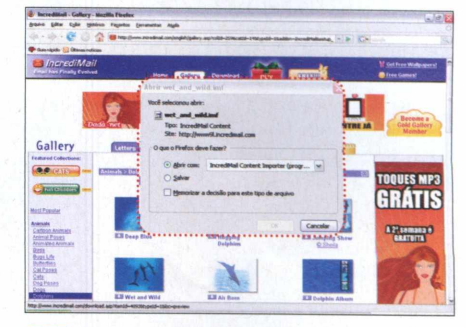

**Caso queira baixar mais papéis de parede da internet, aperte o botão** *Get More Letters.* **No site que for carregado, escolha uma categoria e clique na seta abaixo de um papel de parede. Solicite que ele seja aberto com o IncrediMail e dê** *OK.*

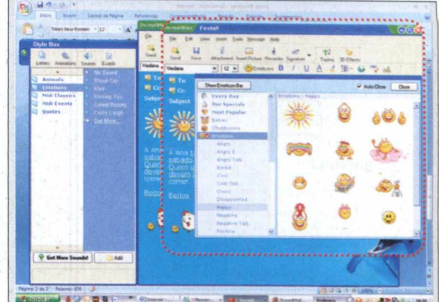

**Já para inserir sons, selecione** *Sounds* **na caixa** *StyleBox* **e adote o mesmo procedimento. Por fim, para usar um emoticon, pressione o botão** *Emoticons,* **na janela da mensagem, escolha uma categoria e uma figura. Aperte** *Send* **para enviar o e-mail.**

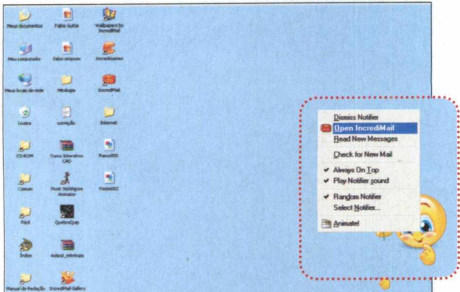

**Sempre que você receber e-mails, um** 6 notificador do IncrediMail surgirá na **tela. Clique com o botão direito do mouse sobre ele e selecione** *Open IncrediMail* **para abrir sua caixa de entrada e ver as mensagens que chegaram.**

### **IMPORTANDO MENSAGENS E CONTATOS**

S e você usava outro software de<br>S correio eletrônico para baixar s correio eletrônico para baixar seus e-mails, pode solicitar que o IncrediMail importe as mensagens e os contatos cadastrados no outro programa. Para isso, entre no menu *File,* em *Import* e escolha *Messages* ou *Contacts,* para importar, respectivamente, suas mensagens ou contatos. Escolha o software do qual os dados serão obtidos e pressione o botão *Next.* Agora é sõ seguir as instruções na tela (elas variam dependendo do programa do qual os dados estão sendo importados).

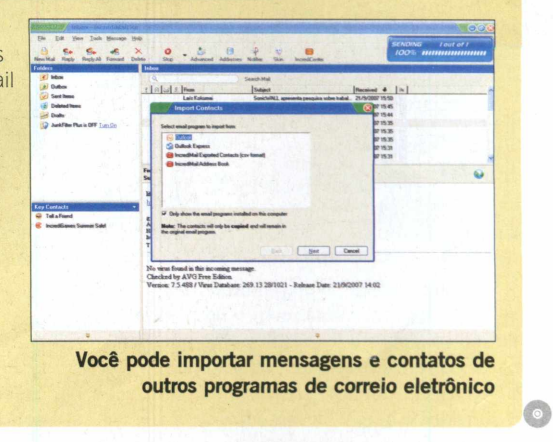

### *P* NEWS MESSENGER

# <span id="page-43-0"></span>**Notícias online**

Veja na área de trabalho as notícias de seus sites favoritos

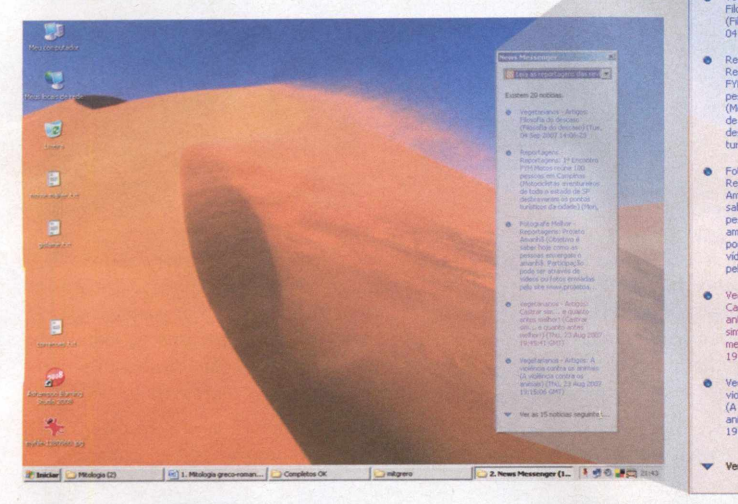

### **INSTALAÇÃO**

A CD-ROM, entre em *Notícias* cesse a categoria *Internet* do *online* e clique em *Instalar.* Na tela que surgir, pressione *Next* duas vezes, marque a opção *I Agree* e clique em *Next* mais duas vezes. Após a cópia dos arquivos, aperte *Close.* Para rodar o software, clique no menu *Iniciar* do Windows, selecione *Programas* e *News Messenger.*

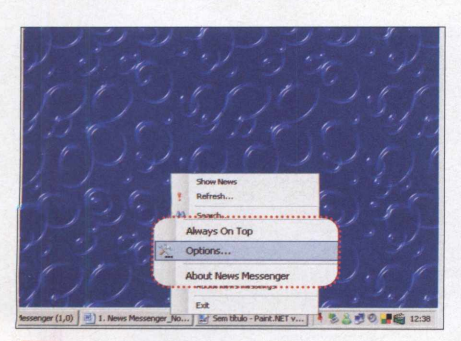

Pa<br>do mou  **Para traduzir o programa para o português, clique com o botão direito do mouse sobre o ícone vermelho que fica perto do relógio, aperte** *Options* **e, em** *Language,* **escolha** *Portuguese.* **Dê** *OK,* **feche o software e abra-o novamente.**

M P<br>
sontecime uita gente usa a internet para manter-se informado sobre os últimos acontecimentos. Mas melhor que visitar inúmeros sites em busca de informações é receber as notícias no seu computador, sem precisar fazer nada. Para isso, basta instalar o programa News Messenger.

**IST Leja as reportagens das revilled** 

as 15 notícias ser

scaso) (Tue<br>:06:28

Totalmente em português, ele permite que você cadastre os sites de

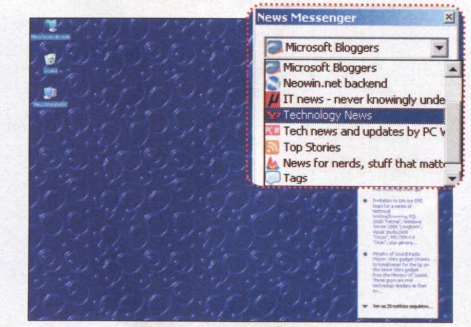

**Dê um duplo clique sobre o ícone do programa ao lado do relógio do Windows para carregá-lo na lateral da tela. Escolha no primeiro campo um dos sites cadastrados e dê um duplo clique sobre uma notícia para visualizá-la.** 2

notícias que costuma visitar e depois baixa as informações

automaticamente para o seu micro.

As manchetes são todas exibidas em uma caixa na lateral esquerda da área de trabalho e, para ver a íntegra de uma notícia, basta dar um duplo clique sobre um link. Além disso, o software conta com uma ferramenta de busca que localiza as notícias com base em palavras-chave. Para acioná-la, basta clicar com o botão direito do mouse sobre o ícone do software ao lado do relógio do Windows, escolher *Procurar,* digitar uma palavra e dar *OK.*

Acompanhe no passo-a-passo a seguir as instruções de como traduzir a interface do software para o português, conferir as notícias dos sites que já vêm cadastrados no programa e adicionar outras páginas de notícias.

### **FICHA TÉCNICA**

**Programa -** News Messenger 3.7.2771.42912 - pmcc.pt.vu **Tipo -** Freeware

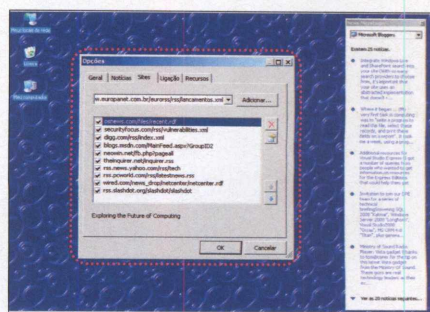

**Já para cadastrar novos sites de notícias, clique com o botão direito do mouse sobre o ícone do programa ao lado do relógio do Windows e escolha** *Opções.* **Digite o endereço do site na aba** *Sites,* **pressione** *Adicionar* **e dê** *OK.*

**IF FREE INTERNET WINDOWS WASHER** 

# <span id="page-44-0"></span>**Limpeza de rastros**

**---------------------------------------------------------------------------------------------------- ----------------------------------------------------------------------------------------------------**

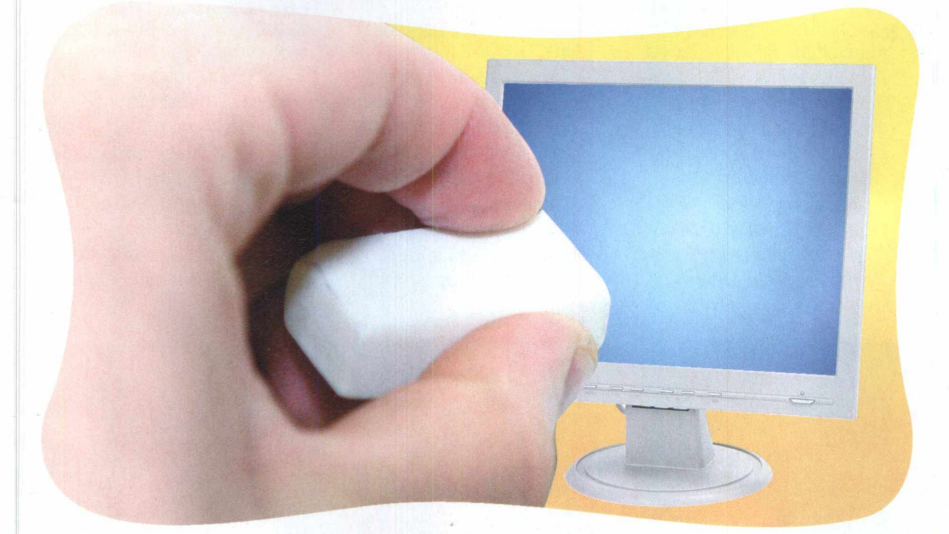

Use este programa para apagar rastros deixados por dezenas de outros softwares do seu PC

s<br>
li<br>
s<br>
Nindow<br>
nternet ste programa é especialista em limpar vestígios deixados por softwares instalados no ws, principalmente os de internet. O Free Internet Windows Washer vasculha o computador e apaga arquivos temporários da internet, cookies (arquivos que alguns sites criam no seu computador), histórico de páginas visitadas e até informações gravadas pela função autocompletar (ela salva no PC os nomes de usuário e senha digitados em páginas da internet). Mas o melhor é que o programa é compatível com os quatro principais navegadores do mercado: Internet Explorer, Firefox, Opera e Netscape.

Como se não bastasse remover os rastros de navegação, o Free Internet Windows Washer ainda apaga arquivos temporários criados por

vários outros programas como, por exemplo, o Ad-ware, o Addweb, o Norton Internet Security, o Emule, o Yahoo! Tool Bar e Softwares de bate-papo. Tudo isso para otimizar o seu espaço em disco e garantir a sua privacidade.

Veja no passo-a-passo ao lado como usar as principais funções disponíveis do programa:

### **INSTALAÇÃO**

N a categoria *Internet* do CD-ROM, entre no link *Exterminador de rastros* e clique em *Instalar.* Pressione *Next* seis vezes até completar a instalação. O software será executado logo em seguida. Para rodá-lo em outras oportunidades, clique no menu *Iniciar* do Windows, selecione *Programas, Free Internet Windows Washer e* clique em *Free Internet Windows Washer.*

### **FICHA TÉCNICA**

**Programa** - Free Internet Windows Washer  $2.1 -$  [www.eusing.com](http://www.eusing.com) **Tipo -** Freeware

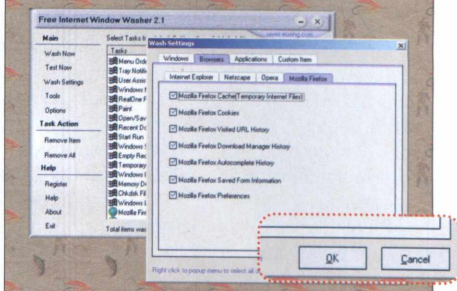

 **<br>Windo**<br>Settin  **Clique no ícone com o desenho de um lápis, localizado ao lado do relógio do Windows, e pressione** *Skip.* **Aperte** *Wash Settings* **e marque as opções de limpeza desejadas. Para escolher todas, aperte** *Ctrl + A* **e dê** *OK.*

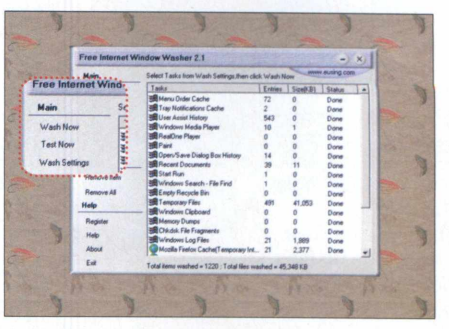

**Pressione** *Test Now* **e aguarde a varredura geral. Dependendo do número de opções escolhidas no passo anterior, o processo poderá demorar alguns minutos. Ao final, o software exibirá o resultado da pesquisa.**

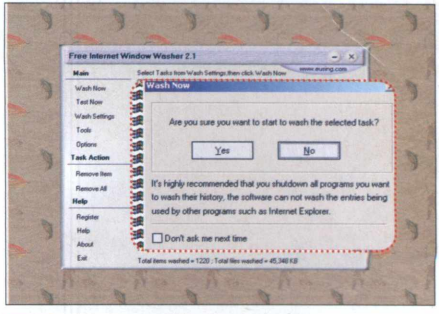

**Feche todos os programas do seu computador, exceto o Free Internet Windows Washer. Em seguida, aperte o botão** *Wash Now.* **Pressione Ves na mensagem que surgir para completar a operação de limpeza.**

# **Compre 2 edições da Revista do CD-ROM e**

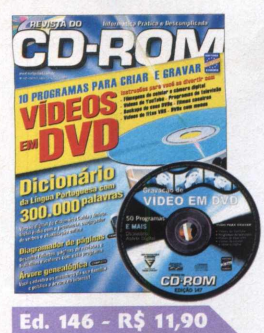

■ 10 Programas para criar e gravar vídeo em DVD **■E ainda no CD-ROM:** dicionário da língua portuguesa com 300.000 palavras; desenhe folhetos, páginas de revistas e trabalhos escolares; programa que faz árvore genealógica

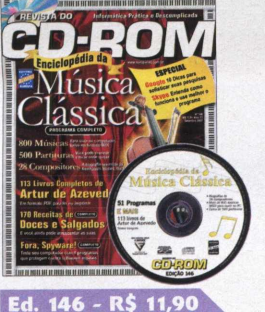

- ■Enciclopédia da Música Clássica: no CD-ROM tem 800 músicas para ouvir no computador, 500 partituras e 28 compositores **■E ainda no CD-ROM:**
- 113 Livros Completos de Artur de Azevedo, em formato PDF; 170 receitas de doces e salgados

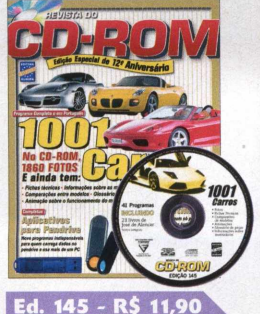

■Enciclopédia 1001 Carros. No CD-ROM, 1.860 fotos de modelos de todo o mundo. Além disso tem fichas técnicas, informações sobre as marcas, modelos...

**■E ainda no CD-ROM:** faça uma limpeza no micro e o deixa mais seguro

**INGLÊS** 

Of sells as sales<br>Management of Management<br>Sergente de Manage GDEOM

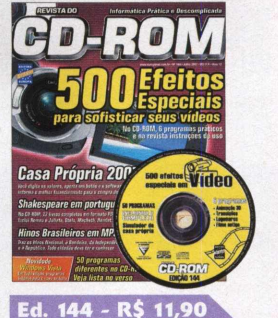

■No CD-ROM, 6 programas e, na revista, instruções de uso para você sofisticar seus vídeos com 500 efeitos especiais **■E ainda no CD-ROM:** simule o melhor financiamento para a compra do seu imóvel; hinos brasileiros em MP3

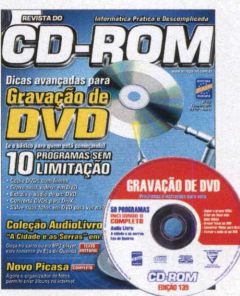

Ed. 139 - R\$ 11,90 ■Gravação de DVD: dicas avançadas para gravação de DVD e o básico para quem está começando **■E ainda no CD-ROM:** Coleção AudioLivro - "A Cidade e as Serras" em MP3 - ouça no carro ou no MP3 player este romance de Eça de Queirós

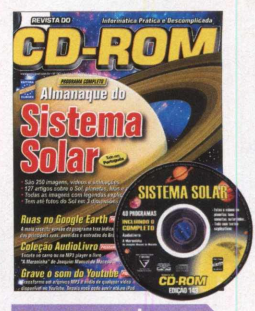

Ed. 143 - R\$ ■Almanaque do Sistema Solar: são imagens, vídeos, animações e artigos sobre o Sol, planetas, luas e asteróides **■E ainda no CD-ROM:** Ruas do Brasil no Google Earth; transforme em aquivos MP3 o áudio de qualquer vídeo do Youtube

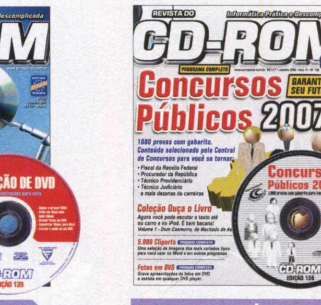

Ed. 138 - R\$ 11,90<br>■Concursos Públicos 2007: aqui tem 1080 provas com gabarito e conteúdo selecionado pela Central de Concursos para você se tornar Fiscal da Receita, Procurador da República.... **■E ainda no CD-ROM:** Programa completo com 5.800 cliparts

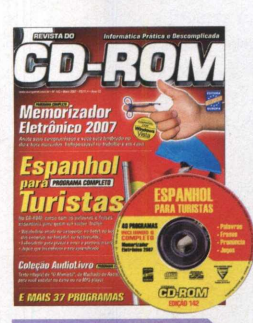

Ed. 142 - R\$ 11,90 ■Memohzador Eletrônico 2007: anote seus

- compromissos e você será lembrado no dia e na hora marcados **■E ainda no CD-ROM:** Curso de espanhol para turistas; coleção
- AudioLivro "O Alienista", de Machado de Assis

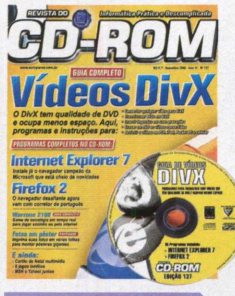

Ed. 137 - R\$ 11,90 ■Vídeos DivX: programas e instruções para converter qualquer vídeo *para DivX,* transformar DVDs em DivX, inserir legendas e muito mais **■E ainda no CD-ROM:** Internet Explorer 7; Firefox 2; Warzone 2100 (jogo

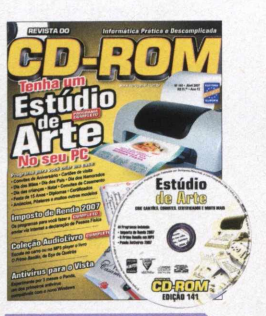

- **Ed. 141 R\$ 11,90**
- ■Tenha um estúdio de arte no seu PC e crie em casa convites, cartões, diplomas, anúncios, certificados e muito mais **■E ainda no CD-ROM:**
- antivírus para usar no Windows Vista; coleção AudioLivro - "O Primo Basílio", de Eça de Queirós

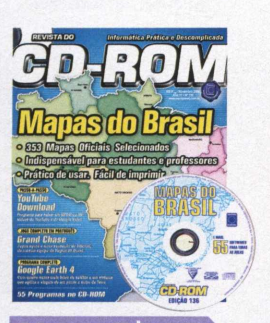

Ed. 136 - R\$ 11,90 ■Mapas do Brasil: 53 mapas oficiais selecionados. Indispensável para estudantes e professores. Prático de usar e fácil de imprimir **■E ainda no CD-ROM:** YouTube Download; jogo completo Grand Chase;

ISTÓR)

■Inglês para turistas: no CD-ROM, curso para você aprender rápido a se comunicar em viagens **■E ainda no CD-ROM:** 10 programas completos para alunos da préescola ao ensino médio; veja se vale a pena adotar o Windows Vista

Ed. 140 - R\$ 11,90

Ed.  $135 - R$ \$ 11,90 ■Grandes Guerras da História: programa completo e exclusivo com tudo sobre os principais conflitos que marcaram a história da humanidade. Da Grécia antiga até a disputa Israel-Líbano **■E ainda no CD-ROM:**

**Para comprar, ligue: (11) 3038-5050 (São Paulo e Grande São Paulo) 0800 55 76 67 (grátis para os demais locais)**

**Informe a OFERTA 16**

**Horário de atendim ento: segunda a sexta, das 8h às 20h. Sábados, das 9h às 15h**

## **ganhe 10% de desconto Garanta seu desconto. Ligue para**

**0800 55 76 67 e informe a Oferta 16** 

### **A Editora Europa tem uma revista que combina com você**

### Lancamento

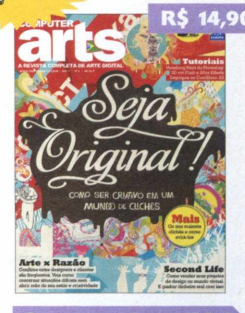

**Computer Arts - Ed. 2** ■Como ser criativo em um mundo de clichês ■Second Life: como vender seus projetos de design no mundo virtual ■Tutorial do vanishing point do Photoshop

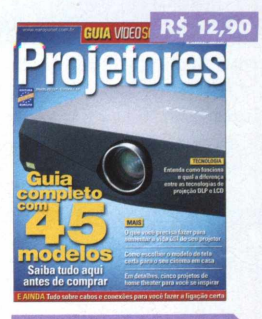

### **Projetores**

- Guia completo com 45 modelos de projetores. Saiba tudo aqui antes de comprar o seu
- E ainda: tudo sobre cabos e conexões para você fazer a ligação certa

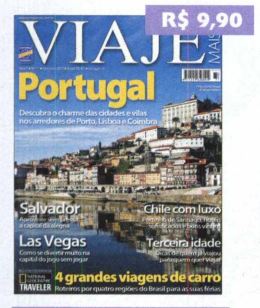

■Portugal: descubra o charme das cidades e vilas nos arredores de Porto, Lisboa e Coimbra ■E ainda: Salvador; Chile; Las Vegas; 4 grandes viagens de carro

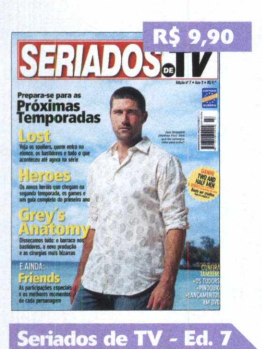

Prepare-se para as próximas temporadas de: LOST, Heroes e Grey's Anatomy **E** ainda: Friends; Os Tudors; Pinóquio e os lançamentos em DVD

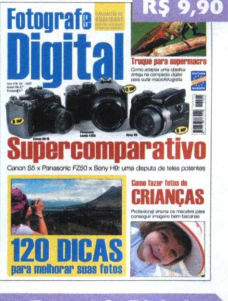

**Fotografe Digitak** Disputa de teles potentes: Canon S5, Panasonic FZ50 e a Sony H9 »E ainda: 120 dicas para melhorar suas fotos; como fazer fotos de crianças;

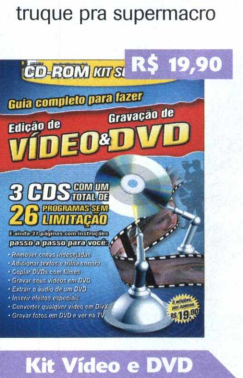

■Guia completo para fazer edição de vídeo e gravação de DVD. São 3 CDs com um total de 26 programas. Este kit contém 3 edições já publicadas da Revista do CD-ROM e 3 CDs

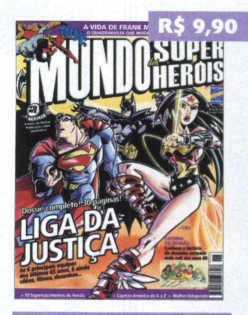

Super-Heróis - Ed. 6 ■Dossiê completo, de 30 páginas, com a Liga da Justiça. Traz vilões, filmes, desenhos... ■Caverna do Dragão: a história do desenho mais cult dos anos 80

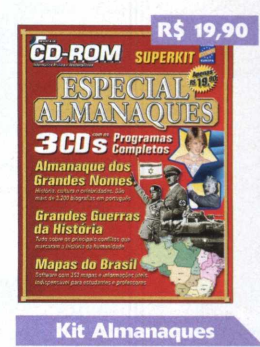

■Almanaques com os grandes nomes da história; as guerras que marcaram a humanidade e mapas do Brasil. Este kit contém 3 edições já publicadas da Revista do CD-ROM e 3 CDs

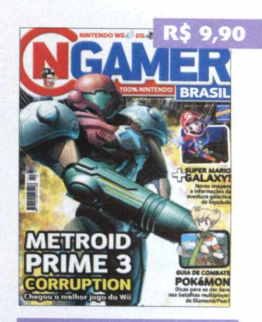

<mark>« Gamer Brasil</mark> ■Review e detonado do Metroid Prime 3 Corruption, o melhor jogo do Wii ■Super Mario Galaxy!: novas imagens da aventura galáctica

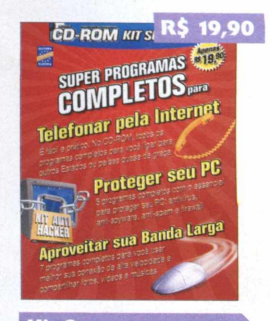

**Kit Superprogramas** ■Programas completos para telefonar pela web, proteger seu PC e aproveitar sua banda larga. Kit com 3 edições já publicadas da Revista do CD-ROM e 3 CDs

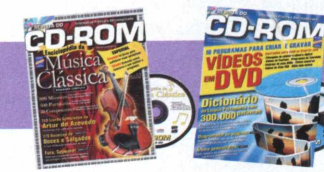

### **Quer ganhar 2 edições da Revista do CD-ROM? Ligue agora mesmo para 0800 55 76 67 e saiba como!**

Envie este cupom por correio ou fax para a Editora Europa: Rua M.M.D.C., 121 - 05510-900 - São Paulo - SP - Fax: (11) 3097-8583 - OFERTA 16 □ Desejo adquirir as seguintes edições (nome da revista e número da edição): \_Preço Total (adicionar frete):\_

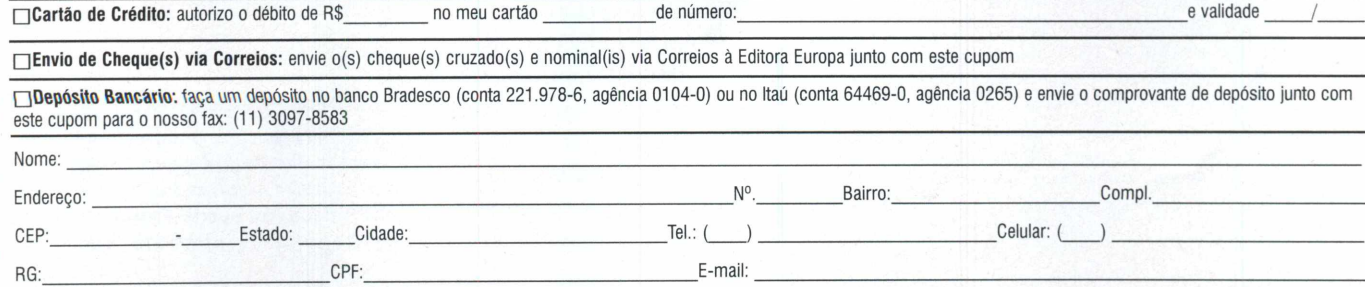

\***Fretes para postagem simples** - 1 exemplar = R\$ 3,00 / 2 exemplares: R\$ 5,00 / 3 exemplares: R\$ 6,25 / 4 exemplares: R\$ 8,00 / De 5 a 9 exemplares: R\$ 11,75. Nas compras acima de R\$ 60,00 você pode parcelar em até<br>3x sem

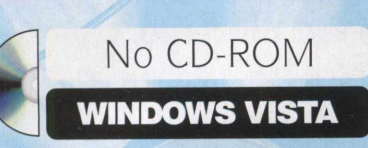

### *P* GLARY UTILITIES

# **Manutenção** do PC *COM Windows*

### **Glary Utilities**

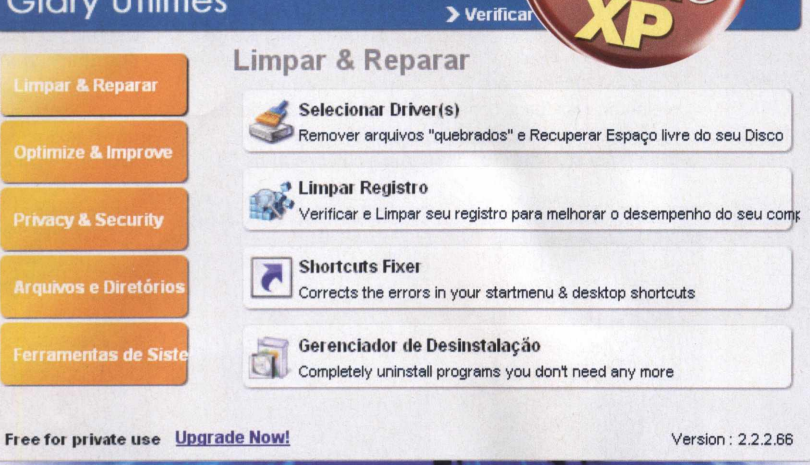

### Deixe seu Windows Vista ou XP novinho em folha com a ajuda deste programa

ste programa é um braço direito para a saúde do seu Windows. O Glary Utilities traz um conjunto de ferramentas essenciais e compatíveis tanto com o Windows Vista quanto com o XP. O pacote reúne utilitários para otimizar o espaço em disco,

### **INSTALAÇÃO**

A cesse a categoria Windows Vista<br>A partir da interface do CD-ROM, cesse a categoria *Windows Vista* a entre em *Manutenção do PC* e clique em *Instalar.* Na janela que aparecer, selecione o idioma *Português (Brasil),* pressione *OK,* aperte *Avançar* quatro vezes, dê *Instalar e,* após a cópia dos arquivos, clique em *Concluir.* Seu computador será reiniciado imediatamente. Para rodar o programa, pressione o botão *Iniciar* do Windows, selecione *Programas e* aperte *Clary Utilities duas vezes.*

limpar o registro do sistema, aperfeiçoar o uso da memória RAM, editar o menu de contexto do Windows (aquele que aparece quando você clica com o botão direito do mouse em um item), analisar o disco e até gerenciar os processos, para descobrir os detalhes de todas as aplicações que estão rodando no PC.

O programa é leve e em português. Confira nos passos a seguir como usar algumas de suas ferramentas. Você vai aprender a remover arquivos inúteis do seu disco rígido (muitos não detectados pela ferramenta *Limpeza de Disco,* que vem com o Windows), remover atalhos que não funcionam mais da lista *Adicionar ou Remover Programas* (ou *Programas e Recursos)* e listar todos os arquivos duplicados existentes no seu micro.

### **FICHA TÉCNICA**

Programa - Glary Utilities 2.2.2.66 [www.glaryutilities.com](http://www.glaryutilities.com) **Tipo** - Freeware

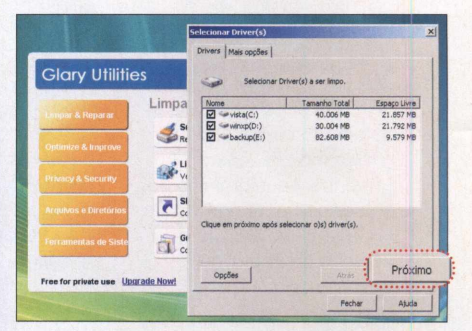

**<sup>□</sup>**<br>Escoll<br>*Próxin*  **Para apagar arquivos inúteis, acesse** *Limpar e Reparar* **e** *Selecionar Drivers.* **Escolha os dispositivos desejados e dê** *Próximo.* **Após a varredura, aperte** *Próximo* **novamente e clique em** *Terminado.*

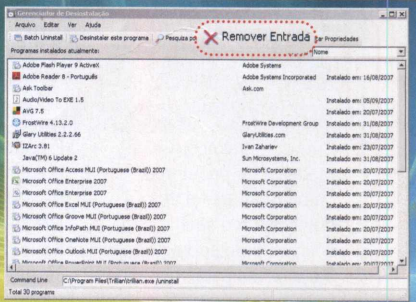

**Já para remover atalhos do** *Adicionar e Remover Programas (Programas e Recursos), vá a Limpar e Remover,* **a** *Gerenciador de Desinstalação,* **selecione o item desejado e dê** *Remover Entrada.*

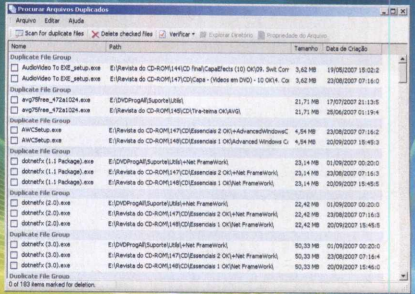

**Para procurar arquivos duplicados, acesse** *Arquivos e Diretórios* **e clique em** *Procurar* **Arquivos Duplicados. Escolha o disco desejado, aperte** *Próximo* **três vezes e, após a varredura, pressione** *Terminado.*

**D**\* FROSTWIRE

# <span id="page-48-0"></span>**Troca de arquivos**

Este compartilhador de arquivos é mais rápido que o Emule e conta com uma interface amigável

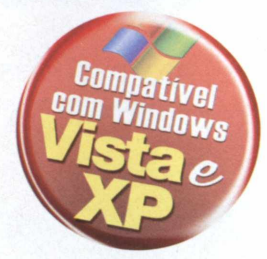

### **FICHA TÉCNICA**

Programa - FrostWire 4.13.2 [www.frostwire.com](http://www.frostwire.com) **Tipo** - Freeware

e você costuma compart<br>arquivos via internet vai<br>adorar o FrostWire. Ele<br>apresenta design moder<br>traz um prático sistema de busca e você costuma compartilhar arquivos via internet vai adorar o FrostWire. Ele apresenta design moderno e dividido por abas. Você pode procurar e baixar qualquer tipo de arquivo. Basta escrever uma palavra-chave, apertar um botão e dar um duplo clique sobre um resultado que a transferência é iniciada. Depois é só aguardar a conclusão do download, que costuma ser bem mais rápido que se fosse feito no Emule, por exemplo.

O FrostWire é totalmente em português e traz opções bem intuitivas. A aba *Biblioteca* organiza

### **INSTALAÇÃO**

N CD-ROM, selecione o link *Troca de* a categoria *Windows Vista* do *arquivos* e clique em *Instalar.* Pressione *Next* na primeira tela que surgir, dê / *Agree, Next* e *Install.* Após a cópia dos arquivos, pressione o botão *Finish.* O programa será automaticamente executado. Para rodar o software em outra oportunidade, clique no menu *Iniciar* do Windows, selecione *Programas,* clique em *FrostWire* e aperte *FrostWire 4.13.2.0.*

automaticamente todos os arquivos em subpastas. Quando você faz o download de um filme, por exemplo, o arquivo é movido para um diretório chamado *Vídeo.* É um recurso simples, mas que faz toda a diferença, principalmente para quem costuma transferir um volume muito grande de arquivos.

Confira no quadro ao lado como configurar as pastas de saída e de compartilhamento do programa e depois siga os passos abaixo para aprender a localizar e fazer o download de arquivos usando o FrostWire:

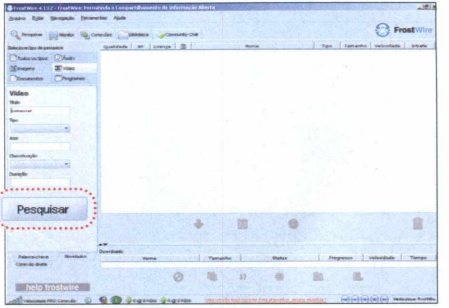

**Marge Straps**<br>Docume<br>escreva  **Na aba** *Pesquisa,* **selecione o tipo do arquivo a ser baixado (***Imagens, Documentos, Áudio, Vídeo* **ou** *Programas),* **escreva uma palavra-chave no campo** *Nome do arquivo* **e pressione** *Pesquisar.*

### **CONFIGURAÇÃO DE PASTAS**

**P** ara definir a pasta onde todos os<br>arquivos baixados serão salvos, arquivos baixados serão salvos, clique no menu *Ferramentas,* entre em *Opções e* em *Salvando.* Pressione o botão *Procurar,* escolha a pasta desejada, aperte *Selecionar* e dê *OK* para finalizar.

Já para configurar quais pastas do seu computador serão compartilhadas com os outros usuários do programa, acesse o menu *Ferramentas,* entre em *Opções* e depois em

*Compartilhamento.* Pressione o botão *Adicionar,* escolha a pasta que deseja compartilhar e aperte *Selecionar.* Dê *OK* para finalizar.

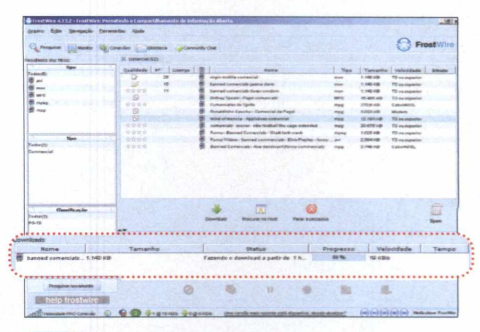

**0 resultado será mostrado no campo à direita. Dê um duplo clique no item desejado para iniciar o download. 0 campo** *Downloads,* **localizado na parte inferior do programa, exibirá o status do arquivo.**

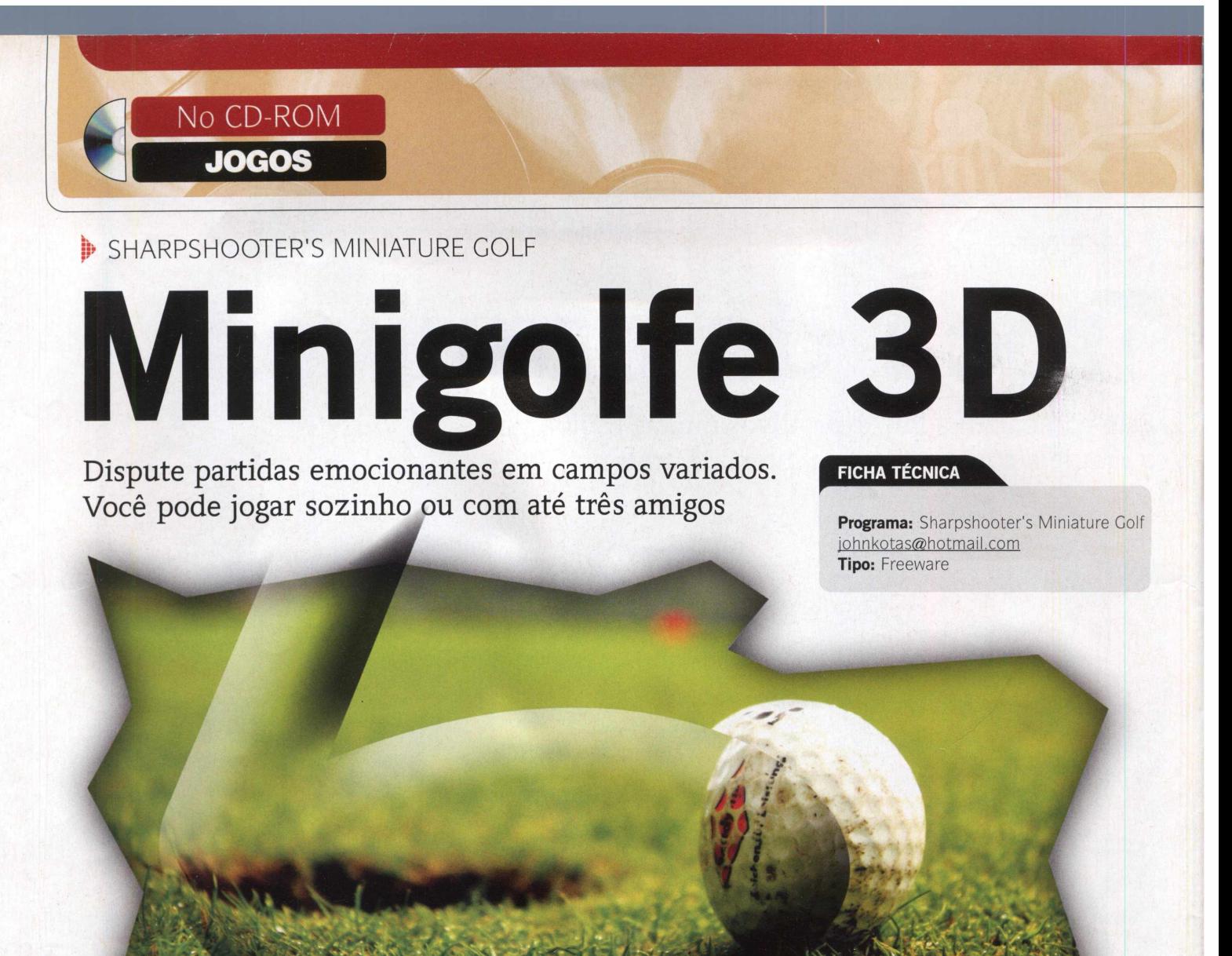

Jogo Sharpshooter's<br>Miniature Golf, que<br>CD-ROM desta ediçã<br>diversão garantida p<br>quem gosta de golfe. Como em jogo Sharpshooter's Miniature Golf, que está no CD-ROM desta edição, é diversão garantida para qualquer game neste estilo, o objetivo é acertar a bola no buraco com o menor número possível de tacadas. A diferença é que você pode se

divertir jogando contra o computador ou contra até três amigos no mesmo micro.

Assim como no golfe tradicional, as pistas oficiais disponíveis no game apresentam 18 buracos. Entretanto, também estão disponíveis campos menores, com apenas nove buracos. Ao todo, são 11 os campos prontos

### **COMO JOGAR**

A opção *Play Course.* No primeiro campo, digite o nome do jogador e, ao procedimento para inserir os outros jogadores. Pressione o botão *Ready to Play,* escolha uma das opções de campo e clique *enf Abrir.* Ele será carregado. Todos os comandos do game são

acionados a partir do mouse. Os botões + e -, no canto inferior direito, permitem aumentar ou reduzir o zoom. Jã os outros botões mudam o ângulo de visão.

Para jogar, clique no botão *Putt,* localizado no canto superior direito da tela. Arraste o mouse para frente ou para para você se divertir e ainda há a possibilidade de criar outras pistas usando o editor que acompanha o programa. Confira no quadro ao lado as instruções de como jogar e, na próxima página, as dicas para criar pistas personalizadas.

### **INSTALAÇÃO**

C CD-ROM, selecione o link *Minigolfe* lique em *Jogos,* na interface do e aperte *Instalar.* Pressione o botão *Sim,* dê *Next* e clique em *Yes.* Aperte *Next* mais três vezes, pressione *Install* e, por ültimo, clique em *Finish.* Para rodar o programa, aperte o botão *Iniciar* do Windows, entre em *Programas,* selecione a opção *Sharpshooter's Miniature Golfe* depois clique em *Sharpshooter's Miniature Golf 3.201.*

### **CRIE 0 SEU CAMPO**

 $\sum_{\text{vem}}^{\text{Shar}}$ <br>para você<br>quantas o Sharpshooter's Miniature Golf vem com 11 campos diferentes a você jogar e ainda permite criar quantas outras pistas você quiser. No passo-a-passo a seguir, você confere as instruções básicas para construir

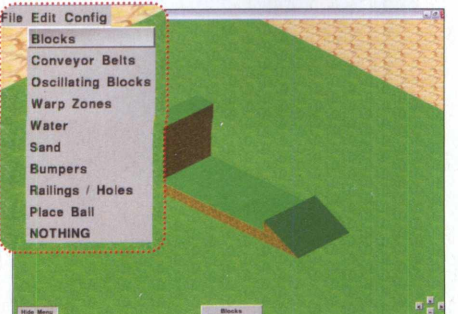

**Edition Clique em Start Hole Editor.** No menu<br> **Edit** e escolha *Blocks*. Clique no campo para<br>
adicionar os blocos. Já para removê-los.  **Clique em** *Start Hole Editor.* **No menu do canto superior esquerdo, acesse adicionar os blocos. Já para removê-los, clique com o botão direito do mouse neles.**

seu pimeiro campo. Você vai ver como criar desníveis, inserir o buraco, obstáculos e até wrap zones.

Para quem não sabe, as wrap zones funcionam como um portal. Você as cria em áreas onde são grandes as chances de a bola sair do campo para que, quando a bolinha

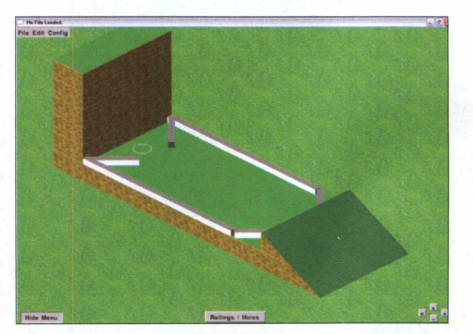

**C V Entre em** *Edit* **e escolha** *Railings/Holes.* **U Coloque o cursor no centro do bloco e dê um clique para inserir o buraco na pista. A mesma ferramenta permite inserir guias para que a bola não ultrapasse uma área.**

atinja esta zona, seja levada para um outro ponto do campo (é você quem define este local ao criar a wrap zone). *J*

Caso você construa 18 campos diferentes, no final poderá reuni-los para formar um circuito no mesmo estilo dos que vêm com o game. Acompanhe as instruções:

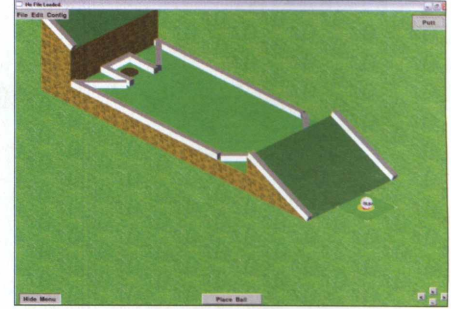

**C V Vá ao menu** *Edit* **e escolha** *Place Ball.* **Clique no ponto em que o jogo deve ser iniciado. Para testar, pressione** *Putt* **e dê a primeira tacada. Veja se não há problemas no campo e, se for necessário, faça ajustes.**

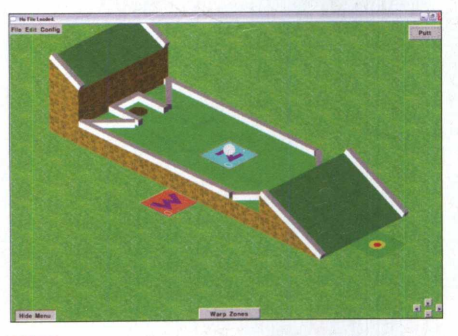

**4**<br>aprese<br>fora de  **Para criar uma wrap zone, entre em** *Edit* **e em** *Warp Zones.* **O cursor apresentará a letra** *W.* **Clique em uma área fora do campo e, quando o cursor exibir a letra** *N,* **clique em um bloco dentro da pista.**

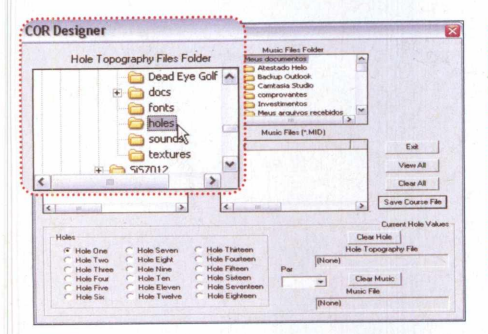

Para formar um circuito, clique no menu Iniciar do Windows, em Programas, em *Sharpshooter's Miniature Golf* **e em** *Sharpshooter's Course Designer.* **Depois acesse a pasta onde estão salvos seus campos.**

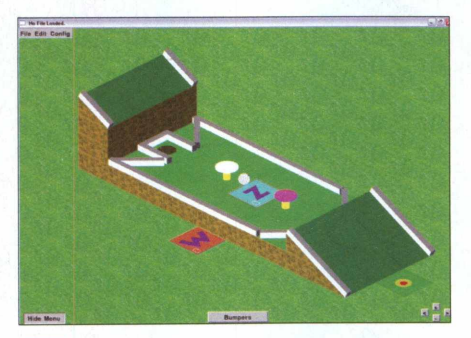

**^ 9 O jogo conta com diversos obstáculos para você inserir no campo (eles estão no menu** *Edit).* **Os** *Bumpers,* **por exemplo, impulsionam a bola ao serem tocados por ela.**

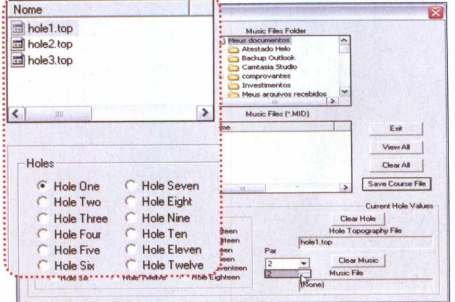

Selecione Hole One e dê um duplo clique sobre o primeiro arquivo. Defina **em** *Par o* **número máximo de tacadas para acertar a bola. Selecione** *Hole Two* **para definir o segundo buraco e assim por diante.**

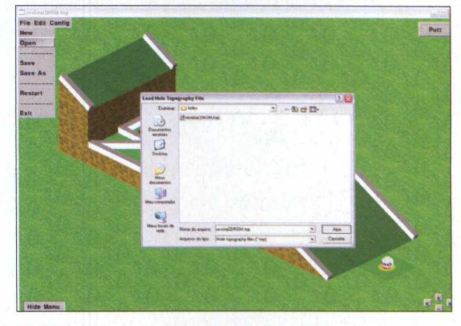

**Para salvar a pista, entre no menu** *File* **6** Para salvar a pista, entre no menu<br> **6** e em *Save As*. Dê um nome para o **arquivo e aperte** *Salvar.* **Para abrir o campo, entre no jogo, pressione** *Start Hole Edition, File, Open,* **clique sobre o arquivo e dê** *Abrir.*

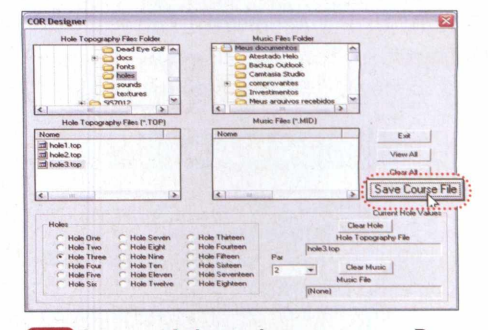

**Agora você deve salvar o percurso. Para isso, pressione o botão** *Save Course File* **e clique em** *Sim.* **Digite um nome para o jogo e aperte** *Salvar.* **Volte ao game e abra o percurso que você acabou de criar.**

### *\p* BOTONOID

# **Arkanoide naval**

Use o navio para rebater a cápsula e fazer com que ela destrua todos os blocos na tela

**AANAMA** 

**FICHA TÉCNICA** 

**Programa:** BotoNoid http://spazioinwind.libero.it/ bottomapsoftware/ **Tipo:** Freeware

**v\_\_** *J*

**\**

este jogo no melhor estilo<br>Arkanoide, você é o<br>comandante de um navio<br>cargueiro e precisa destruir<br>todos os blocos que estão no céu. Para este jogo no melhor estilo Arkanoide, você é o comandante de um navio cargueiro e precisa destruir tanto, você deve rebater uma cápsula de modo a fazer com que ela se choque contra os blocos.

Conforme os blocos são destruídos, caixotes com pára-quedas são liberados. Tente coletá-los com o navio, pois eles liberam itens que podem ajudá-lo ou prejudicá-lo. Entre as "surpresas" escondidas estão itens que aumentam o tamanho do navio; que

### **INSTALAÇÃO**

C lique em *Jogos,* na interface do<br>C CD-ROM, selecione o link CD-ROM, selecione o link *Arkanoide naval* e aperte *Instalar.* Dê *Avançar* duas vezes e pressione *Concluir.* O game será executado automaticamente. Para rodá-lo em outro momento, clique no menu *Iniciar* do Windows, em *Programas* e em *BotoNoid* duas vezes.

anexam a ele canhões capazes de destruir os blocos (para atirar, basta apertar o botão do mouse); e que causam nevoeiros, dificultando a visualização dos itens na tela.

Para deixar o game ainda mais desafiante, gaivotas sobrevoam o navio constantemente e lançam contra ele seus dejetos. Sempre que possível, tente evitar o "ataque" destes pássaros, pois o excesso de sujeira pode levar o

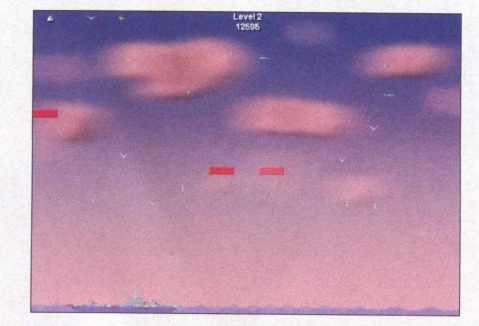

**□**<br>contro<br>gaivot  **Clique em** *New Game* **para iniciar uma partida. Movimente o mouse para controlar o navio e tome cuidado com as gaivotas. Além disso, tente coletar os caixotes liberados.**

navio para o fundo do oceano. Acompanhe nos passos as instruções para jogar:

### **COMANDOS**

**Mouse:** movimenta o navio **Espaço ou botão esquerdo do mouse:** tiro P: pausa o jogo **F2:** salva o jogo **ESC:** volta para o menu

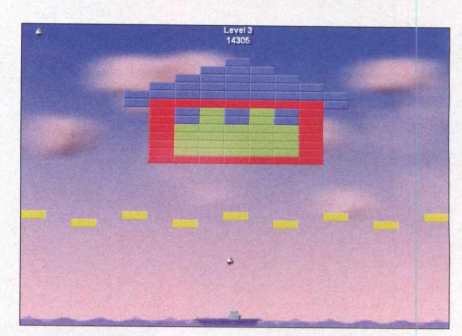

Quando você pegar o canhão, use o botão esquerdo do mouse para atirar e **continue atento à cápsula. Quanto mais pontos você somar, maiores as chances de conquistar vidas adicionais.**

# **Faster! While others are still playing with fire, your disc has long been burnt**

Ashampoo®<br>**Line Be** 

Now only for a

short time:

 $\frac{29.99}{29.99}$ 

nstead of \$39.9

**10-18** 

Rip Audio Copies For Principals Copies For Principal Principal Principal Principal Principal Principal Princip<br>Principal DVD Strip Principal Principal Principal Principal Principal Principal Principal Principal Principal<br>P

version

es and boeilend and

ing Studio

# **[www.BurningStudio.com](http://www.BurningStudio.com)**

restrient and restor and menus

with a Haberate animated 3D mental

ashampoo®

## **PHARAOHS BUBBLES Bolas egípcias**

No CD-ROM **JOGOS** 

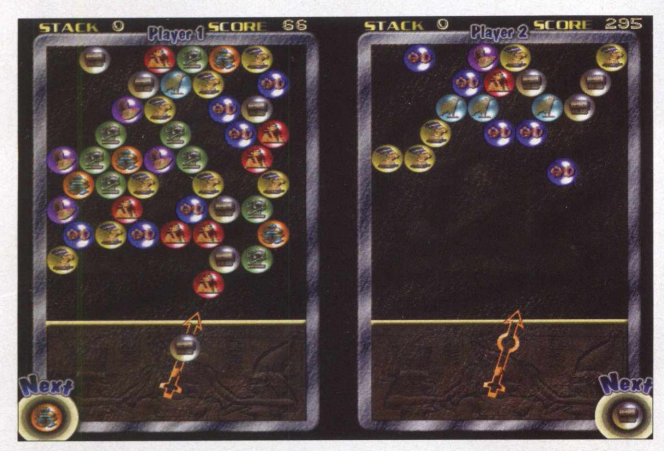

**As bolas que você elimina são enviadas para a tela do adversário**

O ag<br>caiam do<br>disputada seu objetivo neste jogo é agrupar pelo menos três esferas idênticas para que elas lo alto da tela. A partida é disputada contra o computador ou

*egípcias* e aperte o botão *Instalar.* Clique em *Next,* selecione a opção *I accept the agreement,* dê *Next* três vezes, pressione *Install* e clique em *Finish* para concluir a instalação. Para rodar **FICHA TÉCNICA** 

**Programa:** Pharaohs Bubbles <http://www.ancientsoft.com/> magicseal.htm **Tipo:** Demo

o jogo, acesse o menu *Iniciar* do Windows, entre em *Programas* e em *Pharaohs Bubbles* duas vezes.

Na tela inicial do game, selecione *One Player* para jogar sozinho ou *Two Player* para enfrentar um amigo. Nas partidas individuais, use as setas direcionais para mover o canhão de disparo e pressione a barra de espaço para lançar as bolas. Já nos jogos com dois jogadores, uma pessoa deverá usar as teclas *C,VeF* para controlar o canhão e a tecla *Ctrl* da esquerda para atirar as bolas; e a outra, as setas direcionais para controlar o canhão e o *Shift* direito para atirar.

**~\**

<span id="page-53-0"></span>**Perigo na caverna**

. . . . . . . . . . . . . . .

### ► THRUST

D entro de uma caverna escura e sombria, você pilota uma nave e tem o objetivo de capturar as esferas espalhadas pelo local. Parece fácil, mas você deve tomar muito cuidado

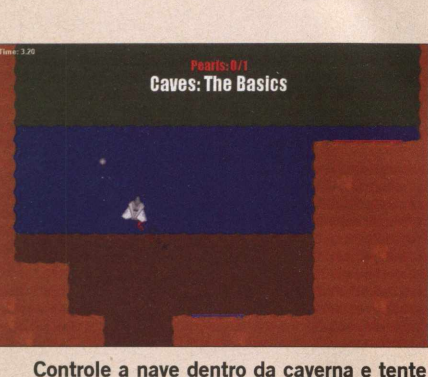

**coletar as esferas sem tocar em nada**

para não tocar nas paredes ou no chão até retornar à base.

**COMO USAR:** Clique em Jogos, na interface do CD-ROM, selecione o link *Perigo na caverna* e aperte o botão *Instalar.* Dê *Avançar* duas vezes e clique em *Concluir.* O jogo será executado. Para rodar o game em outro momento, clique no menu *Iniciar* do Windows, selecione *Programas* e depois aperte *Thrust duas* vezes. Utilize as setas direcionais do teclado para controlar a nave.

### **Viagem maluca**

### **D** ZAXXON

contra um amigo e todas as bolas que você elimina são transferidas para a tela do adversário. Por isso, agilidade é essencial para se

dar bem.

**COMO USAR:** Clique em *Jogos,* na

interface do

o link *Bolas*

CD-ROM, selecione

**C** ontrole uma espaçonave e tente destruir tudo o que estiver no caminho. Além de atirar contra os inimigos, você tem que tomar muito cuidado para não ser atingido pelos disparos adversários.

**COMO USAR:** Pressione o botão *Jogos,* na interface do CD-ROM, selecione o link *Viagem maluca* e aperte o botão *Instalar.* Dê *Avançar* duas vezes e clique em *Concluir.* O jogo será executado. Para rodar o game em outra oportunidade, acesse o menu *Iniciar* do Windows, clique em *Programas e* selecione *Zaxxon* duas vezes.

Assim que o jogo for carregado, selecione *Play* para iniciar a partida. Você deve usar as setas direcionais do teclado para mover a nave e pressionar a barra de espaço

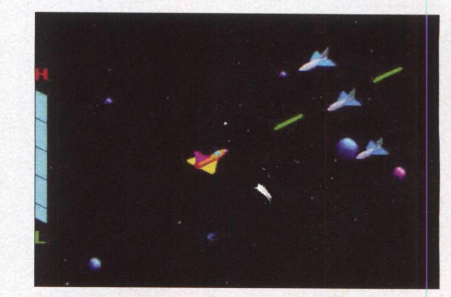

para atirar **Neste jogo de tiro, você deve atirar em** nos inimigos. **tudo o que vir pela frente**

### **0 justiceiro**

### MAGE CRAFT

este game, você assume o papel de um justiceiro que, aos cinco anos de idade, teve toda sua família assassinada pelo exército Altan. Agora que atingiu a idade adequada, o personagem deve se juntar ao exército Jang para encontrar os responsáveis pela morte de sua família e fazer justiça com as próprias mãos.

**COMO USAR:** Para instalar o game, acesse a categoria *Jogos* do CD-ROM, selecione o link O *justiceiro* e aperte o botão *Instalar.* Pressione *Avançar* duas vezes e clique em *Concluir* para finalizar a instalação. O jogo será executado automaticamente. Para rodá-lo em outra oportunidade, acesse

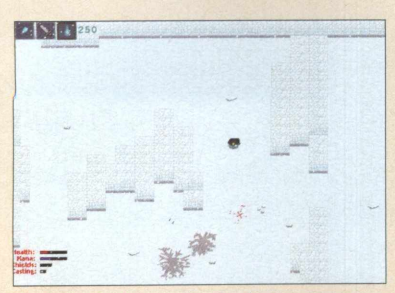

**Você controla um justiceiro que quer mouse para mouse para mouse para mouse para mouse para mouse para mirar mouse para mouse para mouse para mouse para mouse para mouse and mouse para mouse and mouse and mouse contrar mo** vingar a morte de sua família

o menu *Iniciar* do Windows, entre em *Programas* e depois clique em *Mage Craft* duas vezes.

Pressione o botão *New* para iniciar uma partida. Use as setas direcionais do teclado para controlar o personagem e o<br>mouse para mirar

### <span id="page-54-0"></span>**Velocidade máxima**

#### r '  $\mathbf{r}$  '  $\mathbf{r}$  '  $\mathbf{r}$  '  $\mathbf{r}$  '  $\mathbf{r}$  '  $\mathbf{r}$  '  $\mathbf{r}$  '  $\mathbf{r}$ '  $\mathbf{r}$ '  $\mathbf{r}$ '  $\mathbf{r}$ '  $\mathbf{r}$ '  $\mathbf{r}$ '  $\mathbf{r}$ '  $\mathbf{r}$ '  $\mathbf{r}$ '  $\mathbf{r}$ '  $\mathbf{r}$ '  $\mathbf{r}$ '  $\mathbf{r}$ '  $\mathbf{r}$ ' ► NEED FOR EXTREME 2

P ilote um carro esportivo pelas ruas da cidade e tente alcançar o check point antes que o tempo se esgote. Não se esqueça de coletar os itens espalhados pelas ruas e tome cuidado para não bater nos outros carros e motos.

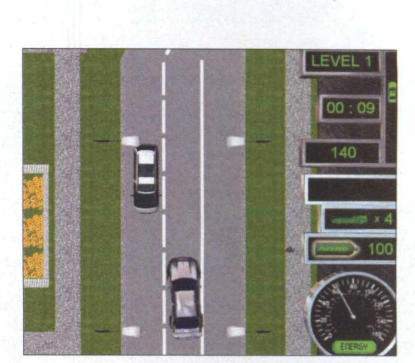

**Pise fundo para chegar ao check point antes que o tempo se esgote**

**COMO USAR:** Entre em *Jogos,* no CD-ROM, selecione *Velocidade máxima* e aperte o botão *Instalar.* Clique em *Next,* escolha a opção / *accept the agreement,* dê *Next* cinco vezes, pressione *Install e Finish.* Para rodar o jogo, aperte o botão *Iniciar* do Windows, entre em *Programas,* em *MgPlayCity.com* e em *Need For Extreme 2* duas vezes.

Para iniciar a partida, pressione *Start Game* e *Start.* Use as setas direcionais para acelerar e controlar o carro. A tecla A ativa o turbo e a Z aciona a metralhadora.

**v\_\_\_\_\_\_\_\_\_\_\_\_\_\_\_\_\_\_\_\_\_\_\_\_\_\_\_\_\_\_\_\_\_\_\_\_\_\_\_\_\_\_\_\_\_\_\_\_\_\_\_\_\_\_\_\_\_\_\_\_\_\_**

## **D** COMBATENTES ESPACIAIS **Defenda a Terra**

T<br>defende<br>Para tar Terra está prestes a ser invadida por alienígenas e você foi designado para defender o planeta destes ataques. Para tanto, você deve assumir o controle de uma nave espacial e atirar contra os inimigos sem clemência, pois eles não hesitarão em atacá-lo.

COMO USAR: Para instalar o game, selecione o item *Jogos,* na interface

### **FICHA TÉCNICA**

**Programa:** Combatentes Espaciais [robmachadof@bol.com.br](mailto:robmachadof@bol.com.br) **Tipo:** Freeware

do CD-ROM, acesse o link *Defenda a Terra* e pressione o botão *Instalar.* Dê *OK,* clique no ícone com o desenho de um computador e aperte *Continue* na tela seguinte. Pressione *Yes*

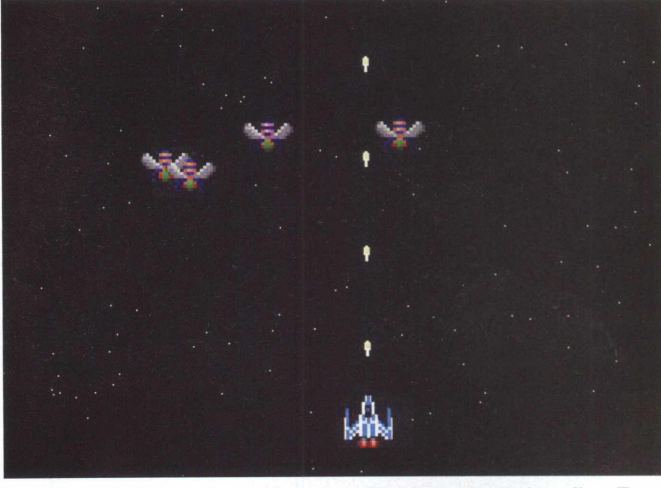

**Acabe com os alienígenas que estão tentando invadir a Terra**

(caso seja necessário) e depois clique em *OK* para concluir a instalação. Para rodar o jogo, pressione o botão *Iniciar* do Windows, entre em *Programas* e selecione *Combatentes Espaciais* duas vezes.

Os inimigos surgem no alto da tela

e você deve destruí-los o mais rápido possível. Assim, são menores os riscos de você ser atingido pelos disparos adversários. Use as setas direcionais para controlar a nave espacial e pressione a barra de espaço para atirar.

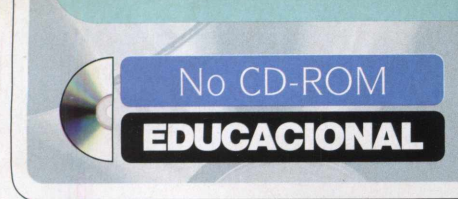

*b* DIAGRAM DESIGNER

# **Fábrica de diagramas**

### **FICHA TÉCNICA**

**Programa -** Diagram Designer 1.19 2007 meesoft.logicnet.dk **Tipo -** Freeware

### Este programa cria organogramas e os exibe em apresentações de slides

### **INSTALAÇÃO**

Clique em *Educacional*, na interface do<br>CCD-ROM, selecione o link *Fábrica de* CD-ROM, selecione o link *Fábrica de diagramas* e pressione *Instalar.* Dê *Accept, Install* e *Continue.* Por fim, pressione *OK.* O software será automaticamente executado. Para rodá-lo em outra hora, aperte o botão *Iniciar* do Windows, entre em *Programas* e duas vezes em *Diagram Designer.*

ara criar diagramas e<br>
organogramas para<br>
trabalhos escolares sem<br>
complicação, instale em s<br>
computador o programa Diagram ara criar diagramas e organogramas para trabalhos escolares sem complicação, instale em seu Designer, que está disponível no CD-ROM desta edição. Ideal para estudantes do ensino médio e principalmente para universitários, ele traz uma série de formas prontas para você usar. É só selecionar a figura desejada, arrastá-la para a tela e ajustar o tamanho.

Você ainda pode aplicar textos nas figuras, alterar a cor do traço e do preenchimento, definir a espessura das linhas e agrupar itens para movê-los de uma só vez de um lugar para outro na tela.

Por fim, o software oferece a oportunidade de salvar seus diagramas no computador, imprimi-los e até mesmo exibi-los como uma apresentação de slides. Assim, você não precisa recorrer a programas, como, por exemplo, o PowerPoint, na hora de apresentar seus organogramas para o restante da classe.

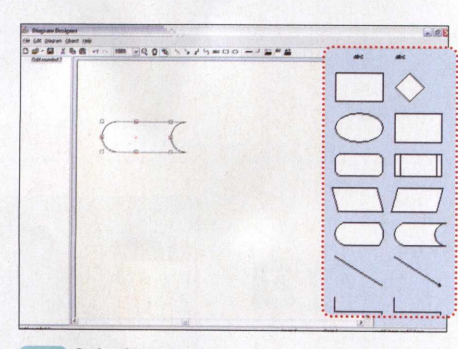

**Selecione na lateral direita da tela uma figura e arraste-a para a página. Use os pontos ao redor dela para redimensioná-la. Repita o procedimento para inserir outras figuras e também as linhas de conexão.**

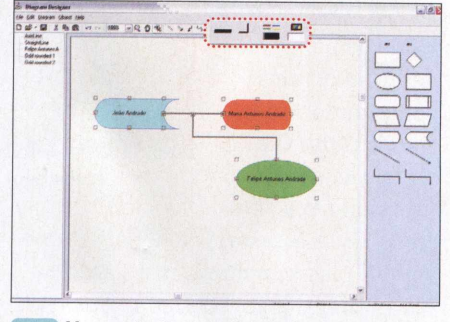

Use os botões na barra de ferramentas superior para mudar a cor e a espessura das linhas, bem como a cor usada

**no preenchimento das figuras. Para agrupar vários itens, selecione-os e aperte** *Ctrl + G.*

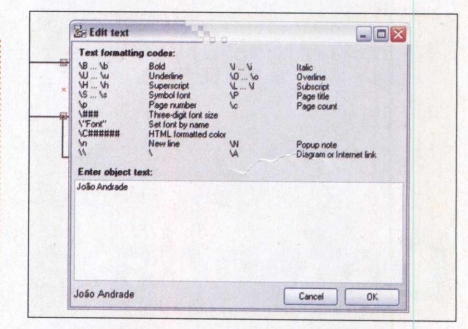

Caso queira inserir textos em uma das figuras, dê um duplo clique sobre ela. **Depois escreva o texto na área em branco. Na parte de cima da janela, você confere comandos para formatar a fonte. Dê** *OK.*

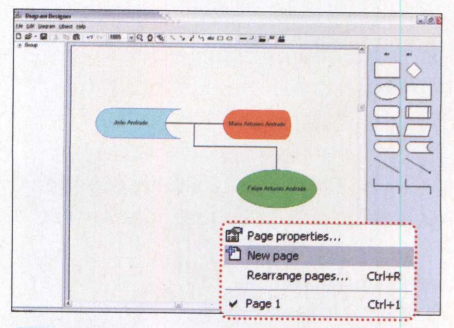

Para adicionar outras páginas ao trabalho, clique em Page 1 e selecione *New Page.* **Para visualizar o trabalho como uma apresentação de slides, entre em** *File* **e em** *Slideshow.*

**i** OPERADORES MATEMÁTICOS

# **Pense rápido**

pr<br>Midis<br>edição, va programa Operadores Matemáticos, que está *disponível no* CD-ROM desta , vai colocar à prova a sua capacidade de resolver equações. Ele exibe, no campo da esquerda, o primeiro número da equação; no segundo campo, o próximo valor que será usado no cálculo; e no último campo, o resultado final.

Você deve selecionar o operador matemático (sinal de adição, subtração, multiplicação ou exponenciação) que deseja usar para que a equação tenha como resultado o número exibido no campo da direita.

Parece fácil, mas não é. Isto porque, independentemente do operador que você selecione, dificilmente o primeiro cálculo terá o resultado estipulado. Você deverá

então, selecionar outros operadores para os números exibidos na seqüência até obter o resultado indicado. Tudo isso, é claro, antes que o tempo se esgote.

### **COMO USAR:** Clique

em *Educacional,* na interface do CD-ROM, selecione o link *Pense rápido* e aperte o botão *Instalar.* Dê *OK,* clique no botão com o desenho de um computador e aperte *OK* novamente. Para rodar o software, pressione o botão *Iniciar* do Windows, entre em *Programas* 

### **FICHA TÉCNICA**

**Programa -** Operadores Matemáticos paginas.terra.com.br/informatica/jrvfilho **Tipo -** Freeware

e em *Operadores Matemáticos.* Agora é só observar os valores exibidos na tela e selecionar o operador matemático que deve ser usado até obter o resultado final da equação.

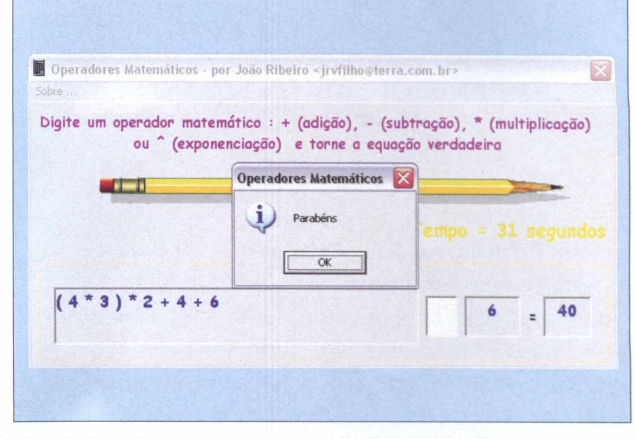

**com que a equação tenha o resultado indicado**

### **D** QUEBRA QUIP

# <span id="page-56-0"></span>**Química na cabeça**

e e presen e você gosta de quebra-cabeças, experimente instalar no PC o programa Quebra Quip. Ele nta mais de 60 figuras – a

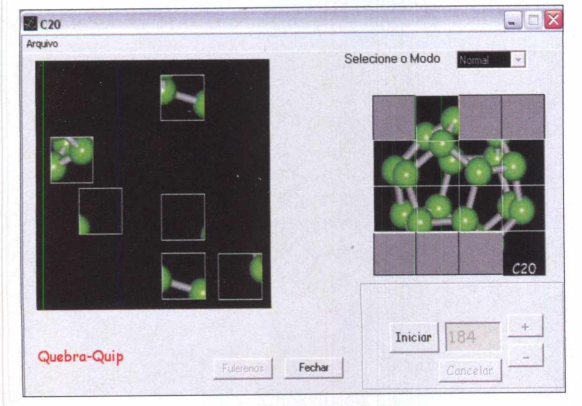

**Os quebra-cabeças têm 16, 25 ou 49 peças**

maior parte delas relacionadas à química — para você montar no PC. Os quebra-cabeças têm 16, 25 ou 49 peças e o jogador opta por

montá-los no modo *Normal* (sem limite de tempo) ou no *Desafio* (com limite de tempo).

**COMO USAR:** Entre em *Educacional,* no CD-ROM, selecione o link *Química na cabeça* e pressione *Instalar.* Dê *Sim, Avançar* e marque o item *Eu aceito as condições de uso.* Pressione *Avançar* quatro vezes, clique em *Instalar* e em

### **FICHA TÉCNICA**

**Programa** Quebra Quip [www.vestquip.hpg.com.br](http://www.vestquip.hpg.com.br) **Tipo -** Freeware

*Concluir.* O software será executado. Para rodá-lo em outra hora, dê um duplo clique sobre o ícone criado na área de trabalho.

Selecione uma categoria e clique no quebra-cabeça que deseja montar. Arraste as peças para a parte direita da tela e encaixe-as nos espaços vazios. Se uma peça estiver no lugar correto, ela será fixada quando você der um duplo clique.

Revista do CD-R

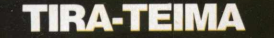

# **Teste de com pa**

Descubra entre oito **CRITÉRIOS DO TESTE** opções qual é o melhor programa para descompactar arquivos

m bom compact arquivos é esse qualquer comp<br>
Afinal, volta e r<br>
necessário recorrer a esta m bom compactador de arquivos é essencial em qualquer computador. Afinal, volta e meia é ferramenta, seja para abrir um pacote de arquivos baixados da internet, para comprimir um documento que será enviado por e-mail ou simplemente para reduzir o espaço ocupado por um backup de arquivos. Felizmente, existem inúmeros softwares do gênero disponíveis na internet, cada um com ferramentas e características bem diferentes.

Para que você não precise perder tempo baixando, instalando e testando todos os programas disponíveis na web, a **Revista do CD-ROM** preparou este teste com oito compactadores de arquivos: 7-Zip, Enzip, IZArc, PeaZip, UnZip, WinRAR, WinZip e ZipGenius. Com exceção do UnZip, que só serve para descompactar arquivos, todos os outros permitem comprimir o material em um ou mais formatos.

No quadro ao lado, você confere as notas obtidas pelos programas em cada um dos quesitos avaliados e a média final. Os três softwares melhor classificados estão disponíveis na seção *Tira-teima* do CD-ROM que acompanha esta edição. Já os demais programas devem ser baixados da internet, a partir do endereço indicado no campo *Site oficial,* no quadro ao lado.

Para avaliar os oito programas, foram analisados a limitação, o idioma, o espaço ocupado em disco e a compatibilidade com o Windows Vista. Também foram levados em conta os

recursos extras e o número de formatos suportados pelo software, tanto para compactar quanto para descompactar arquivos. Todos os programas foram testados no mesmo PC, um Athlon XP 1,66 MHz, com 1 GB de RAM e placa de vídeo ATI Radeon 9200 de 128 MB.

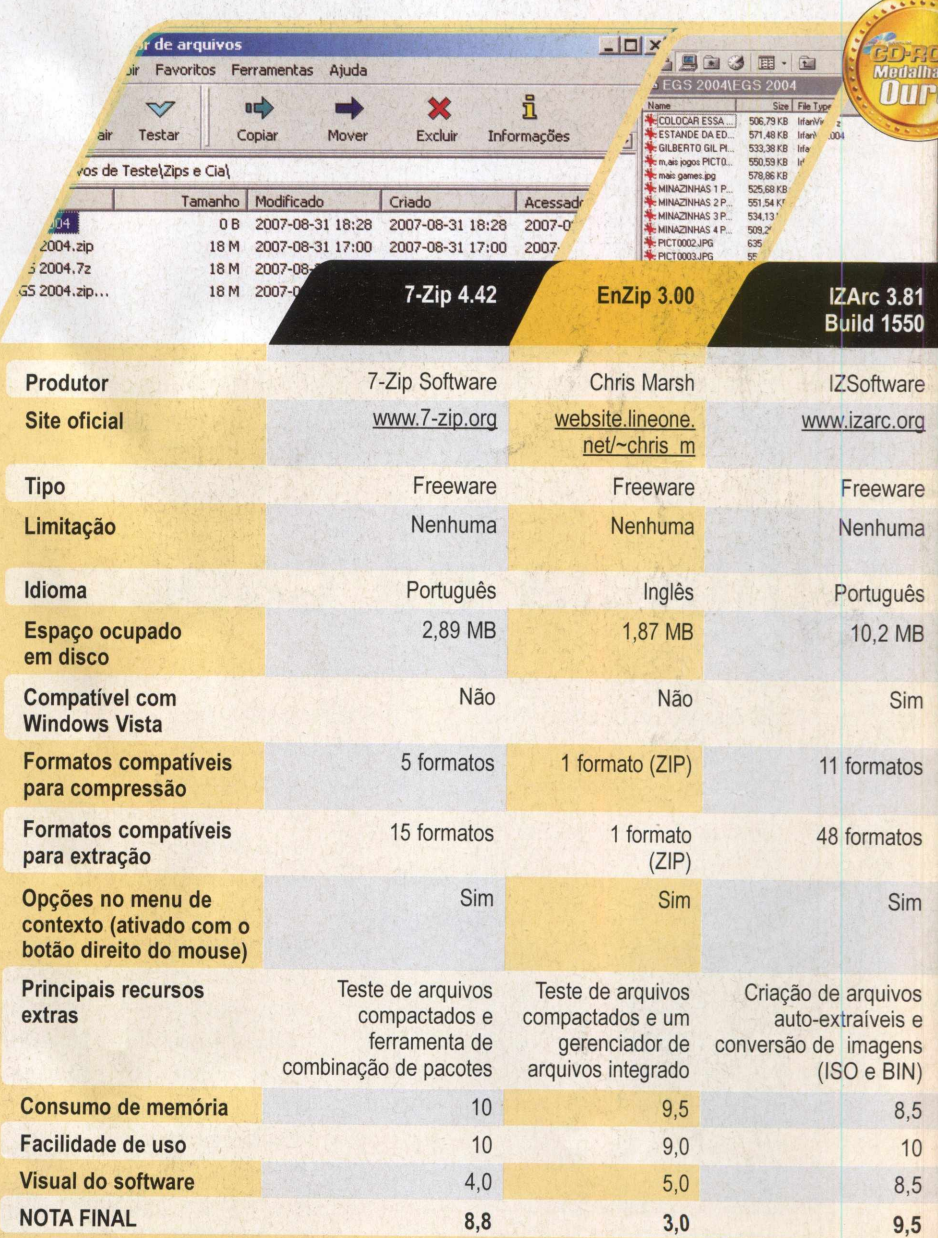

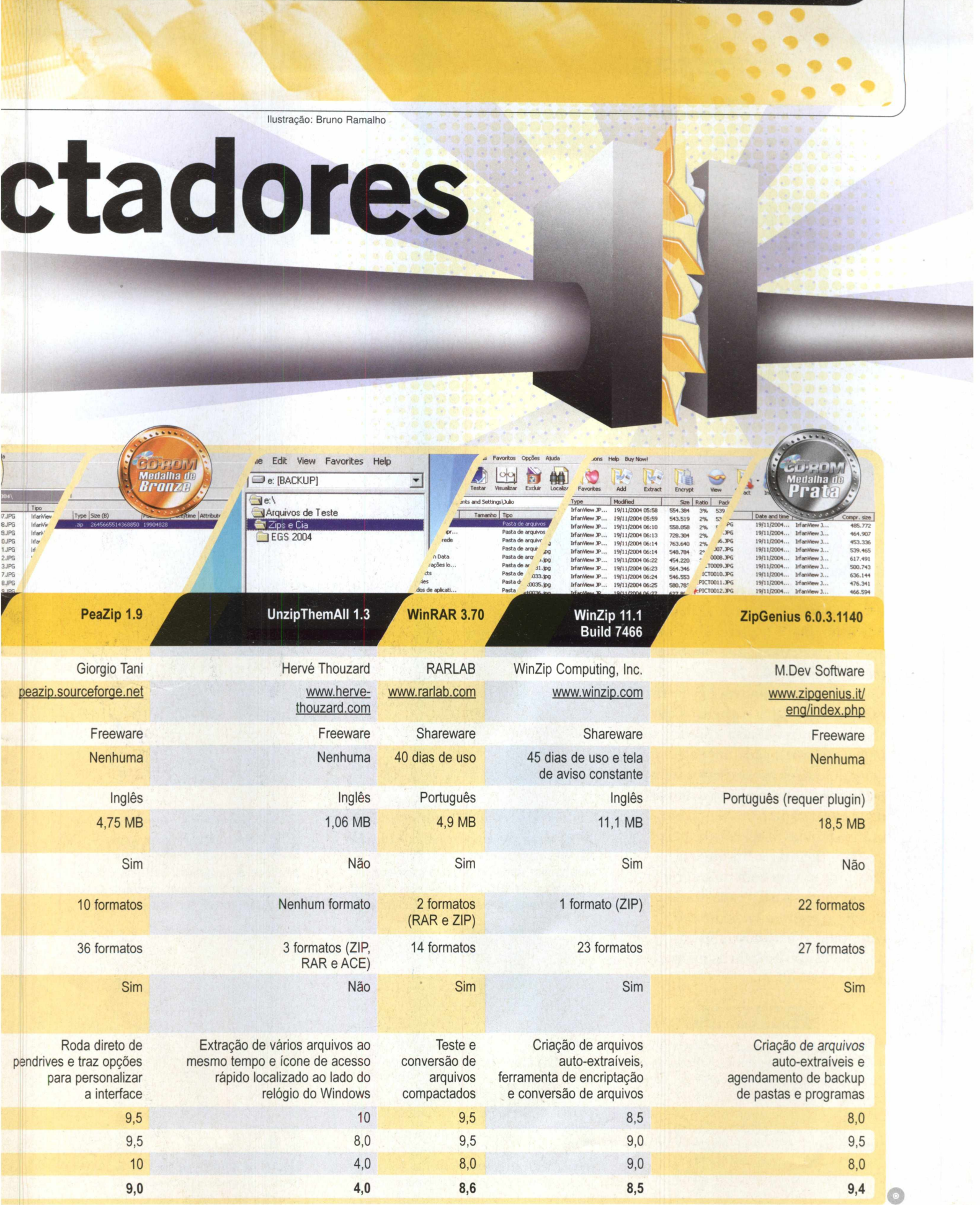

### <span id="page-59-0"></span>**IF EXECUTOR**

# **Execução rápida**

### Software facilita o acesso a programas e pastas do seu micro

**Programa** Executor 0.95b home25.inet.tele.dk **Tipo -** Freeware

e você tem muitos programas **instalados no computador e costuma ter dificuldades para encontrá-los no menu** *Iniciar* **do Windows, experimente usar o Executor. O software adiciona uma barra à sua área de trabalho a partir da qual é possível abrir não apenas programas, mas também pastas e arquivos.**

**Funciona assim: você cadastra os programas, pastas e arquivos que acessa com freqüência e associa uma palavra-chave a cada um deles. Quando quiser acessar estes itens, basta escolher o programa ou pasta na lista ou digitar no campo em branco a palavra associada a ele.**

**Para facilitar a sua vida, o Executor já vem com uma série de programas e pastas cadastrados. Instale-o agora mesmo no seu computador e acompanhe no passo-a-passo ao lado as instruções de como usá-lo.**

### **INSTALAÇÃO**

P ressione *Essenciais,* na interface do CD-ROM , selecione o link *Execução rápida* e aperte o botão *Instalar*. Clique em *Next* quatro vezes, dê *Install* e depois *Finish*. O programa será executado automaticamente. Para rodá-lo em outra hora, acesse o menu *Iniciar* do Windows, entre em *Programas e* em *Executor* duas vezes.

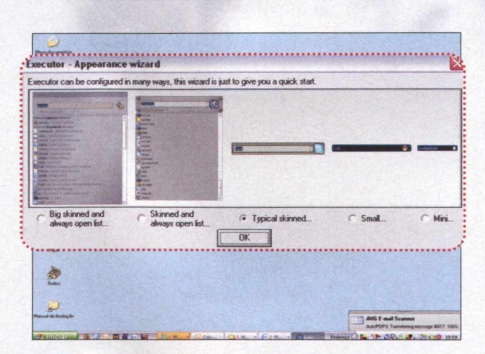

**CO**<br>**O**<br>**Software**<br>**Software Assim que o programa for carregado, um assistente surgirá. Selecione a forma com que deseja ver a interface do software e dê** *OK.* **Clique na seta e escolha um programa na lista. Ele será carregado.**

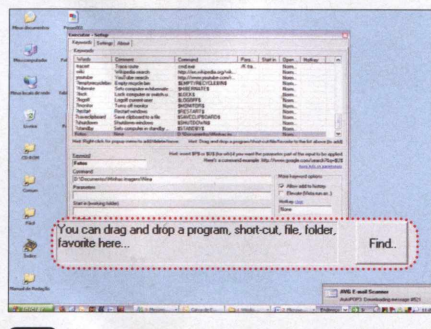

**C V Já para acrescentar uma pasta à lista, W clique com o botão direito do mouse na interface do programa e escolha** *Add keyword.* **Digite uma palavra em** *Keyword* **e arraste a pasta para o quadro cinza que está destacado.**

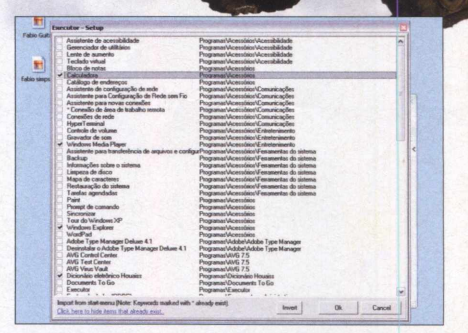

**Para cadastrar outros sofwares, clique** 2 **com o botão direito do mouse na interface do programa, selecione** *More* **e** *Import from Start menu.* **Marque os programas que deseja inserir na lista e dê** *OK.*

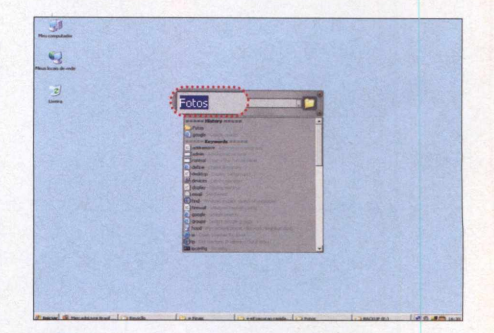

Aperte Test, para ver se o atalho  $\blacktriangle$ funciona e, se a pasta ou arquivo for aberto, dê Apply. Na hora de acessar este **item, você pode selecioná-lo na lista do** *Executor* **ou digitar a palavra-chave e dar** *Enter.*

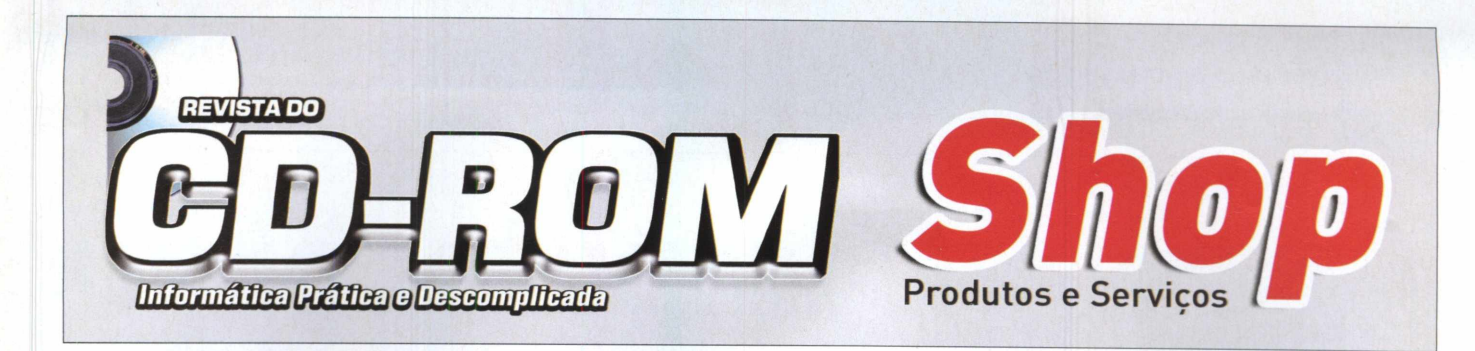

### **Para anunciar ligue: (11) 3038-5097 rrrrrrrm ttttttt**

**TT~rrrrrrrrr**7**"ri.rrrrrr^^rrrrrrrrrrrrrrrrrrrrrr** *ou mande e-mail para:* **[publicidade@europanet.com.br](mailto:publicidade@europanet.com.br)** 

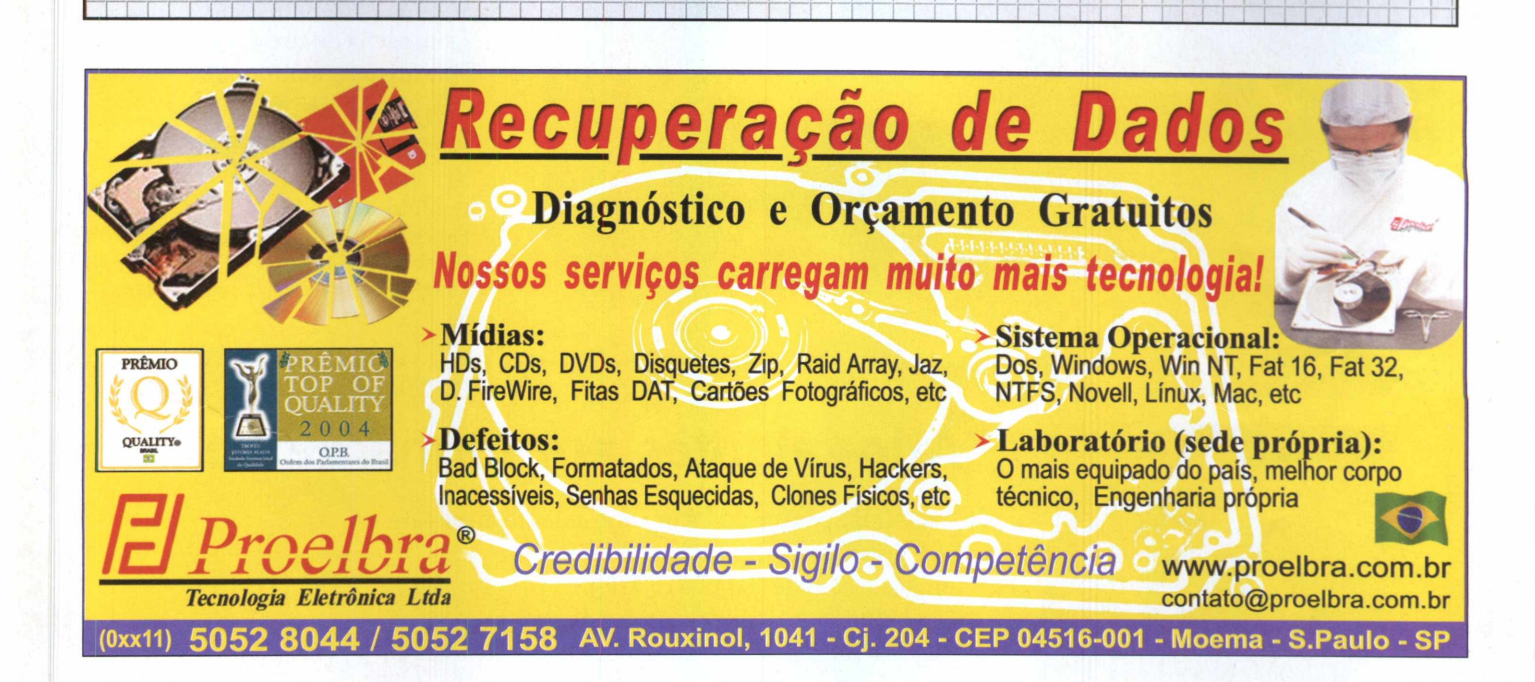

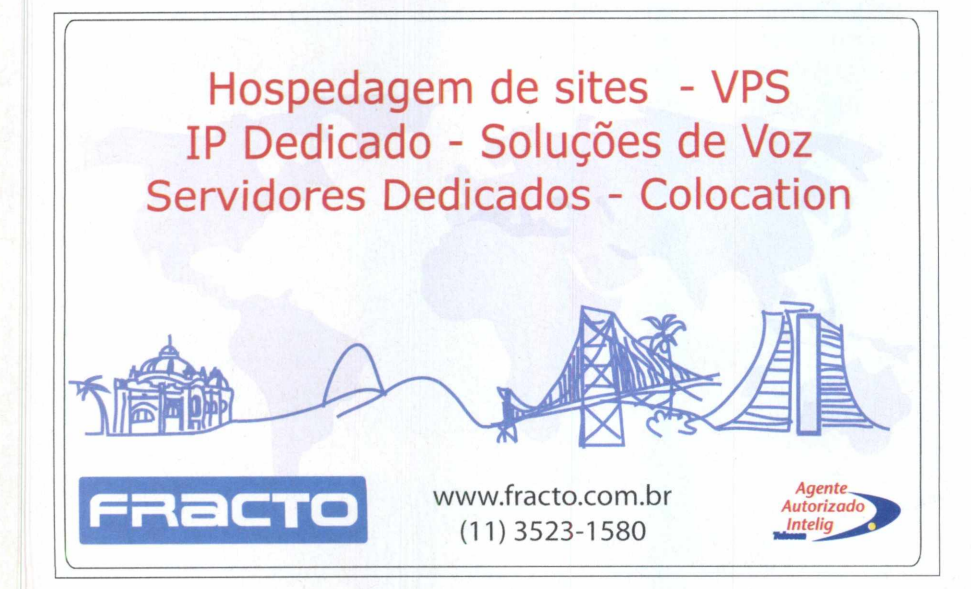

**Para ancenciar no CD ROM Shop, ligue para a publicidade no telefone:**

### 11) 3038-5097

**ou envie e-mail para:**

**e seja visto por mais de 340.000 leitores**

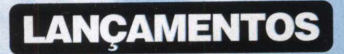

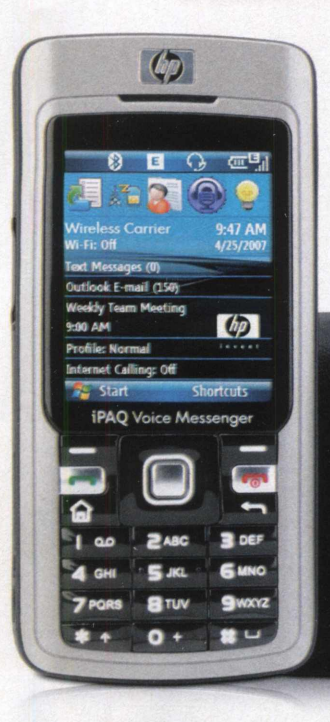

# **Computador de mão com celular**

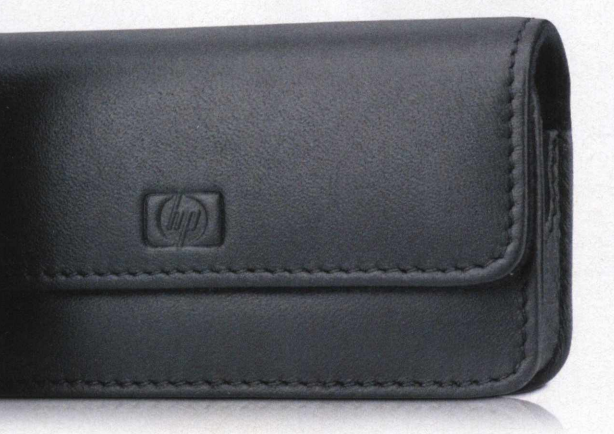

**L**<br> **L**<br>
smartphone apresenta tamanho ançado pela HP, este reduzido e suporte a comandos de voz que permitem ouvir e-mails, mensagens de texto, rodar aplicativos e muito mais. Ele conta com conexão wi-fi e sistema operacional Windows Mobile 6.0

**Produto:** iPAQ 510 Fabricante: HP - www.hp.com **Preço sugerido: R\$ 1.199,00 Onde encontrar:** lojas especializadas

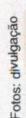

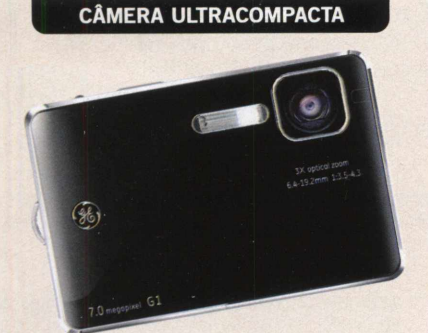

**A** lém de apresentar dimensões reduzidas (apenas 9,2 cm de largura e 6,3 cm de largura), a câmera Gi conta com resolução de 7 megapixels e zoom óptico de 3x. Ela tem visor LCD de 2,5 polegadas e vem com alguns recursos interessantes, como, por exemplo, a montagem de fotos panorâmicas na própria câmera.

**Produto: G1 Fabricante:** GE Preço sugerido: R\$ 999,00 **Onde encontrar:** lojas especializadas e grandes magazines

### Alto-falantes em forma de bola

 $\sum_{\text{quer}}^{\text{Mini}}$ <br>amigos o<br>Totalmen<br>o uso de u Mini Speaker Ball é um alto-falante ideal para quem gosta de compartilhar com os gos o som de seu player MP3. Totalmente portátil, o acessório dispensa o uso de pilhas. Basta conectá-lo ao player para que ele funcione. Além disso, para facilitar o transporte, o acessório se fecha formando uma esfera. O produto tem potência de 1 watt RMS e está disponível nas cores prata e rosa.

**ip\***

**Produto:** Mini Speaker Ball **Fabricante:** Multilaser [www.multilaser.com.br](http://www.multilaser.com.br)  **Preço sugerido:** R\$ 74,90 **Onde encontrar:** lojas especializadas

### Maletas para notebook

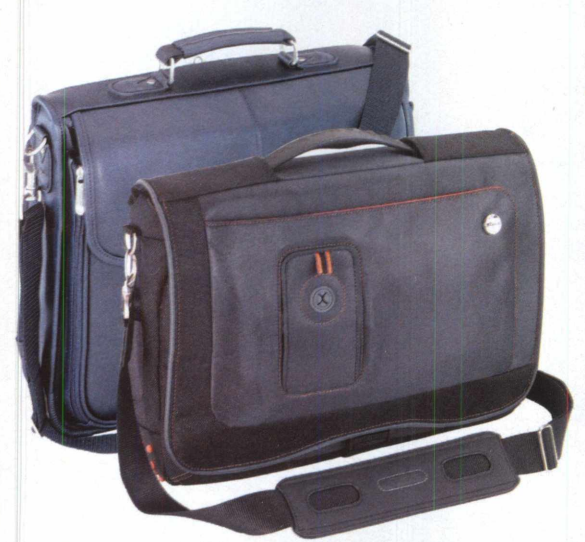

**A** novas maletas para notebooks. Targus está lançando duas O modelo Urban Messenger é confeccionado em nylon e comporta notebooks de até 15,4 polegadas. Ele traz um bolso frontal com zíper e outro para o transporte de um computador de mão, player MP3 ou celular. Já o modelo Koskin Standard Notebook Case foi criado para computadores de até 15 polegadas. Ele é confeccionado em Koskin, um material similar ao couro.

**Produtos:** Maletas Urban Messenger e Koskin Standard Notebook Case **Fabricante:** Targus [www.targusbrasil.com.br](http://www.targusbrasil.com.br) • **Preço sugerido:** R\$ 229,00 (Urban Messenger) e R\$ 169,00 (Koskin Standard Notebook Case) • **Onde encontrar:** lojas especializadas e hipermercados

**Produto:** TVGo A03IPTV Fabricante: Genius - [www.geniusnet.com](http://www.geniusnet.com) Preco sugerido: R\$ 305,00 **Onde encontrar:** lojas especializadas

**O** TVGo A03IPTV permite que você assista no computador à programação da TV aberta. Basta conectá-lo ao PC para ver, via Skype, os programas de TV locais. Além disso, o aparelho permite agendar a gravação de vídeos e conta com controle remoto para todas as

### **MOUSE COM CONTROLE DE ÁUDIO**

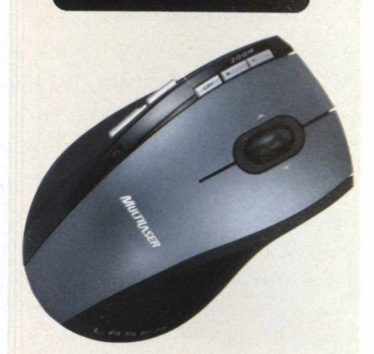

**I**<br> **I** deal para quem deal para quem gosta de computador, o Mouse Wireless 2,4 GHz, da Multilaser, apresenta botões que permitem ao usuário controlar o volume e a reprodução das músicas. O equipamento não conta com fios e pode ser usado a uma distância de até 10 metros do computador.

### **Produto:**

Mouse Wireless 2,4 GHz **Fabricante:** Multilaser [www.multilaser.com.br](http://www.multilaser.com.br) **Preço sugerido: R\$ 119,00 Onde encontrar:** lojas especializadas

### **Player MP3**

TV no PC

**O** T.Sonic 610 é um player MP3 com display luminoso, que pode ser visualizado a partir de qualquer ângulo. O usuário pode até mesmo acompanhar a letra das músicas. Disponível em versões de 512 MB e 1 GB, ele conta com bateria interna recarregável, sintonizador de rádio FM, gravador digital e seis modos de equalização.

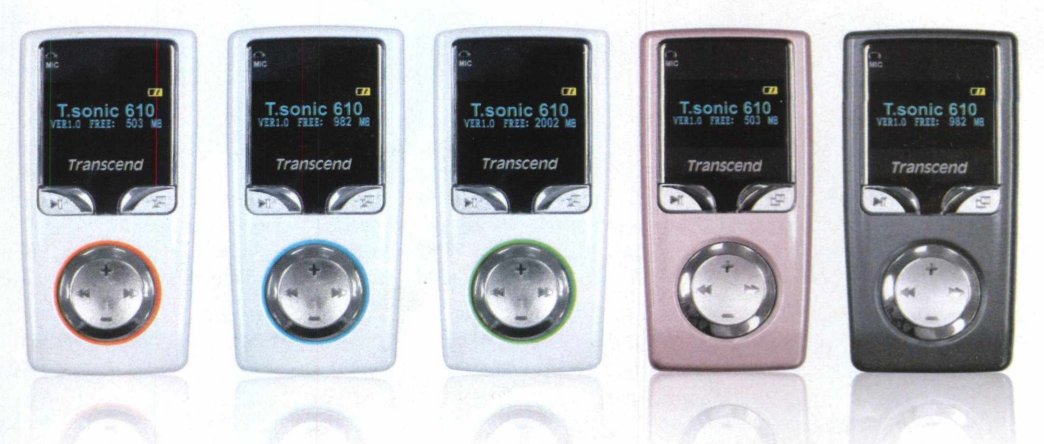

funções.

**Produto:** T.Sonic 610 • Fabricante: Transcend - [www.transcendbrasil.com.br](http://www.transcendbrasil.com.br) **Preço sugerido:** R\$ 429,00 (51 2 MB) e R\$ 489,00 (1 GB) • **Onde encontrar:** Americanas.com.br e Gimba

### **LANÇAMENTOS**

### **Carregador** para players

Compatível com qualquer player<br>
MP<sub>3</sub> ou MP<sub>4</sub>, este carregador é ompatível com qualquer player perfeito para quem viaja muito. Ele é bivolt e apresenta plug dobrável, o que permite que os usuários o guardem até mesmo no bolso. Para usá-lo, basta conectar à fonte o cabo USB que acompanha o player.

**Produtos:** Carregador para MP3 e MP4 players **Fabricante:** Nodaji Casa das Fontes - www.nodaji.com.br Preco sugerido: R\$ 10.00 **Onde encontrar:** revendedores autorizados (a lista está no site www.nodaji.com.br)

### **Command & Conquer**

P ara comemorar os 12 anos da série, a Electronic Arts disponibilizou para download gratuito o primeiro jogo Command & Conquer. O título é

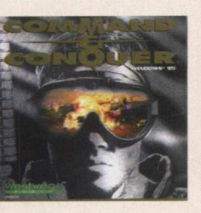

compatível com Windows XP e está disponível no formato ISO. Por isso, para usá-lo, é preciso baixar o arquivo e gravá-lo em um CD-ROM.

### **Desenvolvedor:**

Electronic Arts - [www.ea.com](http://www.ea.com) **Preço sugerido:** gratuito **Onde encontrar:** no site <http://www.commandandconquer.com/> intel/default.aspx?id = 61#NewsMain

### **Nero**

**A** versão do mais recente software permite que os usuários criem, editem, convertam, compartilhem, gravem e até façam

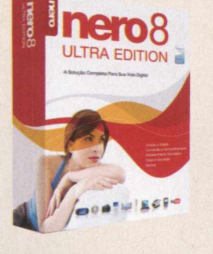

backup de arquivos de áudio, vídeo, imagem e dados. Um dos destaques do programa é a nova interface, que permite acessar com um único clique as funções de gravação e edição de conteúdos.

### **Desenvolvedor:** Nero

Preço sugerido: R\$ 199,00 (produto na caixa) ou R\$ 1 54,00 (download no site www.nero.com) Onde encontrar: lojas de varejo e comércio online ou download a partir do site [www.nero.com](http://www.nero.com)

### **SOFTWARES**

### **Cinderela Castelo dos Sonhos**

**N** este jogo, as meninas com idade a partir de 5 anos vão construir seus próprios castelos e participar de uma aventura no mundo de Cinderela. O objetivo é reunir cinco pedras

preciosas, colocá-las na capa de um livro e assim, libertar Cinderela.

**Desenvolvedor:** Positivo Informática [www.positivoinformatica.com.br](http://www.positivoinformatica.com.br)  Preço sugerido: R\$ 19,90 **Onde encontrar:** lojas de varejo

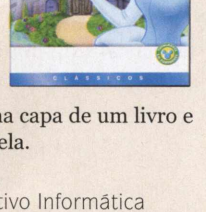

**DISNEY** 

### **Need for Speed ProStreet**

C <sup>om lançamento previsto para 2 de<br>C novembro, a nova versão do game</sup> novembro, a nova versão do game oferece ao jogador a oportunidade de montar um carro dos sonhos para exibir em vários tipos de competição. Além disso, você

se diverte disputando corridas de rua contra os melhores corredores do mundo.

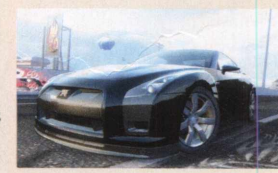

**Desenvolvedor:** Electronic Arts [www.ea.com.br](http://www.ea.com.br) Preço sugerido: R\$ 99,00 **Onde encontrar:** lojas especializadas

C ompatível com todos os programas do pacote Office da Microsoft, este software reúne em uma só ferramenta corretor ortográfico, corretor sintático, dicionário de sinônimos e antônimos,

oito dicionários temáticos, hifenizador e editor de texto. Ele foi criado com base no Novo Dicionário Aurélio e apresenta duas vezes mais palavras que o dicionário original do Office.

**Desenvolvedor: Positivo Informática** [www.positivoinformatica.com.br](http://www.positivoinformatica.com.br) Preço sugerido: R\$ 79,90 **Onde encontrar:** iojas de varejo

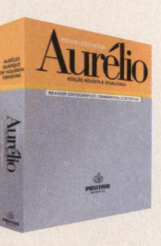

### **Novo corretor Aurélio Princesas Cavalaria Real**

**I** ndicado para meninas com idade a partir de 5 anos, este software é um centro de atividades no qual as crianças participam de um festival da Cavalaria Real ao lado das princesas Cinderela,

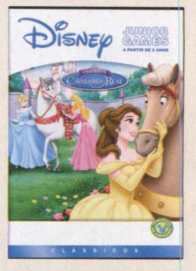

Branca de Neve, Aurora e Bela. Elas precisam decorar os cavalos e depois percorrer um circuito saltando obstáculos.

**Desenvolvedor: Positivo Informática** [www.positivoinformatica.com.br](http://www.positivoinformatica.com.br)  Preço sugerido: R\$ 19,90 **Onde encontrar:** lojas de varejo

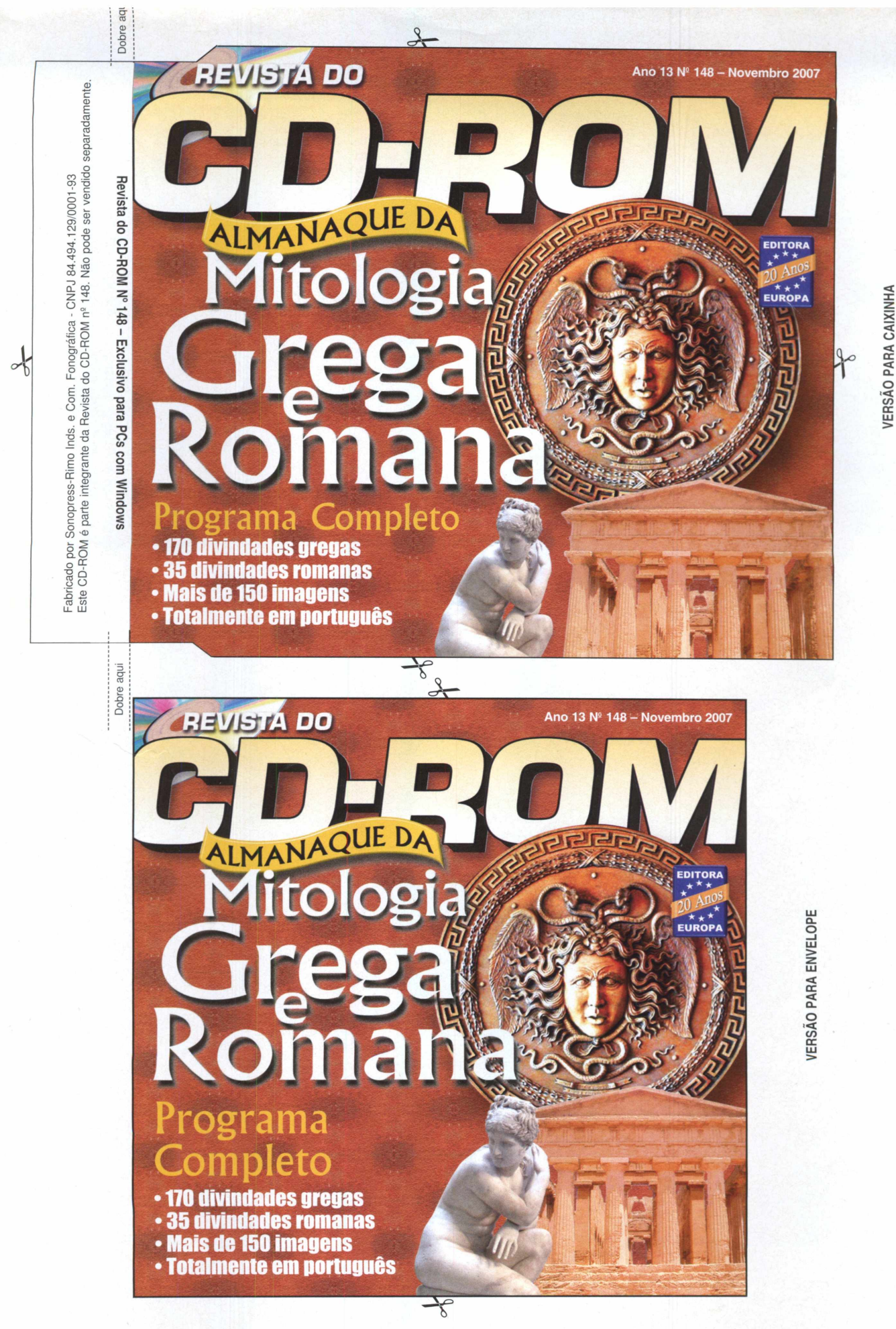

**O** PARA CAI

### **PROGRAMAS DA EDIÇÃO 148**

• Combatentes Espaciais • Mage Craft • Need for Extreme 2.0 • Pharaohs Bubbles • Sharpshooter's Miniature Golf 3.201 • Thrust • Zaxxon **Internet**

• Free Internet Windows Washer 2.1 • IncrediMail 5.6.5.3088 • News Messenger 3.7.2771.42912

**Tira-teima (compactadores e descompactadores)** • IZArc 3.81 Build 1550 • PeaZip 1.9 • ZipGenius 6.0.3.1140

**Windows Vista** • FrostWire 4.13.2 • Glary Utilities 2.2.2.66

**Jogos** • BotoNoid

#### **COMPLETOS**

- Ashampoo Burning
- Studio 2008
- Mitologia Grega e Romana • Obras de Fernando Pessoa
- 

### **FREEWARES**

#### **Aplicativos** • EasyPic 0.8

- Computer Activity Monitor 1.21
- Inkscape 0.45.1
- Shock 4Way 3D 0.93

#### **Áudio e Vídeo**

• Audacity 1.2.6 • Silent Fear Internet Radio 3.2

#### **Educacionais**

- Diagram Designer 1.19 2007
- Operadores matemáticos
- QuebraQuip

#### **Entretenimento**

- AutoLyrix 0.2.2
- ícone fácil 7.0
- Pivot Stickfigure Animator 2.25

#### **Essenciais** • Adobe Shockwave

- Player 10.2.0.022
- Advanced WindowsCare 2.5.1.802 • AVG Free Edition 7.5.487
- Avira UnErase Personal 1.4
- DirectX 9.0C
- Executor 0.95b
- Flash Player
- Foxit PDF Reader 2.1 build 2023
- índice do CD-ROM
- $\cdot$  IrfanView 4.0
- K-Lite Mega Codec Pack 3.4.5 • Microsoft .Net FrameWork
- Mozilla Firefox 2.0.0.7
- MV RegClean 5.0
- Spyware Terminator 2.0.0.193
- Winamp Media Player 5.35 Basic
- Windows Live
- Messenger 8.1.0178

**Este CD-ROM é parte integrante da Revista do CD-ROM nQ 148. Não pode ser vendido separadamente. Fabricado por Sonopress-Rimo Inds. e Com. Fonográfica - CNPJ 84.494.129/0001-93**icado por Sonopress-Rimo Inds.<br>CD-ROM é parte integrante da Revista e Com. . Fonográfica - CNP.<br>do CD-ROM nº 148. CANDl 84.494.129/0001-93<br>. Não pode ser vendido separadamente

 $\curvearrowleft$ 

Revista do CD-ROM Nº 148 - Exclusivo para PCs com Windows

Fabricado |<br>Este CD-R

Dobre aqui

Dobre aqu

- 
- 
- 

\_ CD-ROM tem auto-reprodução no Windows Q 98, Millennium, XP e Vista. Basta colocá-lo na bandeja do drive e aguardar alguns segundos para que a interface apareça na tela automaticamente. Mas, dependendo da configuração do seu computador, isso pode

**PARA RODAR O CD-ROM NO WINDOWS 98, ME, XP E VISTA** não acontecer. Neste caso, faça o seguinte: 1. Clique no botão *Iniciar* do Windows e

escolha *Executar.* 2. Digite *D:\CDROM* e dê *OK.* O disco deve

rodar. Caso seja necessário, substitua *D:* pela letra correspondente ao seu drive de CD-ROM.

### **PROGRAMAS DA EDIÇÃO 148**

• Combatentes Espaciais • Mage Craft • Need for Extreme 2.0 • Pharaohs Bubbles • Sharpshooter's Miniature Golf 3.201 • Thrust • Zaxxon **Internet**

• Free Internet Windows Washer 2.1 • IncrediMail 5.6.5.3088 • News Messenger 3.7.2771.42912

**Jogos** • BotoNoid

#### **COMPLETOS**

- Ashampoo Burning
- Studio 2008
- Mitologia Grega e Romana • Obras de Fernando Pessoa
- **FREEWARES**
- **Aplicativos**
- EasyPic 0.8
- Computer Activity Monitor 1.21
- Inkscape 0.45.1
- Shock 4Way 3D 0.93

#### **Áudio e Vídeo** • Audacity 1.2.6

• Silent Fear Internet Radio 3.2

#### **Educacionais**

- Diagram Designer 1.19 2007 • Operadores matemáticos
- QuebraQuip

#### **Entretenimento**

66 · Revista do CD-ROM

• AutoLyrix 0.2.2 • ícone fácil 7.0 • Pivot Stickfigure Animator 2.25

- Adobe Shockwave
- - Advanced WindowsCare 2.5.1.802
	-
	- DirectX 9.0C
	- Executor 0.95b
	- Flash Player
	- Foxit PDF Reader 2.1 build 2023
	- índice do CD-ROM
	-
	-
	- Microsoft .Net FrameWork • Mozilla Firefox 2.0.0.7
	- MV RegClean 5.0
	- Spyware Terminator 2.0.0.193
	- Winamp Media Player 5.35 Basic
	- Windows Live
		- Messenger 8.1.0178

**Tira-teima (compactadores e**

**descompactadores)** • IZArc 3.81 Build 1550

- PeaZip 1.9
- ZipGenius 6.0.3.1140

#### **PARA RODAR O CD-ROM NO WINDOWS 98, ME, XP E VISTA**

**0** CD-ROM tem auto-reprodução no Windows 98, Millennium, XP e Vista. Basta colocá-lo na bandeja do drive e aguardar alguns segundos para que a interface apareça na tela automaticamente. Mas, dependendo da configuração do seu computador, isso pode

não acontecer. Neste caso, faça o seguinte: 1. Clique no botão *Iniciar* do Windows escolha *Executar.*

2. Digite *D:\CDROM* e dê *OK. O* disco deve rodar. Caso seja necessário, substitua *D:* pela letra correspondente ao seu drive de CD-ROM.

**Windows Vista** • FrostWire 4.13.2 • Glary Utilities 2.2.2.66

### Player 10.2.0.022

**Essenciais**

- AVG Free Edition 7.5.487
- Avira UnErase Personal 1.4
- 
- 
- 
- 
- IrfanView 4.0
- K-Lite Mega Codec Pack 3.4.5

# $H$ NAXOS TECNOLOGIA

T

**Conectividade Sem Limites!** 

# **BlueCOM v2.0**

 $\mathbb{R}$ 

S

 $\overline{4}$ 

8

5

 $\overline{H}$ 

 $\mathbf{T}$ 

 $\overline{O}$ 

 $\Omega$ 

T

H

S

 $E$ 

 $\overline{\mathbb{R}}$ 

 $\mathbf{I}$ 

 $\overline{A}$  $\mathbb{R}$ 

 $\overline{\mathbf{S}}$ 

 $\overline{\mathbf{V}}$ 

E

 $\overline{\mathbf{S}}$ 

 $\overline{O}$ 

 $\overline{\mathbb{R}}$ 

E

 $\overline{\mathbf{s}}$ 

 $\mathbf{U}$ 

 $\overline{B}$ 

E.

L

 $\overline{A}$ 

 $\mathbf S$ 

R

S

4

8

5

 $\bigcap$ 

W

 $\overline{E}$ 

 $\overline{\text{R}}$ 

N

 $E$ 

T

 $\bigcirc$ 

W

E

 $\overline{\mathsf{R}}$ 

N

E

Ŧ

L

 $\overline{A}$ 

 $\overline{\mathbf{s}}$ 

 $\overline{F}$ 

T

W

 $\overline{\mathsf{R}}$ 

 $\overline{E}$ 

L

 $E$ 

 $\overline{\mathsf{s}}$ 

S

Ū

 $\overline{E}$ 

T

 $\bigcap$ 

Н

S

 $\frac{4}{8}$ 

5

Ť

 $\circ$ 

 $\circ$ 

 $\overline{T}$ 

 $\overline{H}$ 

R

 $\overline{\mathsf{S}}$ 

 $\overline{4}$ 

 $\overline{2}$ 

 $\overline{2}$ 

Conversor Bluetooth v2.0 para serial RS232 padrão. Homologado para automação com máquinas CNC em chão de Fábrica. Praticidade, mobilidade e portabilidade. Grande aplicabilidade para automação comercial e industrial. Maior raio de ação da categoria.

**08007710501 [www.naxos.com](http://www.naxos.com)**

M

 $\overline{1}$ 

 $\mathsf{T}$ 

 $\mathbf{I}$ 

 $\overline{S}$ 

E

 $\overline{\mathsf{R}}$ 

S

Á

 $\overline{\mathbb{R}}$ 

L

 $\overline{A}$ 

 $\overline{\mathbf{s}}$ 

 $\overline{C}$ 

 $\bigcirc$ 

N

E

 $\overline{\mathsf{R}}$ 

S

 $\overline{O}$ 

R

E

S

Ū

S

B

Α

R

 $\boldsymbol{A}$ 

L

E

L

 $\bm{\mathsf{A}}$ 

S

R

 $\overline{\mathsf{S}}$ 

 $\overline{4}$ 

 $\overline{2}$ 

 $\overline{2}$ 

 $E$ 

 $\overline{\mathbb{R}}$ 

 $\overline{O}$ 

 $\overline{O}$ 

 $\mathbf T$ 

Ħ

 $\overline{4}$ 

 $\frac{1}{\text{E}}$ 

 $\frac{1}{\mathsf{C}}$ 

 $\overline{\bigcirc}$ 

 $\overline{\mathrm{T}}$ 

 $\overline{\mathbf{H}}$ 

 $\overline{\mathbb{R}}$ 

 $\mathsf{S}$ 

 $\overline{\mathbf{A}}$ 

8

5

 $\overline{O}$ 

 $\mathbf T$ 

 $\overline{\mathsf{H}}$ 

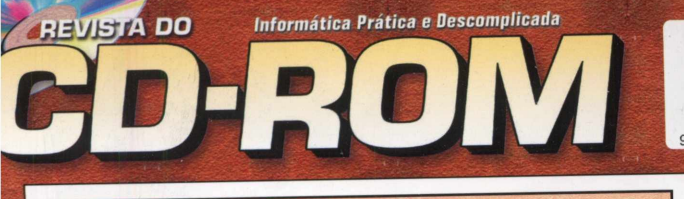

### **Mitologia Grega e Romana**

### *Completo*

**Um almanaque com mais de 200 artigos sobre divindades greco-romanas e cerca de 150 imagens de esculturas, pinturas e outras obras inspiradas nestes seres. O software conta com um eficiente sistema de busca e permite salvar no computador qualquer texto ou imagem para você usar em trabalhos ou pesquisas**

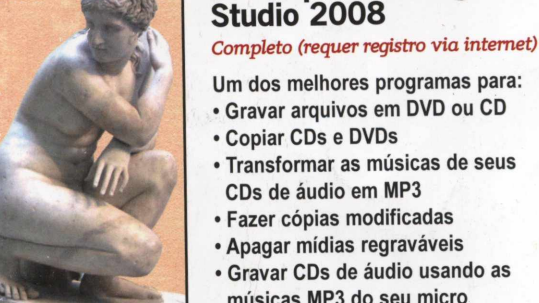

- **músicas MP3 do seu micro**
- **Criar arquivos de imagem**

**Ashampoo Burning**

### **Completos**

- **Ashampoo Burning Studio 2008**  Programa para a gravação de CDs e DVDs. Permite gravar disco de dados, extrair MP3 dos seus CDs de áudio, criar arquivos de imagem e até fazer cópias modificadas de discos.
- **Mitologia Grega e Romana**  Neste software, você encontra textos descritivos sobre os principais divindades das mitologias grega e romana, além de imagens de esculturas, quadros e outras obras inspiradas nestes seres lendários
- **Obras de Fernando Pessoa**  Uma coleção com 13 obras completas em PDF de Fernando Pessoa para você ler na tela do computador ou imprimir.

### **Freewares**

#### **Aplicativos**

- • **Inkscape 0.45.1**  Crie folhetos, capas para trabalhos, telas para menus de DVD e outros trabalhos usando este programa de desenhos vetoriais. O software traz 30 tamanhos de "papéis" para você usar.
- **Computer Activity Monitor 1.21**  Este software mostra graficamente o desempenho de diversos dispositivos do seu computador, entre os quais processador, memória, placa de rede e disco rígido.
- **Shock 4Way 3D 0.93**  Este aplicativo adiciona três áreas de trabalho extras ao seu computador, para você distribuir seus programas.
- • **EasyPic 0.8**  Redimensione qualquer fotografia rapidamente. Você só precisa carregar a imagem no programa, definir o novo tamanho e pressionar um botão.

#### **Áudio e Vídeo**

- • **Silent Fear Internet Radio 3.2**  Instale este programa e escute, via internet, mais de mil estações de rádio de cerca de 20 países.
- **Audacity 1.2.6** Este editor de áudio permite fazer os mais variados tipos de montagem em suas músicas MP3.

### **Educacionais**

- • **Diagram Designer 1.19 2007**  Desenhe diagramas, organogramas e fluxogramas sem complicação.
- **Operadores Matemáticos**  Neste jogo, você deve escolher o operador desejado (sinal de adição, subtração, multiplicação ou exponenciação) para fazer com que a equação tenha o resultado exibido.
- • **QuebraQuip**  Monte mais de 50 quebra-cabeças, a maior parte deles com figuras relacionadas à química. Há dois modos de jogo: o Normal (sem limite de tempo) e o Desafio (com limite de tempo).

#### **Entretenimento**

- **Pivot Stickfigure Animator 2.25**  Crie animações usando bonecos e outros objetos feitos de palito. O software salva o seu trabalho no formato GIF.
- • **AutoLyrix 0.2.2**  Este programa exibe automaticamente a letra da música que está tocando no Winamp.

TODOS OS PROGRAMAS DA EDIÇÃO

• **ícone fácil 7.0** - Crie e edite ícones e cursores animados usando este software.

#### **Jogos**

- • **Sharpshooter's Miniature Golf 3.201**  Neste jogo de golfe, você se diverte com 11 circuitos e ainda pode criar outras pistas.
- • **BotoNoid**  Comande um navio cargueiro e destrua todos os blocos que estão no céu.
- • **Thrust**  Dentro de uma caverna escura, controle uma nave e tente capturar todas as esferas.
- **Mage Craft**  Assuma o controle de um justiceiro que quer, a qualquer custo, vingar a morte de sua família.
- **Need for Extreme 2.0**  Dirija um supercarro esportivo pelas ruas da cidade e chegue ao check point antes que o tempo acabe.
- • **Zaxxon**  Assuma o controle de uma nave e destrua tudo o que estiver na sua frente.
- **Pharaohs Bubbles**  Neste jogo que requer raciocínio rápido, agrupe pelo menos três bolas idênticas (de mesma cor e desenho) para eliminá-las.
- **Combatentes Espaciais**  Sua missão neste game é simples: assumir o controle de uma poderosa espaçonave para proteger o planeta Terra dos invasores alienígenas.

#### **Internet**

- • **News Messenger 3.7.2771.42912**  Este cliente de notícias online é compacto e fácil de usar. O software já vem com uma lista de endereços e permite cadastrar quantos outros você quiser.
- **IncrediMail 5.6.5.3088** Mande e-mails personalizados para seus amigos usando papéis de parede, animações e efeitos sonoros exclusivos.
- **Free Internet Windows Washer 2.1**  Instale este programa e acabe com os rastros que o acesso à internet deixa no seu computador.

### **Windows Vista**

- • **FrostWire 4.13.2**  Software de compartilhamento de arquivos na internet 100% compatível com Windows Vista e XP.
- **Glary Utilities 2.2.2.66**  Este programa reúne um conjunto de ferramentas úteis para o seu PC, entre as quais otimizador de memória, reparador de atalhos, limpeza de registro e até desinstalador de drivers.

### **DESTAQUES**

ISSN 0104-8732

0 0 14 8

### **Jogos inéditos**

- *BotoNoid**Zaxxon*
- *Mage Craft**Thrust*
- 
- <span id="page-67-0"></span>**•** *Need for Extreme 2.0* **•** *Combatentes Espaciais*
- *Pharaohs Bubbles*
- 

### **Obras de Fernando Pessoa** *Completas (em português)*

**Coleção com 13 obras de Fernando Pessoa para você ler no PC ou imprimir**

### **Tira-teima (compactadores)**

- **IZArc 3.81 Build 1550**  A opção mais prática para compactar e descompactar um grande número de arquivos.
- ZipGenius 6.0.3.1140 Este software permite descompactar até 22 tipos de arquivos e conta com uma ferramenta que agenda backups.
- **PeaZip 1.9**  Outro programa de compactação e descompactação de arquivos. Ele é leve e pode ser instalado no PC ou em pendrives.

### **Essenciais**

- • **Executor 0.95b**  Instale este software e ganhe tempo na hora de rodar programas, abrir arquivos e pastas do seu computador.
- • **MV RegClean 5.0**  Otimize o seu Windows XP instalando e rodando este excelente software.
- • **DirectX 9.0C**  Pacote de atualização necessário para rodar alguns programas, principalmente jogos.
- **AVG Free Edition 7.5.487**  Versão atualizada do melhor programa para proteger o seu computador de milhares de pragas virtuais.
- **Avira UnErase Personal 1.4**  Recupere arquivos apagados do seu computador, inclusive os que já foram removidos da lixeira.
- **Foxit PDF Reader 2.1 build 2023**  Alternativa bem leve ao Adobe Reader para abrir qualquer arquivo no formato PDF.
- **Winamp Media Player 5.35 Basic**  Este player reproduz arquivos de som e vídeo na maioria dos formatos atuais.
- • **Windows Live Messenger 8.1.0178**  O programa de bate-papo mais usado na internet.
- **Advanced WindowsCare 2.5.1.802**  Use este software para proteger o seu PC contra spywares, limpar o registro do sistema e até apagar arquivos temporários.
- **IrfanView 4.0**  Excelente visualizador de imagens que conta com uma série de ferramentas extras.
- **Spyware Terminator 2.0.0.193** A melhor opção para
- proteger e imunizar o seu computador contra spywares. • **Mozilla Firefox 2.0.0.7** - Um dos navegadores de internet mais rápidos e seguros do mercado.
- **K-Lite Mega Codec Pack 3.4.5**  Codecs essenciais para rodar diferentes tipos de arquivos de áudio e vídeo.
- • **Microsoft .Net FrameWork**  Plugins necessários para que alguns programas rodem em seu computador.
- **•Adobe Shockwave Player 10.2.0.022**  Plugin indispensável para carregar animações, sites da internet e jogos específicos.
- **Flash Player**  Plugin indispensável para o seu navegador de internet executar animações do tipo flash.
- **índice do CD-ROM**  Encontre qualquer programa
- distribuído nas edições anteriores da **Revista do CD-ROM.**

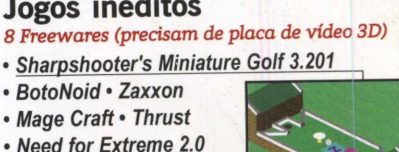